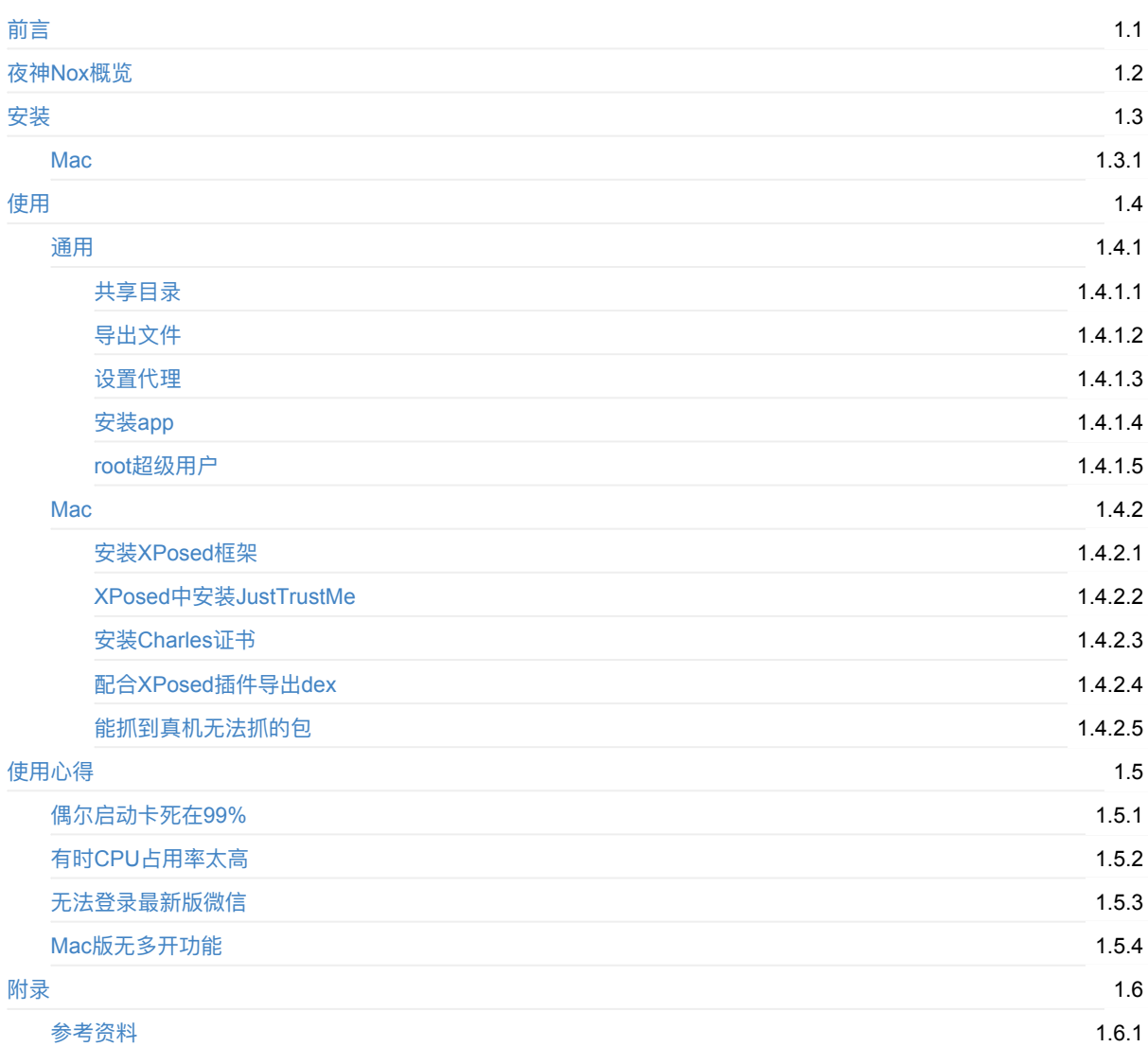

# <span id="page-1-0"></span>**好⽤的安卓模拟器:夜神Nox**

- 最新版本: v1.0.4
- 更新时间: 20230914

# **简介**

介绍一款好用的安卓模拟器:夜神Nox。可以用来配合安卓破解和app抓包、玩手游等用途。包括如何安装,Mac平台中如何 下载和安装。如何使用,其中通用的知识,包括共享目录、导出文件、设置代理、安装安卓apk文件、root超级用户等,以及 Mac中的安装XPosed框架、XPosed中安装JustTrustMe插件、安装Charles证书、配合FDex2导出dex文件;以及使用心得, 包括偶尔会启动失败、CPU占⽤率太⾼、⽆法登录最新版微信、Mac版⽆多开功能等。

## **源码+浏览+下载**

本书的各种源码、在线浏览地址、多种格式文件下载如下:

### **HonKit源码**

● crifan/good\_android\_emulator\_nox: 好用的安卓模拟器: 夜神Nox

### **如何使⽤此HonKit源码去⽣成发布为电⼦书**

详见: crifan/honkit template: demo how to use crifan honkit template and demo

### **在线浏览**

- 好用的安卓模拟器: 夜神Nox book.crifan.org
- 好用的安卓模拟器: 夜神Nox crifan.github.io

### **离[线下载阅读](https://book.crifan.org/books/good_android_emulator_nox/website/)**

- 好用的安卓模拟器: 夜神Nox PDF
- 好用的安卓模拟器: 夜神Nox ePub
- 好用的安卓模拟器: 夜神Nox Mobi

## **版[权和⽤途说明](https://book.crifan.org/books/good_android_emulator_nox/epub/good_android_emulator_nox.epub)**

此电子书教程的全部内容,如无特别说明、均为本人原创。其中部分内容参考自网络,均已备注了出处。如发现有侵权,请 通过邮箱联系我 admin 艾特 crifan.com, 我会尽快删除。谢谢合作。

各种技术类教程,仅作为学习和研究使用。请勿用于任何非法用途。如有非法用途,均与本人无关。

## **鸣谢**

感谢我的老婆**陈雪**的包容理解和悉心照料,才使得我 crifan 有更多精力去专注技术专研和整理归纳出这些电子书和技术教 程,特此鸣谢。

## **其他**

## **作者的其他电⼦书**

本人 crifan 还写了其他 150+ 本电子书教程, 感兴趣可移步至:

crifan/crifan\_ebook\_readme: Crifan的电子书的使用说明

## **关于作者**

关于作者更多介绍,详见:

关于CrifanLi李茂 – 在路上

crifan.org,使用署名4.0国际(CC BY 4.0)协议发布 all right reserved, powered by Gitbook最后更新: 2023-09-14 20:56:13

# <span id="page-3-0"></span>**夜神Nox概览**

**背景**:

作为安卓相关领域内的⼯具:**安卓模拟器**

可以有很多用途,比如:

- 配合破解安卓app
- 单独用来运行游戏
	- 。 -> 在 (桌面) 电脑中打 (手机) 游戏

市面上很多安卓模拟器:

- 网易Mumu
	- 截图

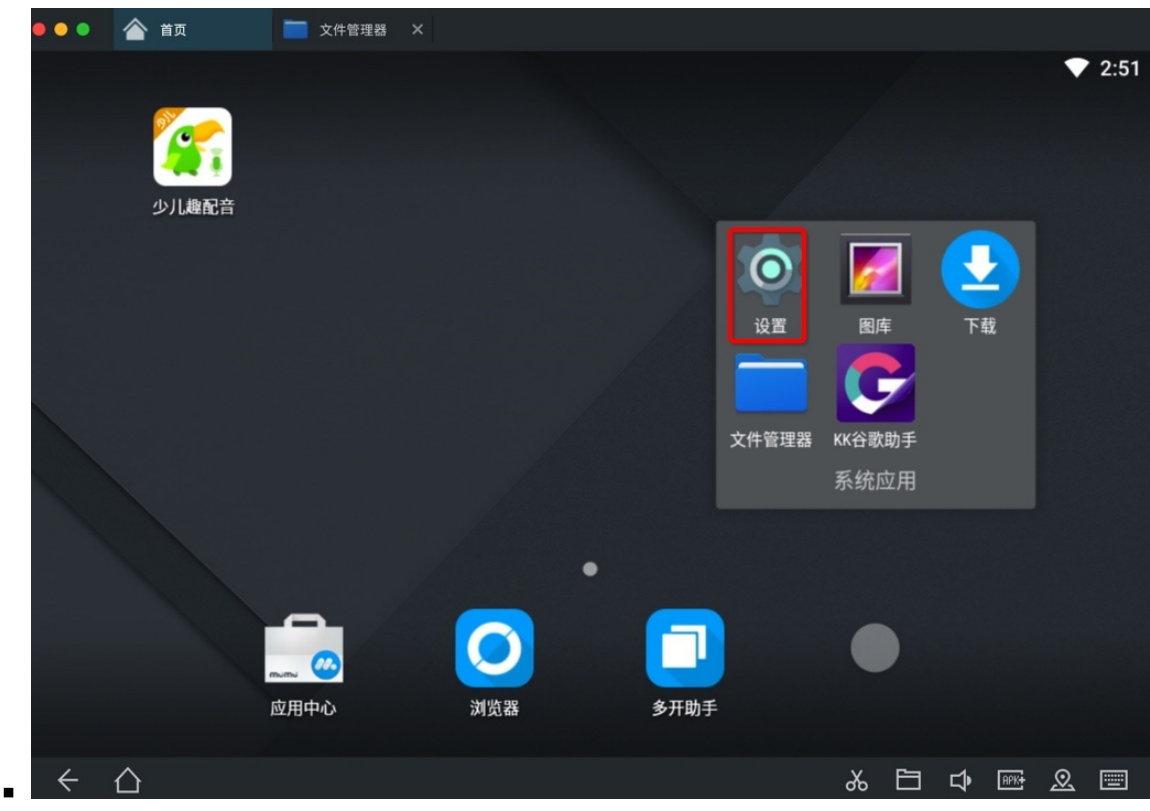

- 要么是:运⾏微信会闪退崩溃
- 要么是:微信打开⼩程序会崩溃闪退
- ⽆法在VirtualXposed中安装和使⽤JustTrustMe
- Andy
	- ⽆法正常安装

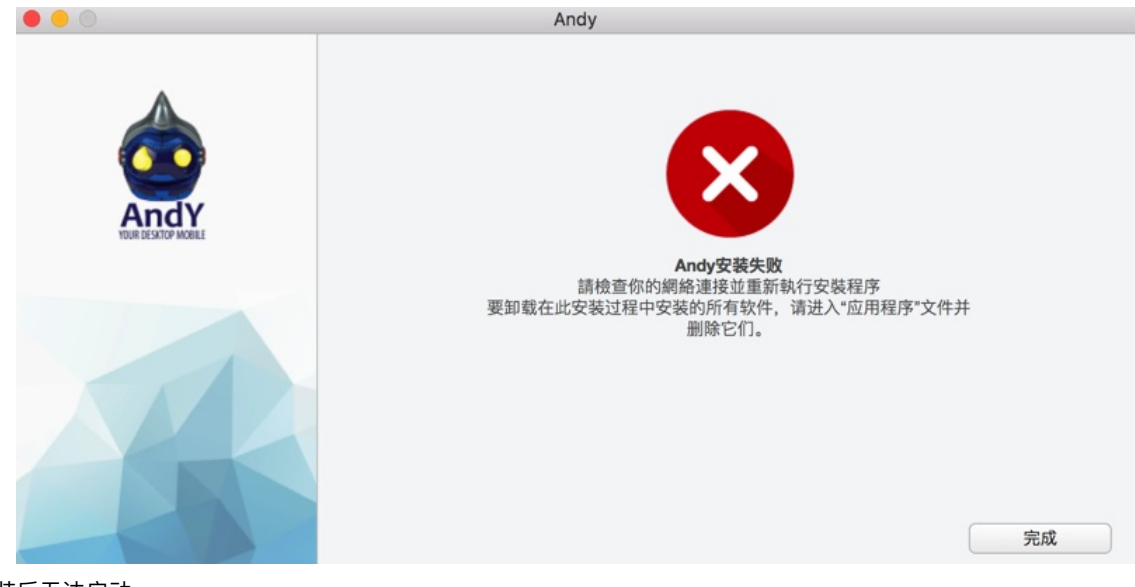

安装后⽆法启动

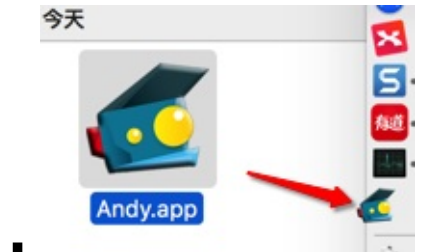

- 天天
	- 官⽹没有mac版
		- 网上能找到mac版
			- 有的也只是2年前很老的版本
				- 而且文件大小也很小,看起来就不太对
					- Mac中无法安装
- BlueStacks蓝叠
	- o Mac版(好像)已停止更新
- 其他
	- o Genymotion
	- [Andy](https://www.bluestacks.cn)
	- Official Emulator
	- Manymo
	- 等

都不够好⽤。

后来找到个好用的安卓模拟器:

- **夜神Nox**
	- **。** 是什么: 一款**安卓模拟器**
	- 全称: 夜神安卓模拟器
		- Nox App Player
	- 资料
		- 官网主页
			- 中文
				- 夜神安卓模拟器-安卓模拟器电脑版下载-官网
					- https://www.yeshen.com
				- 英文
- Free Android Emulator on PC and Mac Download NoxPlayer
	- **https://www.bignox.com**
- o 一句话描述
	- 电脑玩手游的神兵利器

crifan.org,使用署名4.0国际(CC BY 4.0)[协议发布](https://www.bignox.com) all right reserved, powered by Gitbook最后更新: 2023-09-13 21:10:48

<span id="page-6-0"></span>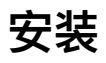

此处介绍安装如何下载和安装Nox夜神模拟器。

crifan.org, 使用署名4.0国际(CC BY 4.0)协议发布 all right reserved, powered by Gitbook最后更新: 2023-09-13 20:43:11

# <span id="page-7-0"></span>**Mac**

#### 从官网

#### 夜神安卓模拟器-安卓模拟器电脑版下载-官网

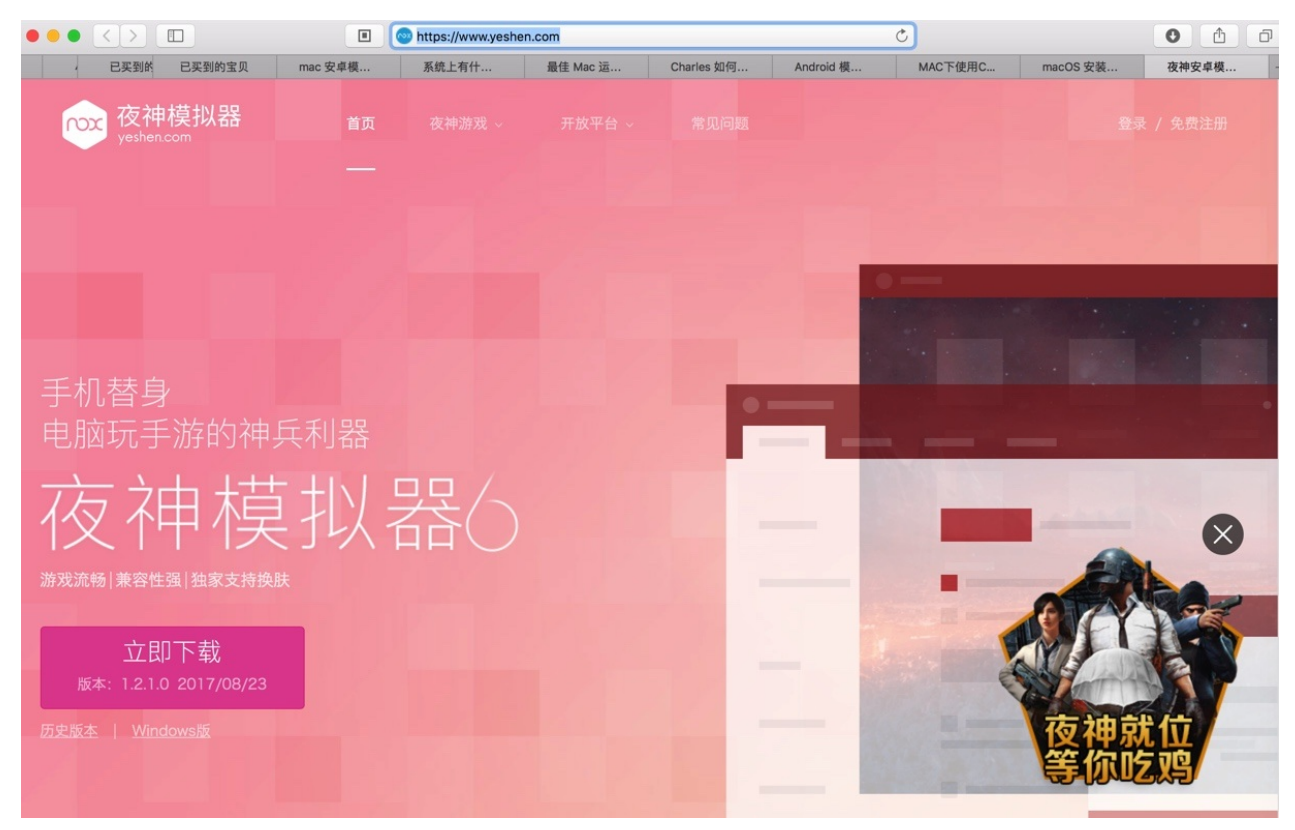

#### 下载得到:

- Nox\_installer\_for\_mac\_v1.2.1.0\_cn.dmg
	- http://res.bignox.com/g5/M00/01/83/CqtxtVmdJdyAffQfFzKL72JoiBY391.dmg? filename=Nox\_installer\_for\_mac\_v1.2.1.0\_cn.dmg

然后去拖动到 应用程序:

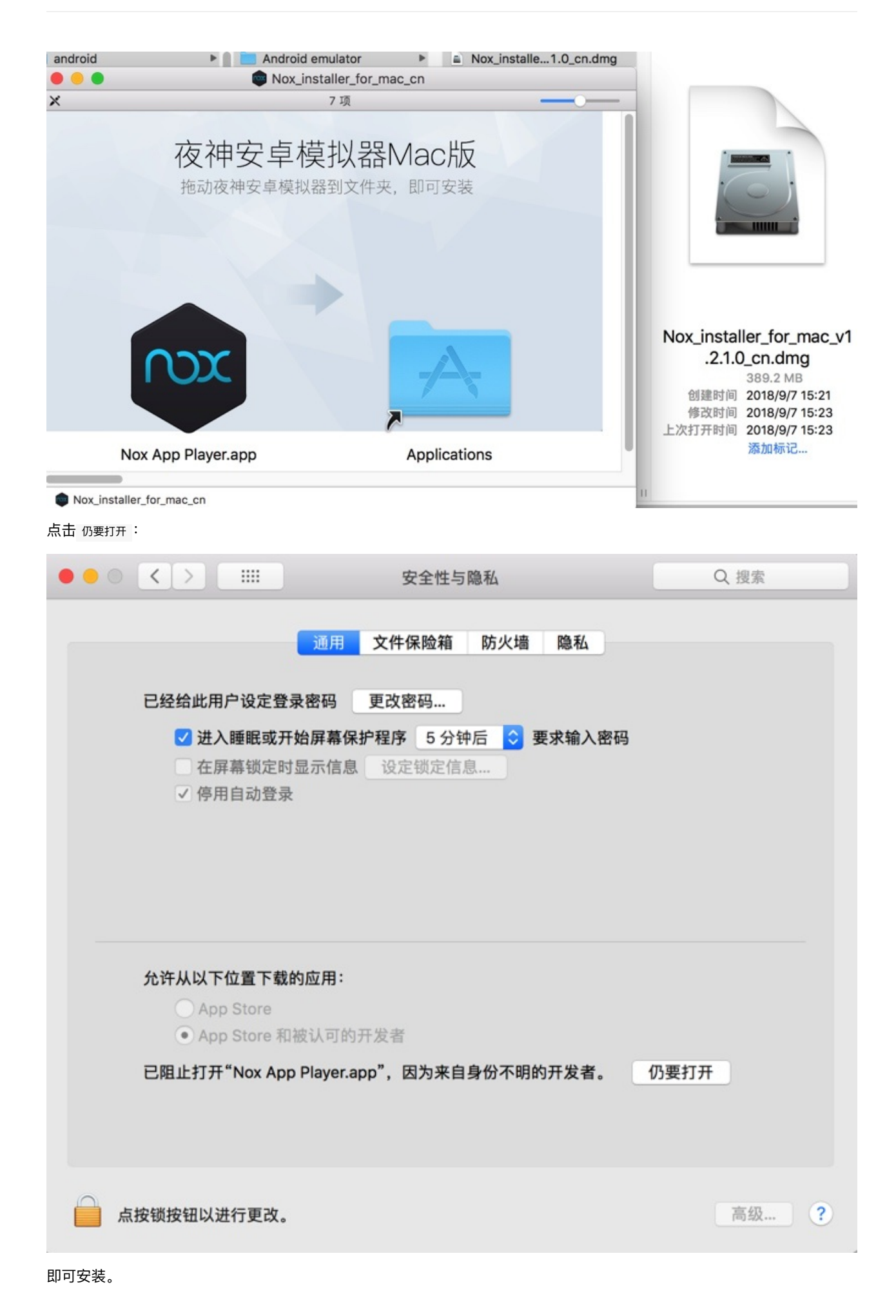

9

启动后:

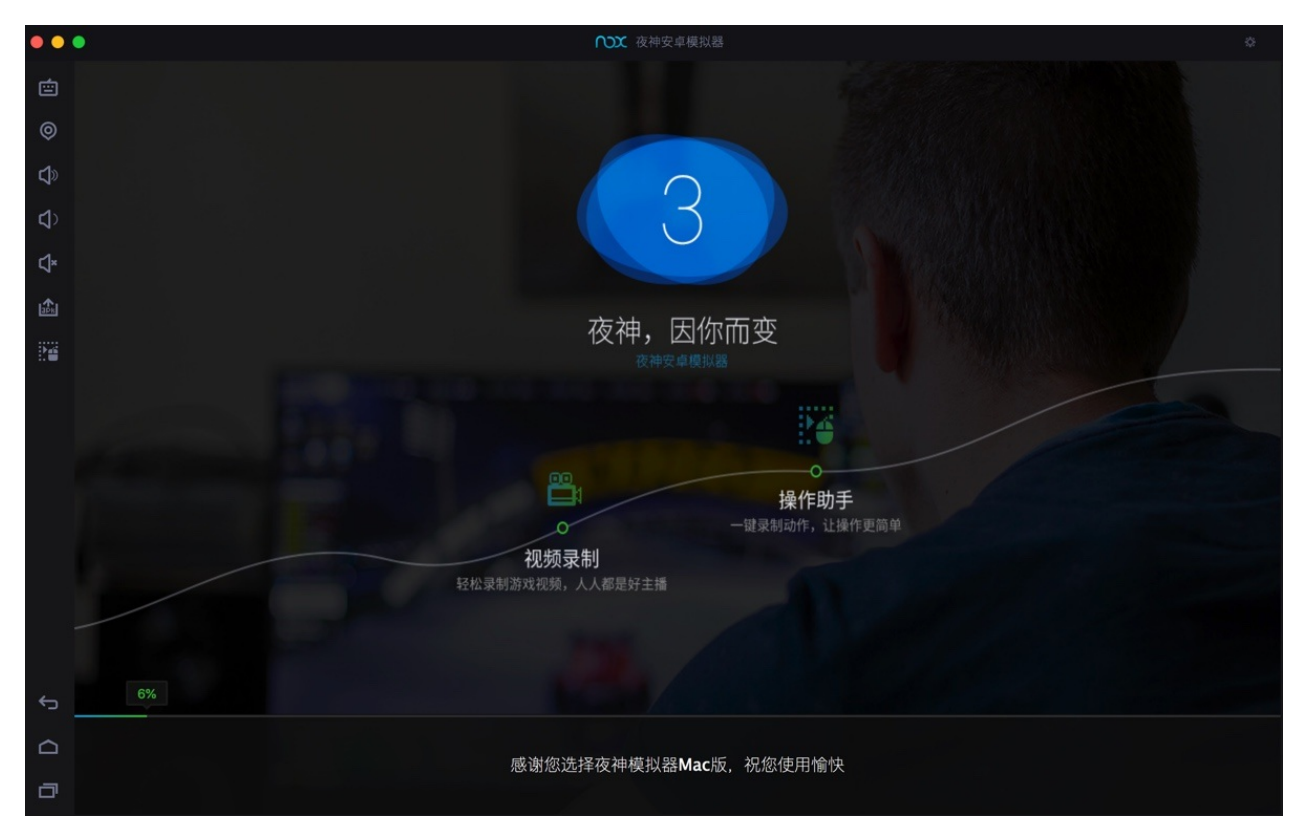

# **查看Nox的基本信息**

看看系统设置页:

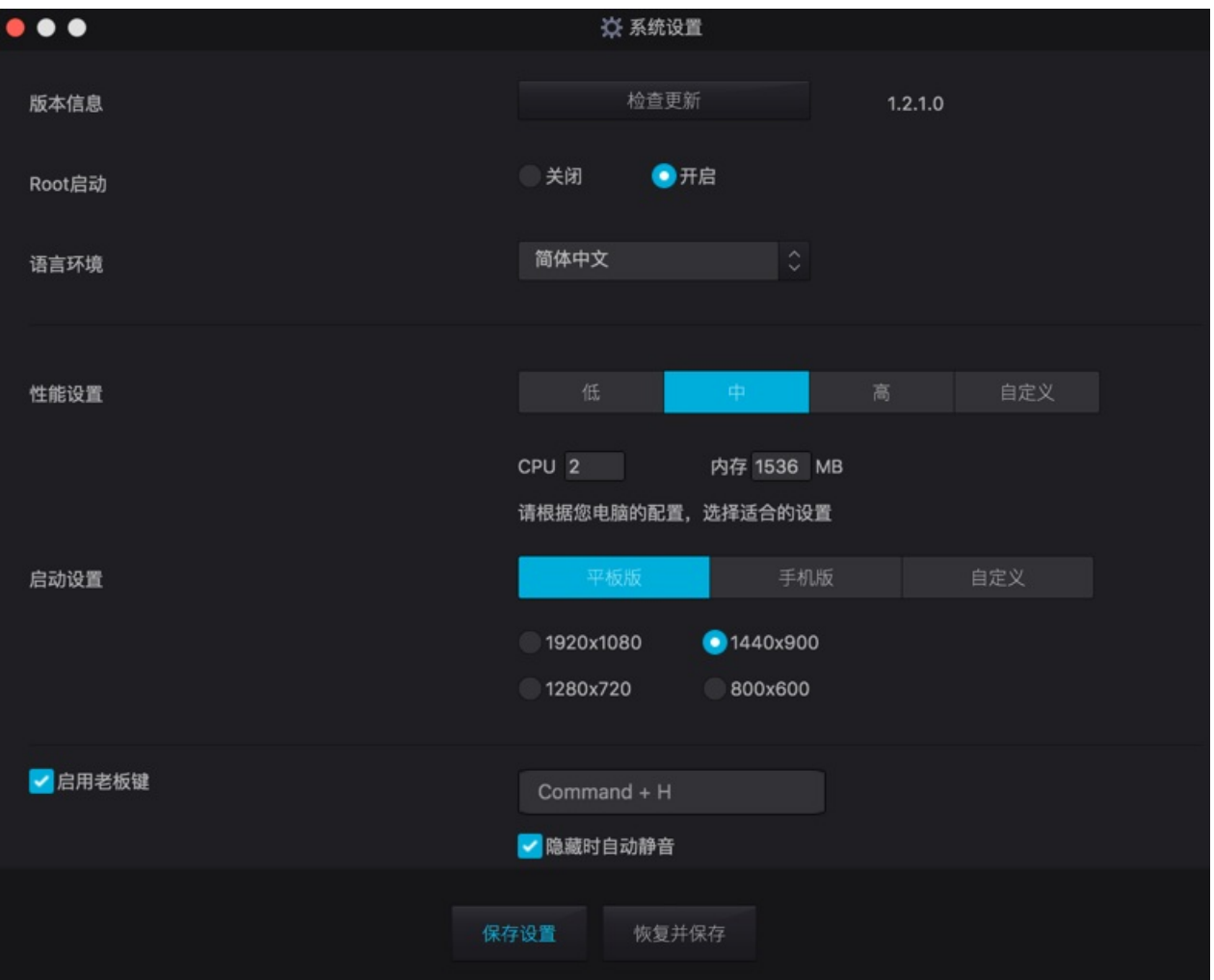

#### 桌面:

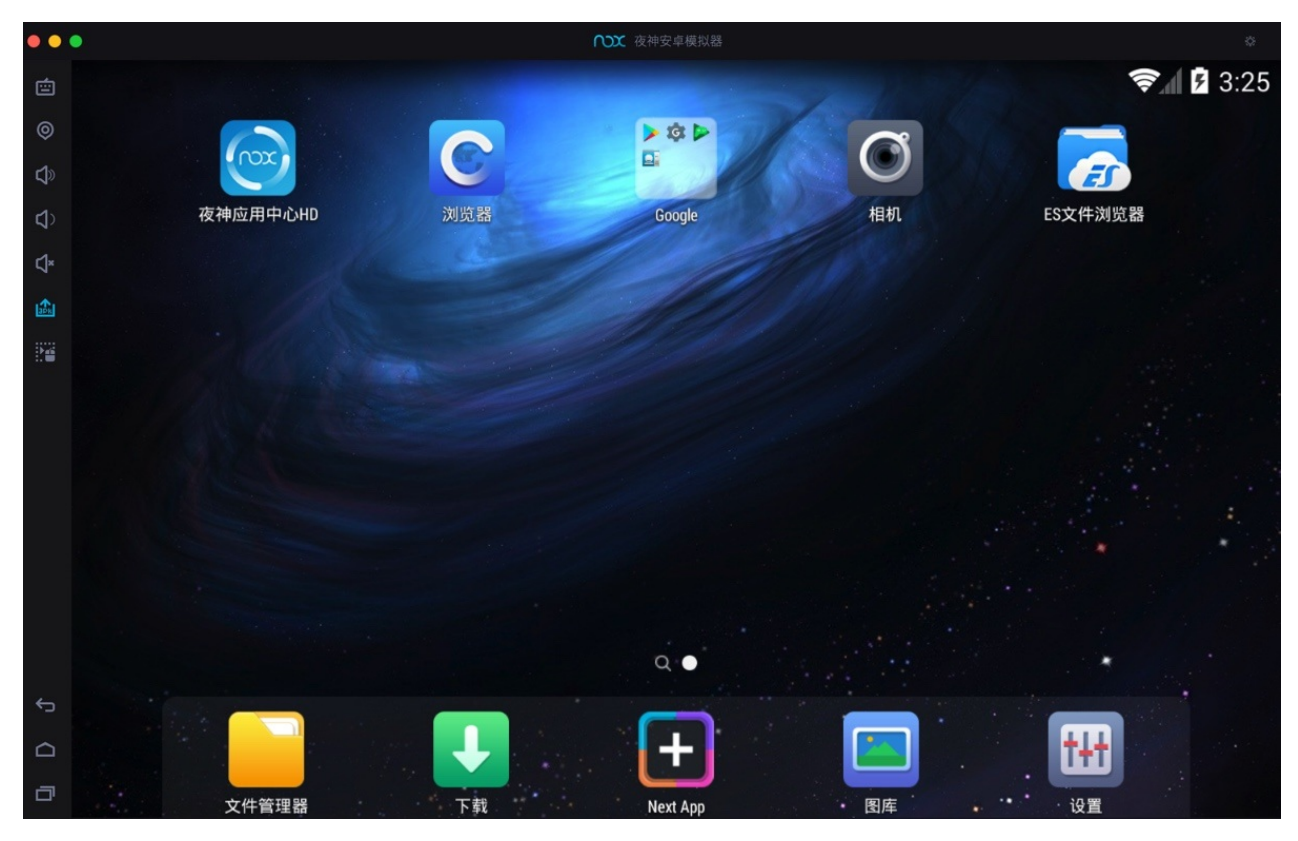

看看系统版本信息:

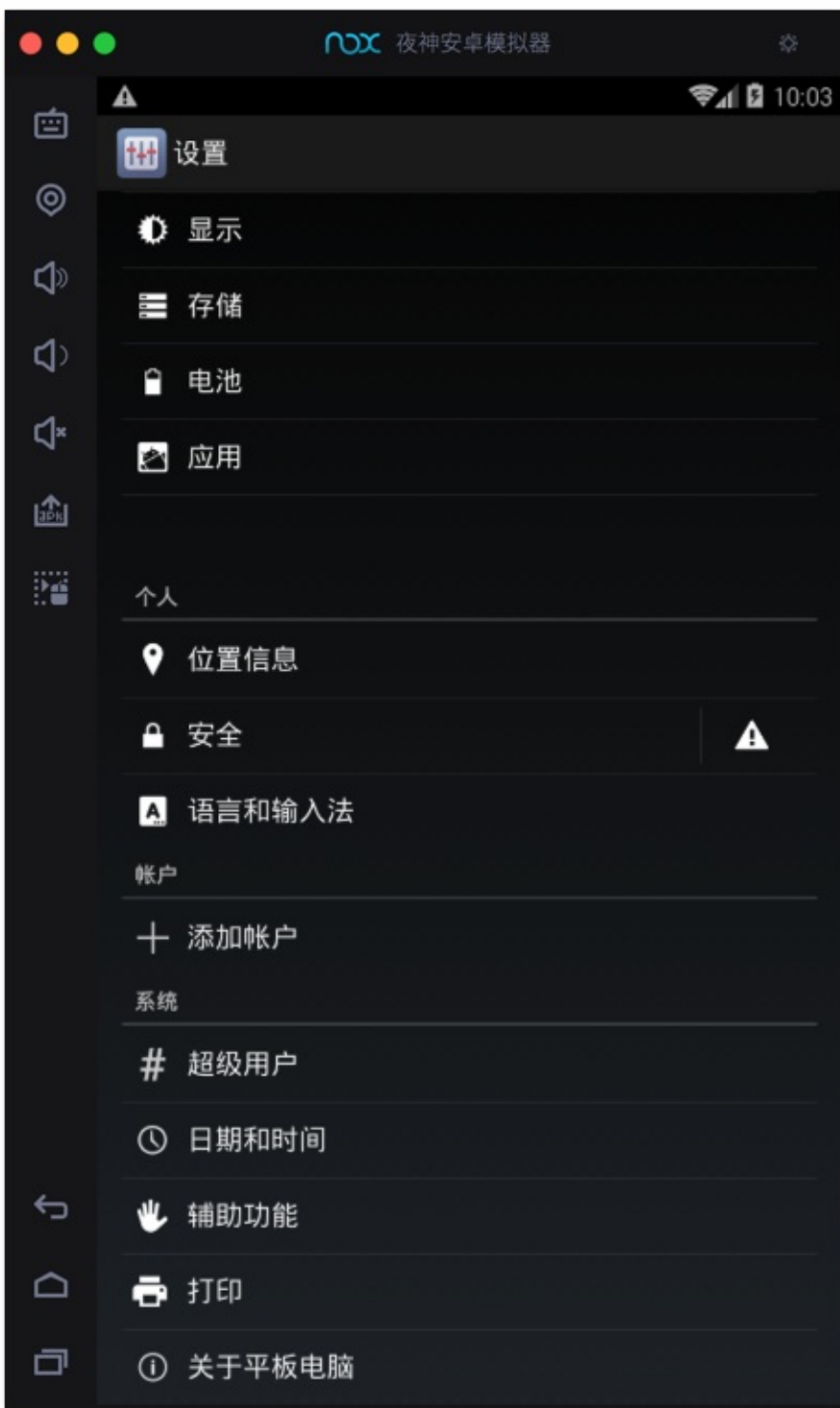

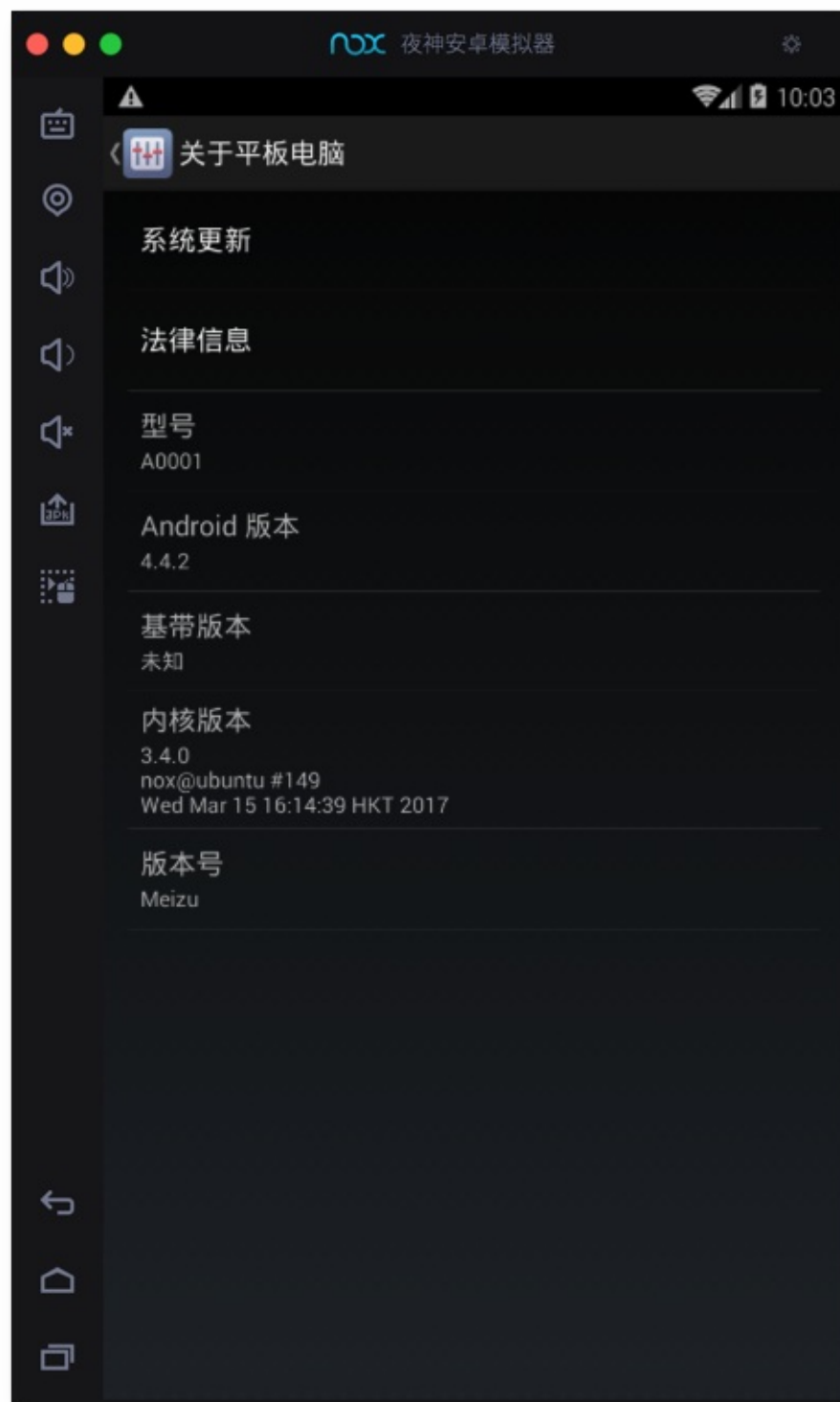

#### 模拟的安卓设备:

- 型号: A0001
- Android版本: 4.4.2
- 内核版本: 3.4.0
- 版本号: Meizu

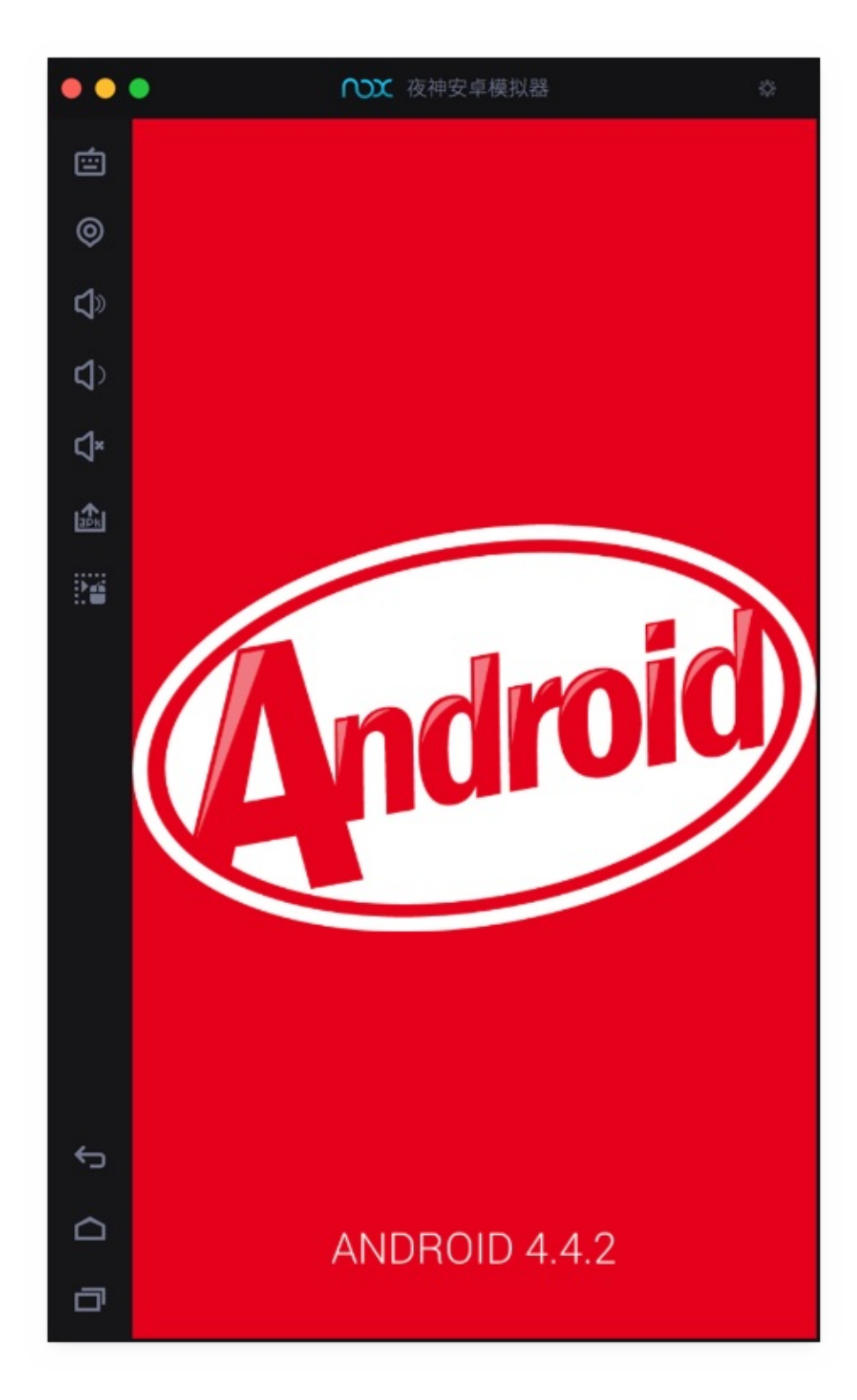

# **最新Nox⽀持新版Android**

截至 20230913, 此处从夜神官网得知, 最新版Nox已支持更高版本的Android:

- Windows版: Android 12
	- o V7.0.5.8版本更新 | 夜神模拟器帮助中心
		- V7.0.5.8版本更新
		- 更新时间: 2023-6-14
		- 【新增功能】
			- 1、Android12强势来袭! 快通过模拟器助手新建体验最新内核!
- Mac版: Android 7.0
	- o Mac历史版本信息 | 夜神模拟器帮助中心
		- Mac模拟器版本: V3.0.1.0
		- 更新时间: 2020-4-14
		- 更新详情:
			- 1.升级Android版本至[Android7,](https://support.yeshen.com/zh-CN/mac-release/mac-release-history)游戏兼容性提升

crifan.org,使用署名4.0国际(CC BY 4.0)协议发布 all right reserved, powered by Gitbook最后更新: 2023-09-13 21:08:58

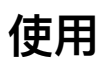

crifan.org,使用署名4.0国际(CC BY 4.0)协议发布 all right reserved, powered by Gitbook最后更新: 2023-09-13 20:43:11

<span id="page-16-0"></span>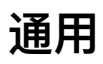

此处先介绍, Nox的通用的方面的功能和设置。

crifan.org,使用署名4.0国际(CC BY 4.0)协议发布 all right reserved, powered by Gitbook最后更新: 2023-09-13 20:43:11

<span id="page-17-0"></span>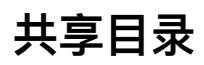

#### Nox中⾃动挂载的共享⽬录是: /mnt/shared/Other

而目录 /mnt/shared/ 对应着主机电脑 (Win、Mac等) 的位置是:

- Windows
	- C:\Users\%username%\Nox\_share\
- Mac
	- 路径: /Users/{⽤户名}/Library/Application Support/Nox App Player/Nox\_share
		- 其中空格需要\转义,转义后:
			- /Users/{用户名}/Library/Application\ Support/Nox\ App\ Player/Nox\_share
		- 举例
			- /Users/crifan/Library/Application\ Support/Nox\ App\ Player/Nox\_share

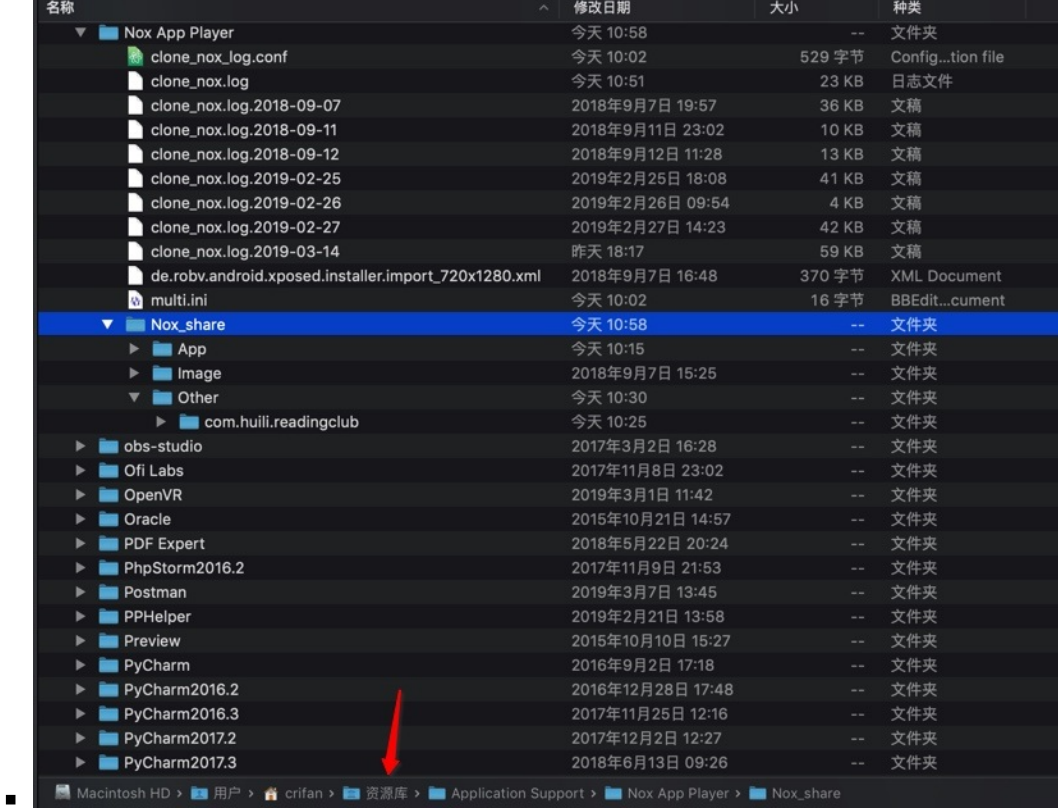

■ 注

- 在Mac的Finder中:
	- 英文的目录: Library
	- 中文叫做: 资源库

crifan.org, 使用署名4.0国际(CC BY 4.0)协议发布 all right reserved, powered by Gitbook最后更新: 2023-09-13 20:43:11

# <span id="page-18-0"></span>**导出⽂件**

#### **背景**

已经用FDex2去hook导出小花生app的文件到Nox中的:

/data/data/com.huili.readingclub

现在想要去导出整个文件夹的所有文件, 从Nox导出到Mac电脑中, 用于后续分析。

#### ● 思路: 用文件管理器把文件拷贝到共享目录

- Nox中(已挂载)的共享⽬录是: /mnt/shared/Other
- **步骤**

去Nox中找到⽂件管理器

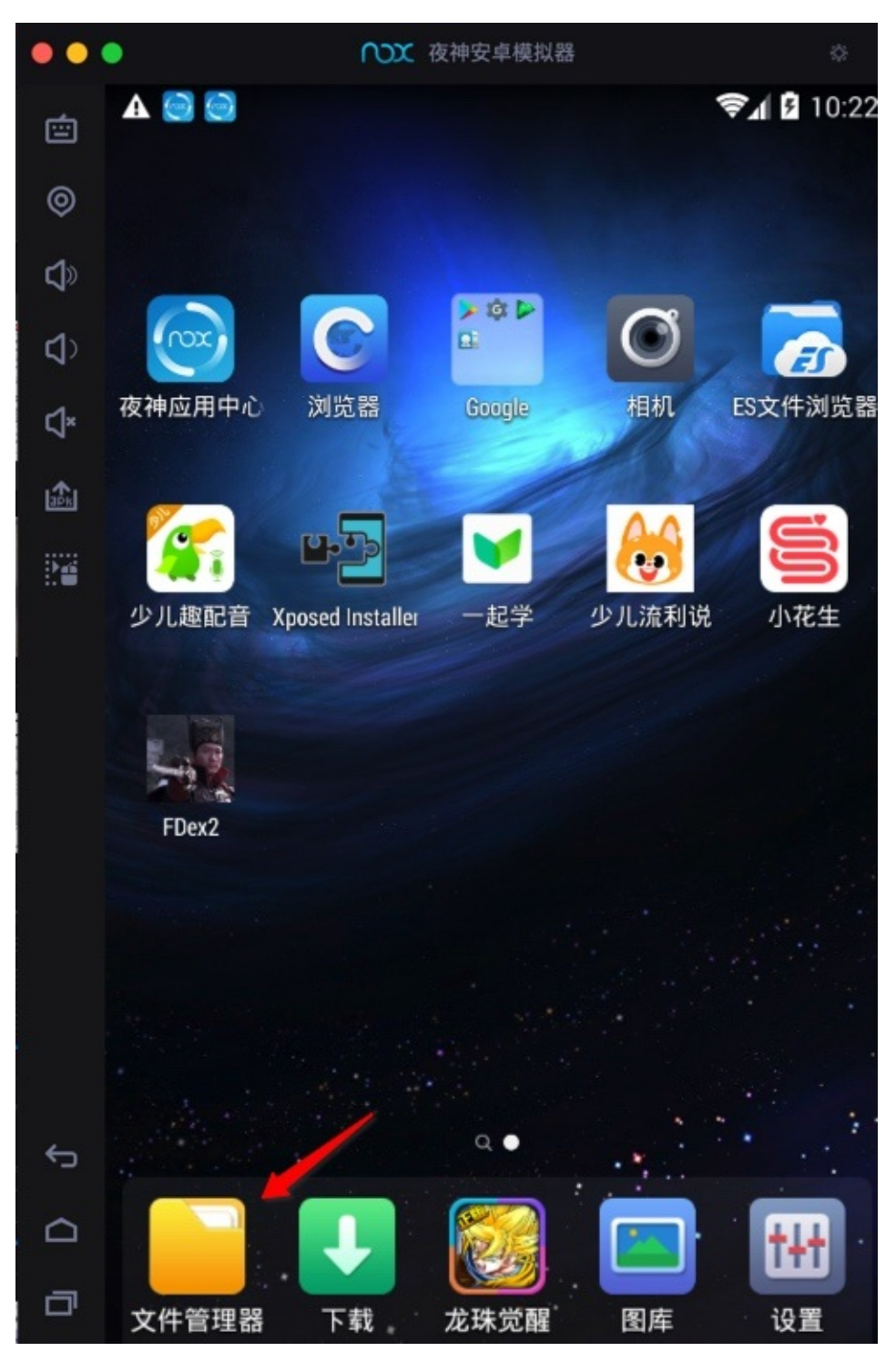

欢迎使用CyanogenMod文件管理器

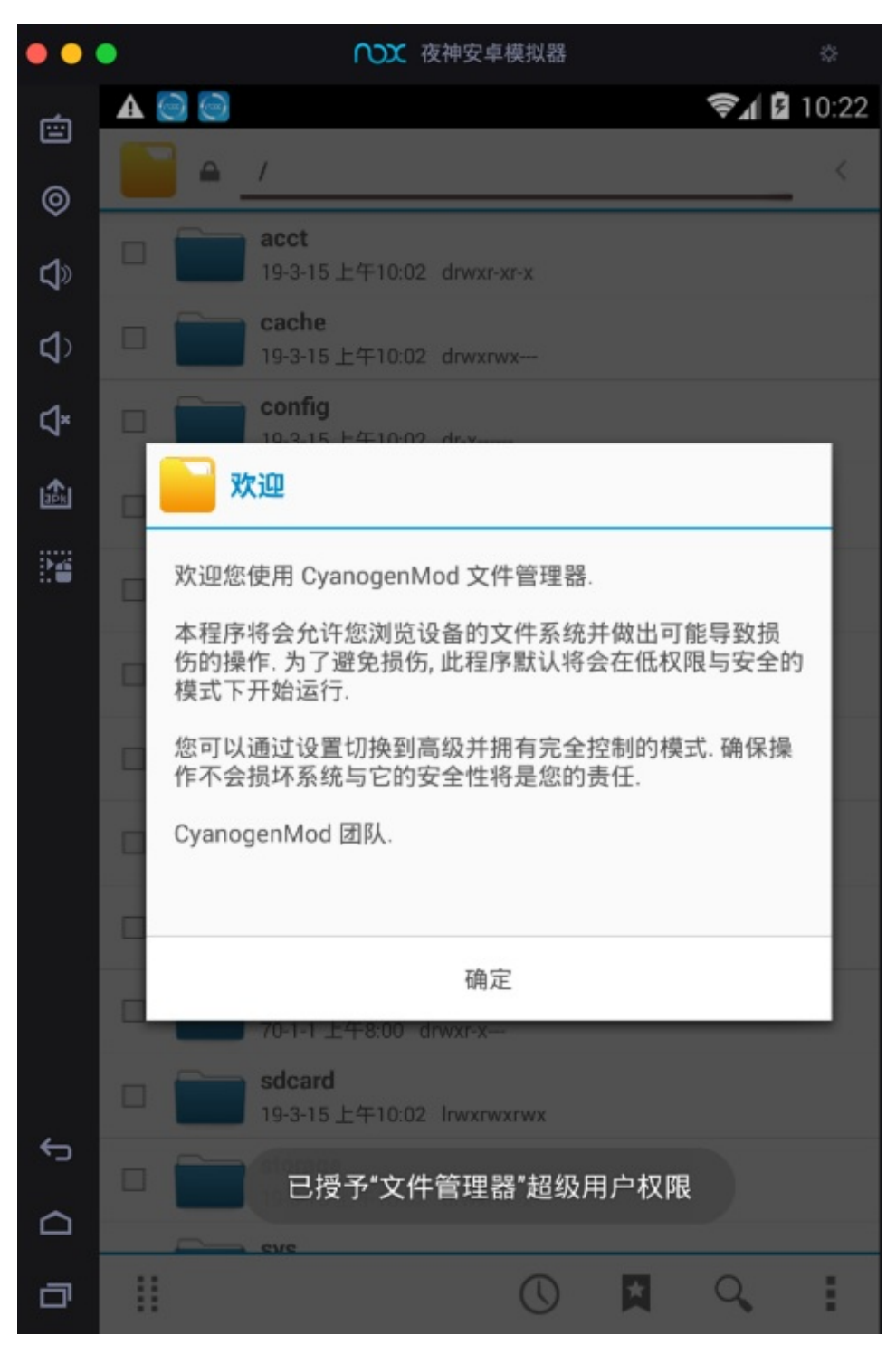

找到的对应⽂件夹: /data/data/com.huili.readingclub

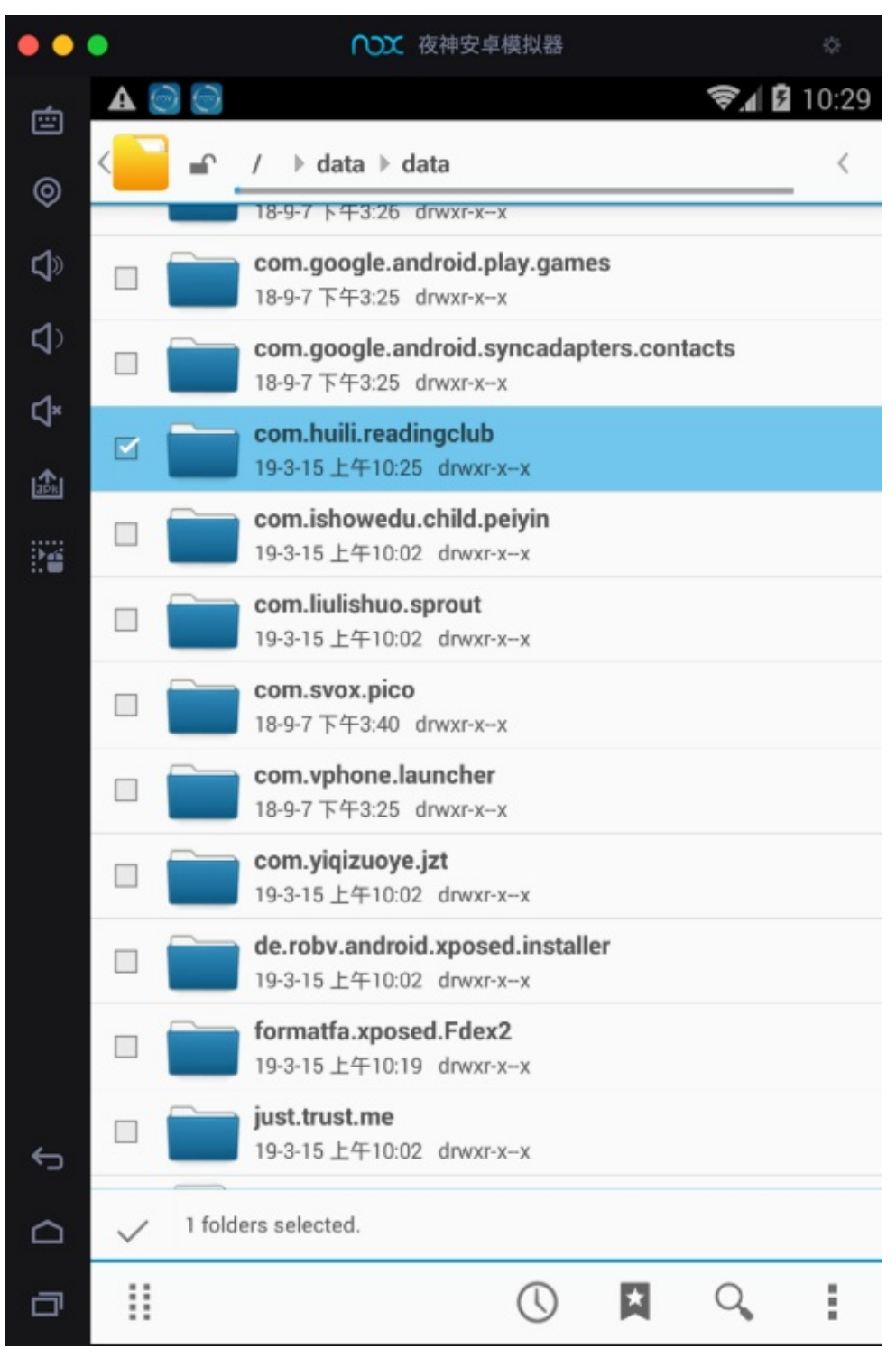

点击勾选对应⽬录

然后切换到(此处的Nox和Mac的)共享目录( /mnt/shared/Other)后, 点击 粘贴选择项

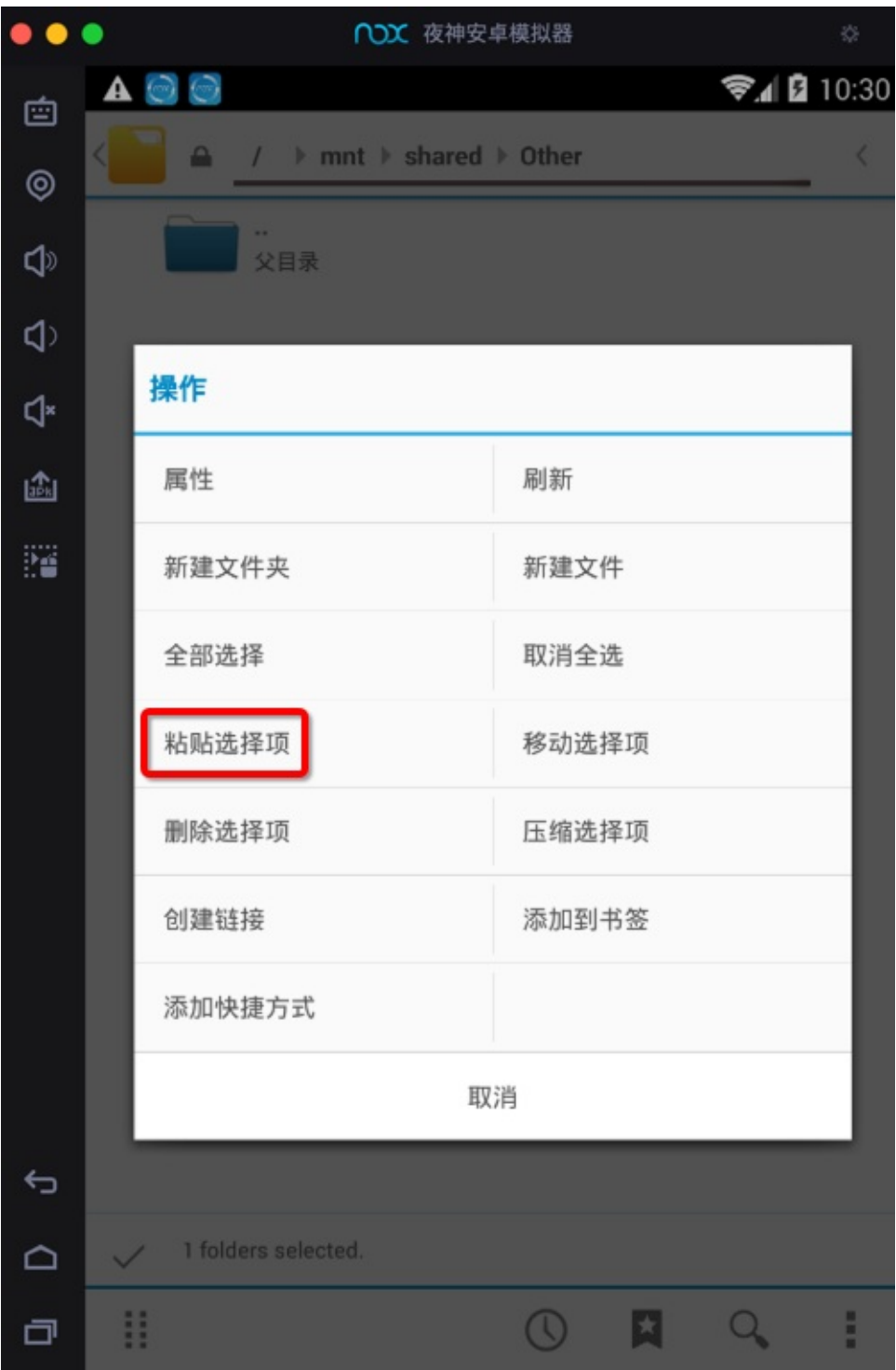

则开始执行操作: 正在复制...

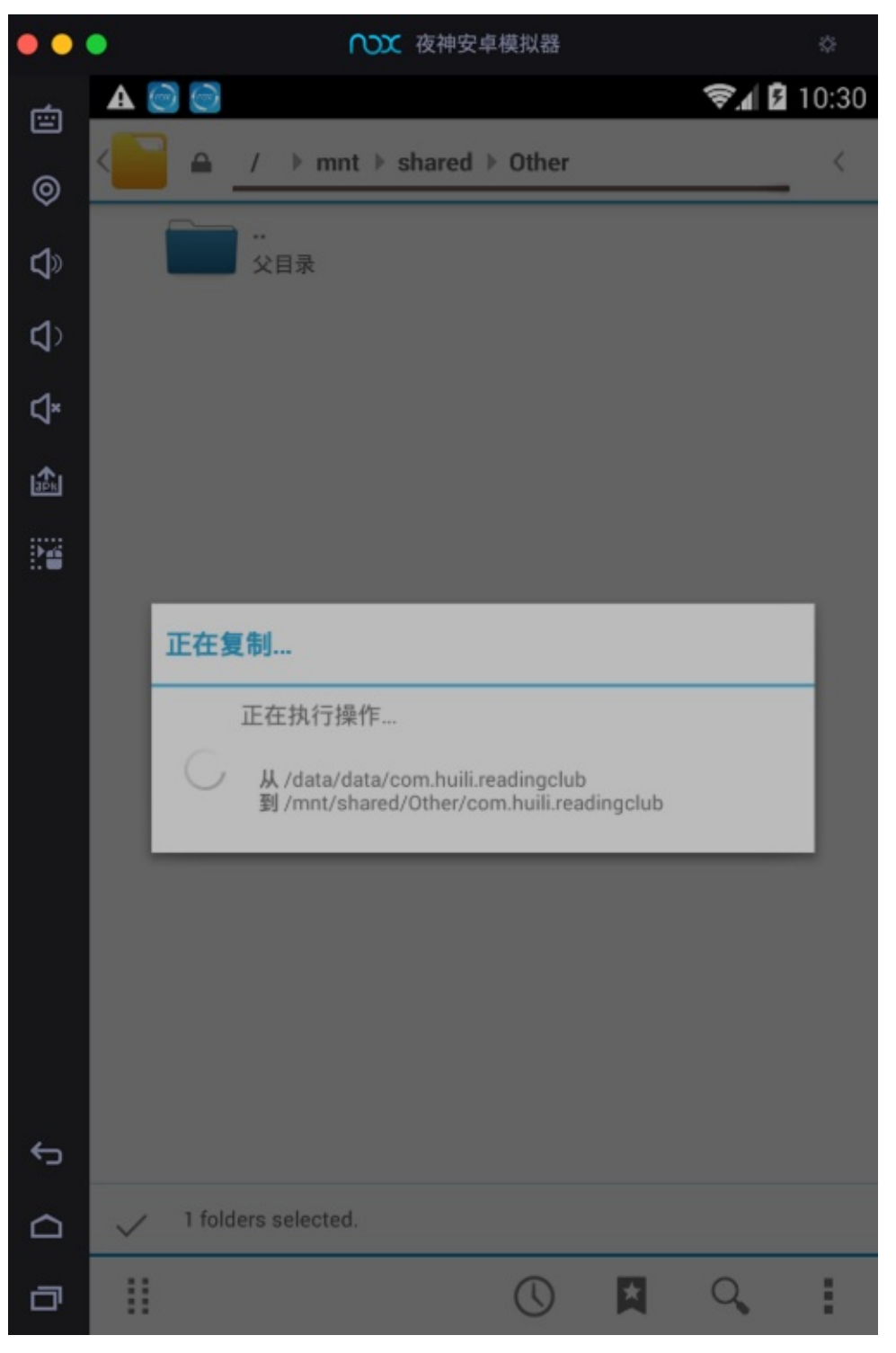

复制完后,其不会自动刷新。需要点击返回到上一级目录后,再重新点击进来该目录,即可看到复制后的文件:

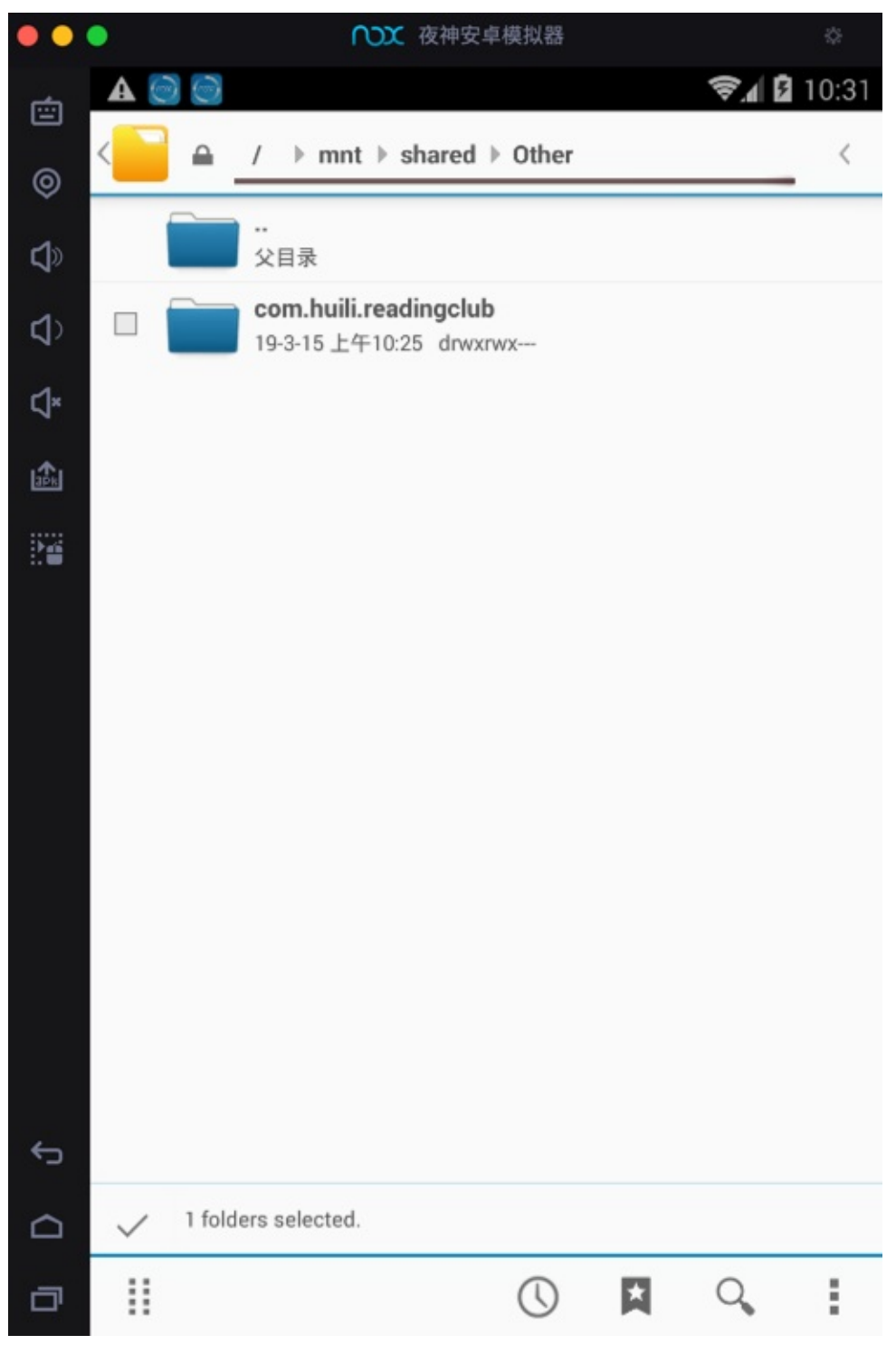

实现了导出文件的效果,去Mac中打开导出到共享文件夹中的文件:

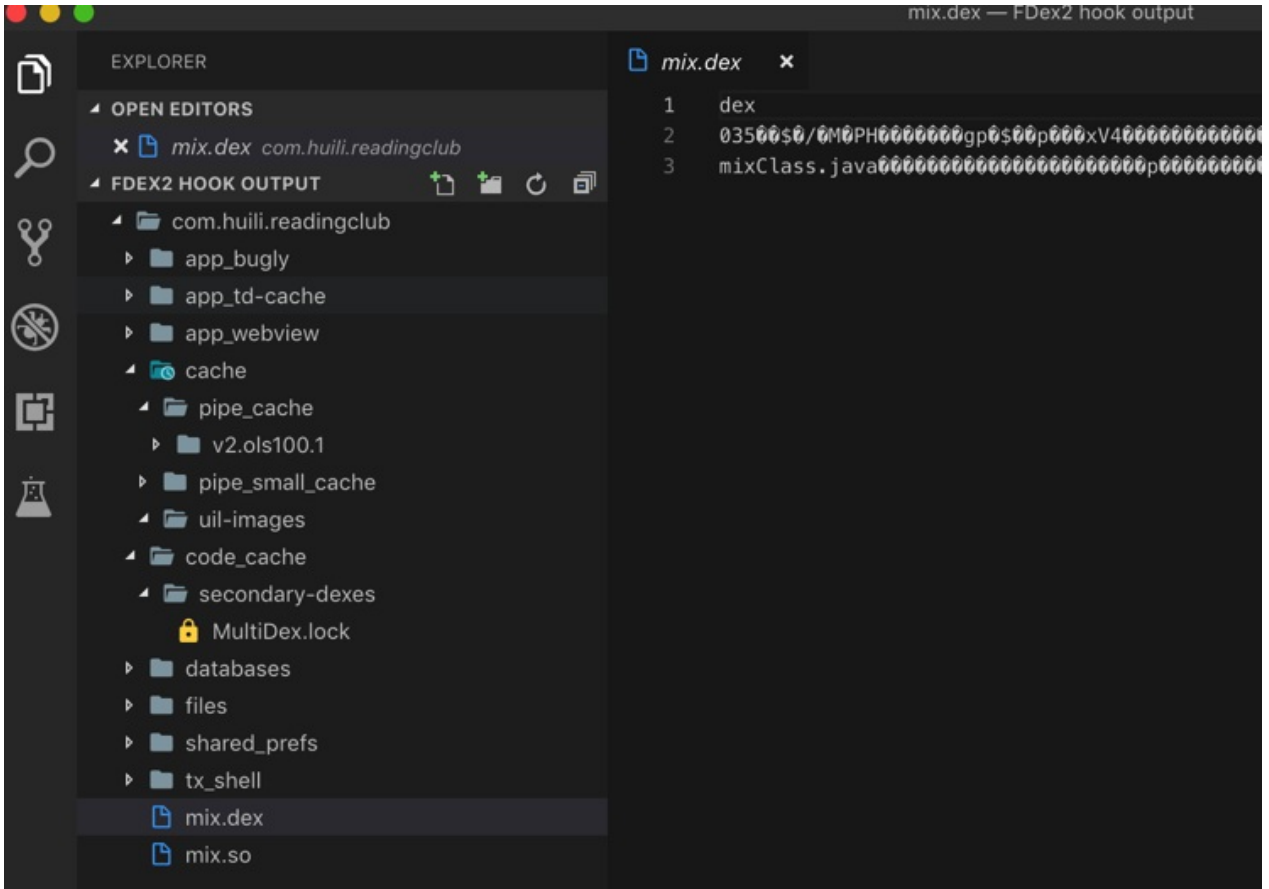

crifan.org,使用署名4.0国际(CC BY 4.0)协议发布 all right reserved, powered by Gitbook最后更新: 2023-09-13 20:43:11

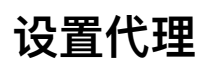

⽤Nox配合来给⼿机app抓包,往往涉及到给Nox配置代理。

⽐如对于Mac汇总Charles中的代理配置是:

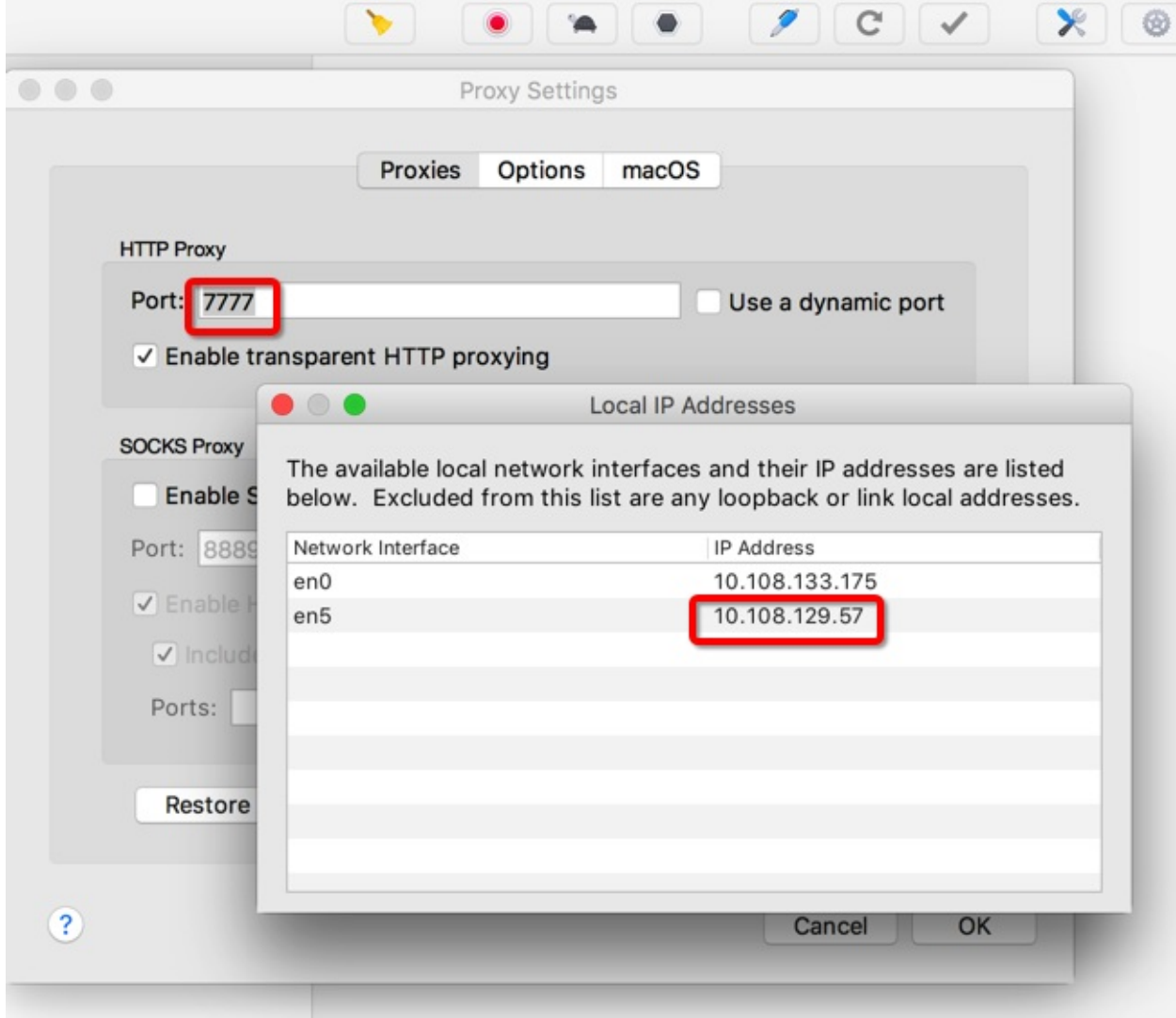

- $\bullet$  IP: 10.108.129.57
- 端口: 7777

然后去给Nox中WiFi设置此代理配置信息:

先去设置中看看WiFi的配置:

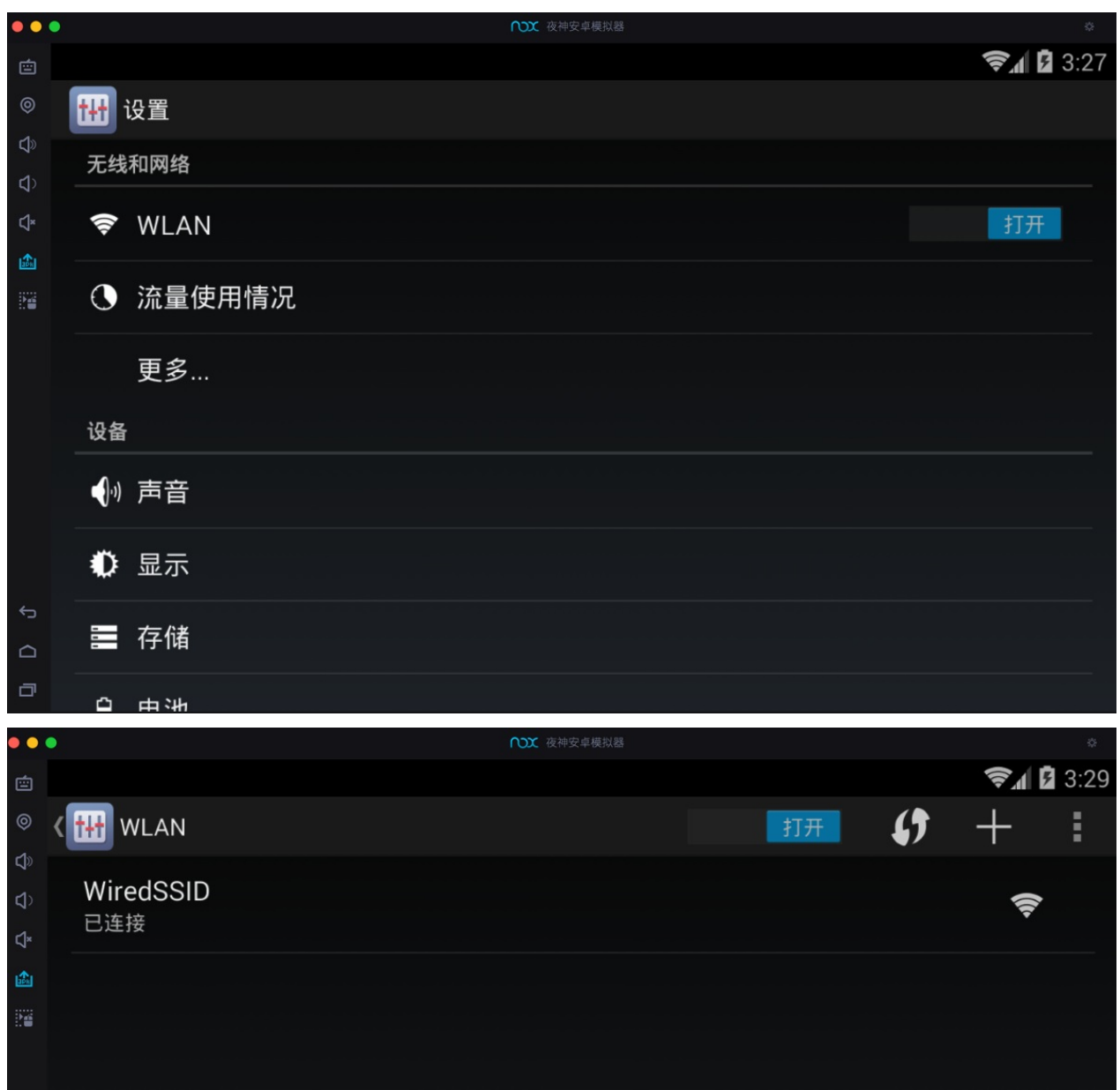

点击后也没有设置代理的地方:

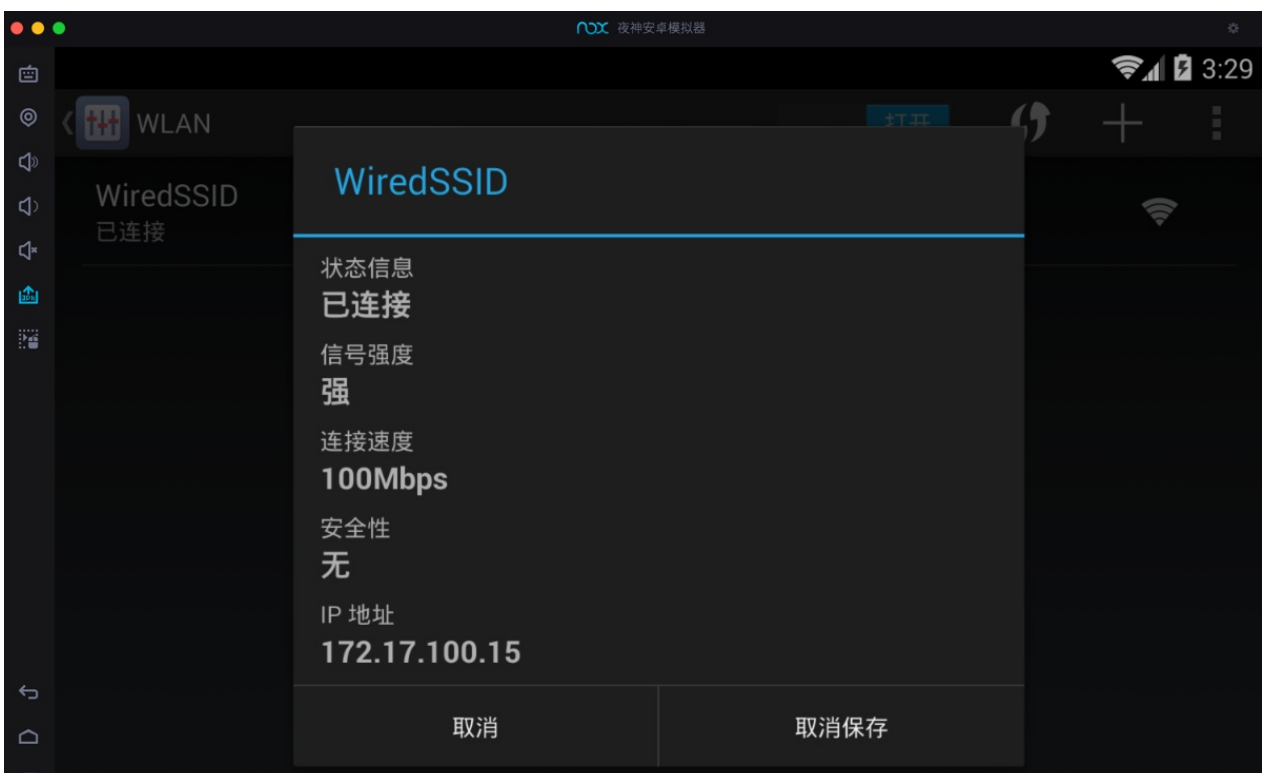

右上角 高级:

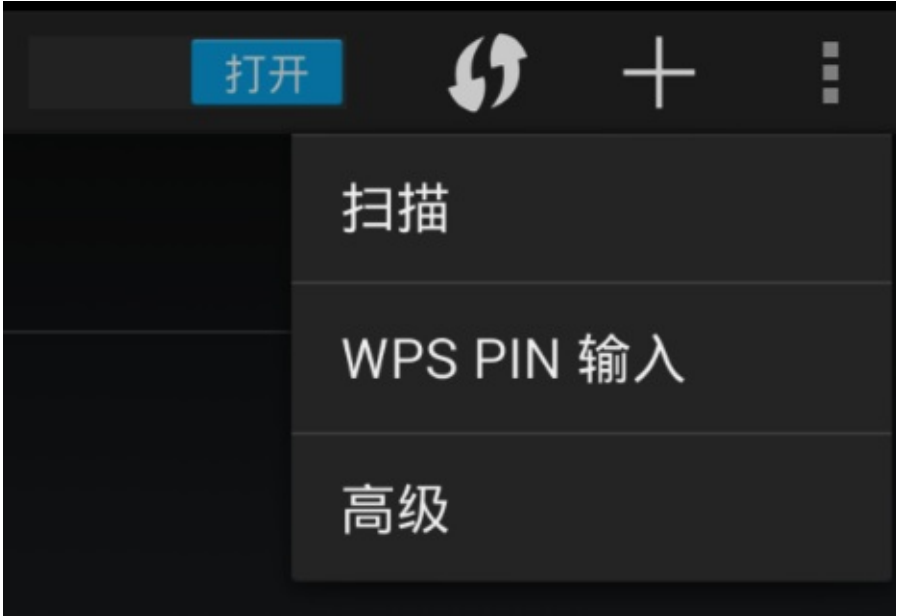

高级WLAN:

**田高级 WLAN** 

### 网络通知

附近有开放网络时通知我

### 在休眠状态下保持 WLAN 网络连接

始终

### 随时都可扫描

即使在 WLAN 关闭时, 也允许 Google 的位置服务和其他应用扫描网络

### 避开状况不佳的网络

仅在 WLAN 互联网连接状况良好时使用 WLAN 网络

### 安装证书

WLAN 优化 开启 WLAN 时尽可能节约电池用量

也没有。

后来找到了:

长按 WiredSSD 后, 出现弹框, 选择 修改网络:

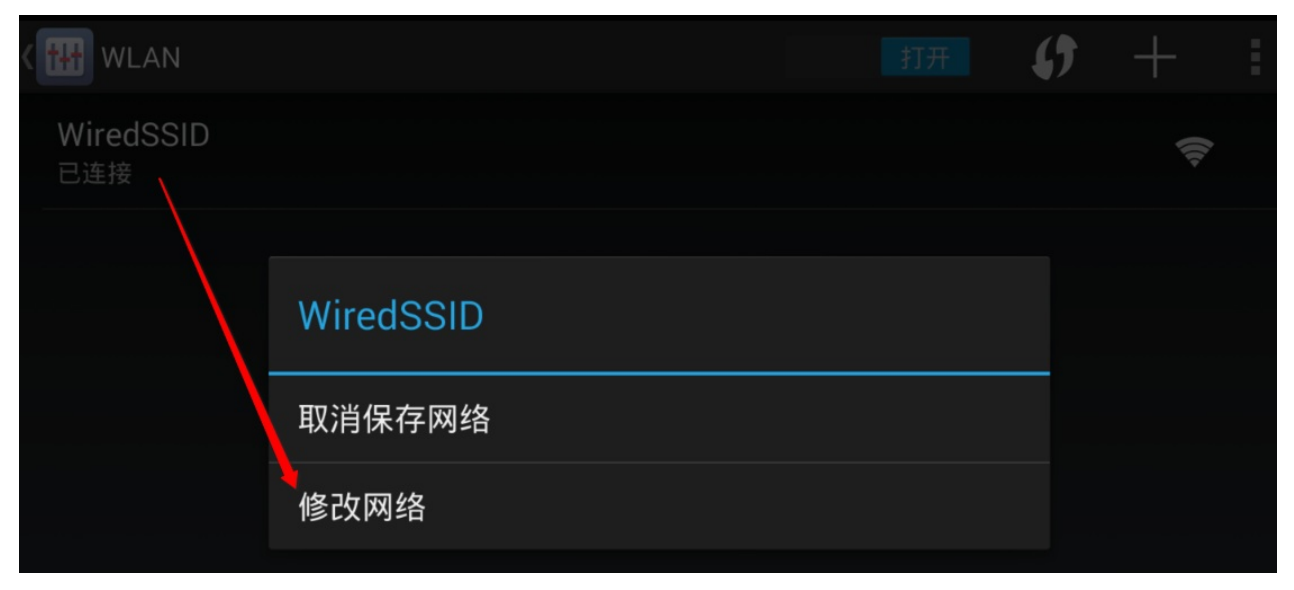

点击 显示高级选项 :

ζ

 $\blacktriangledown$ 

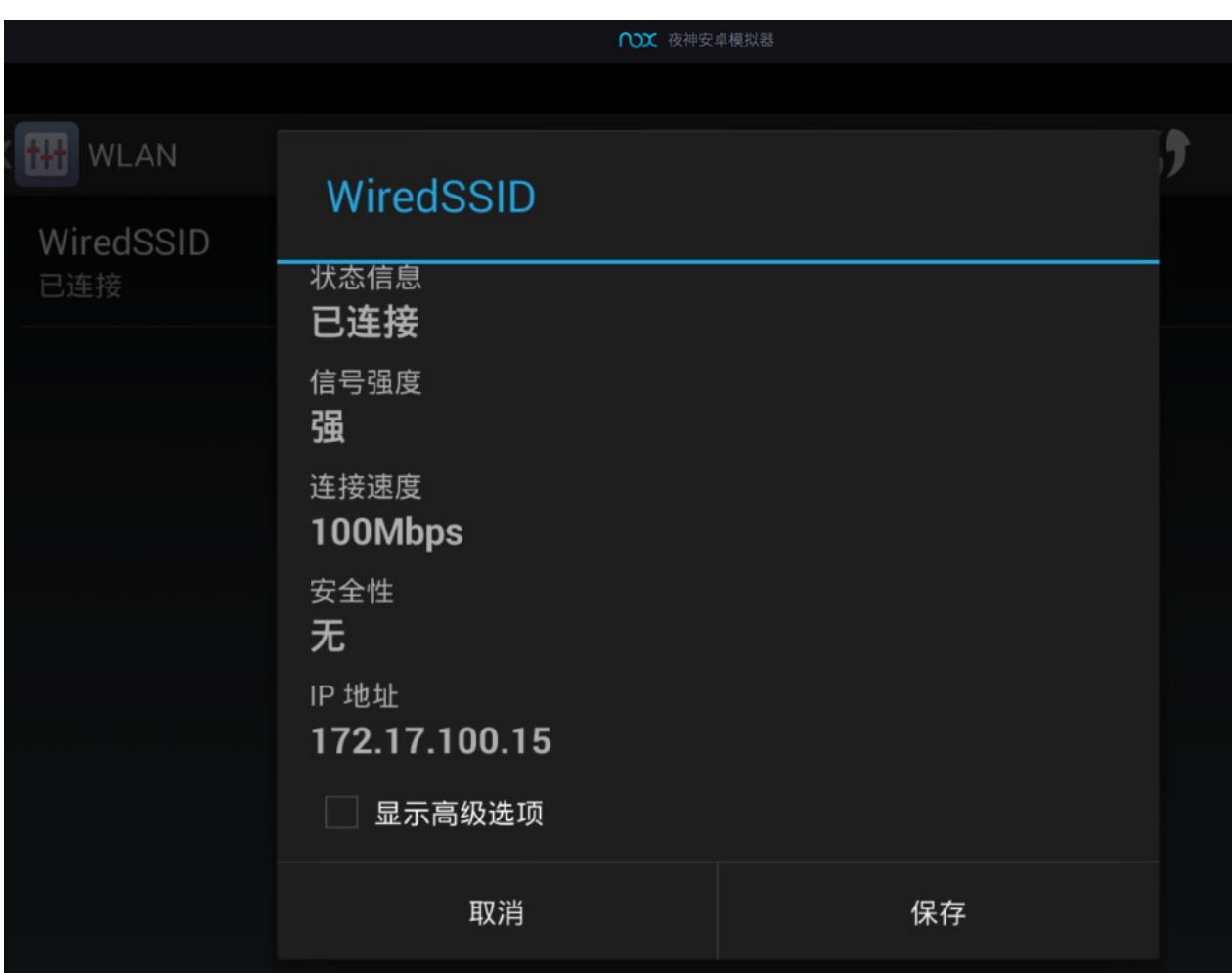

然后就可以设置代理了:

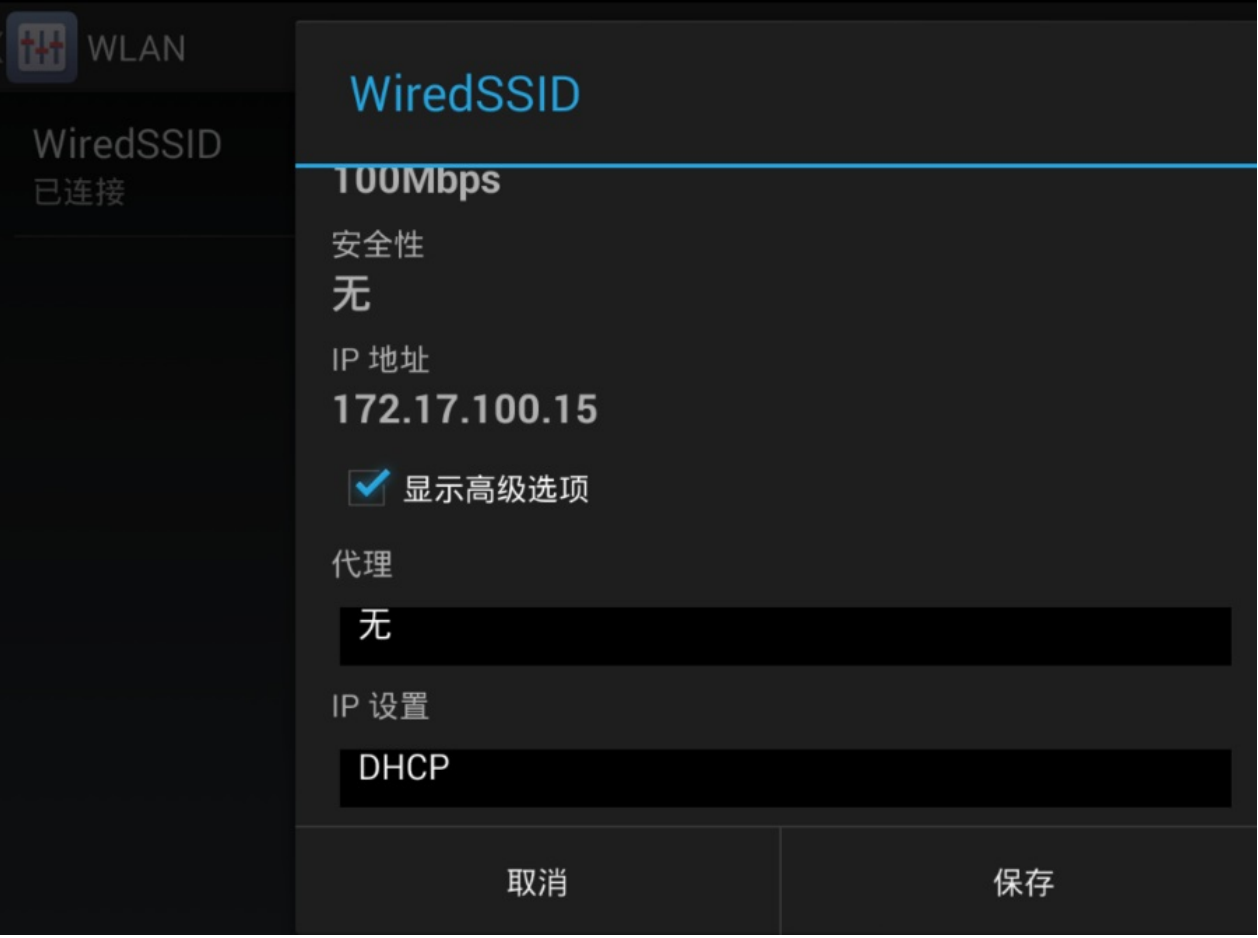

比如, 选择 手动:

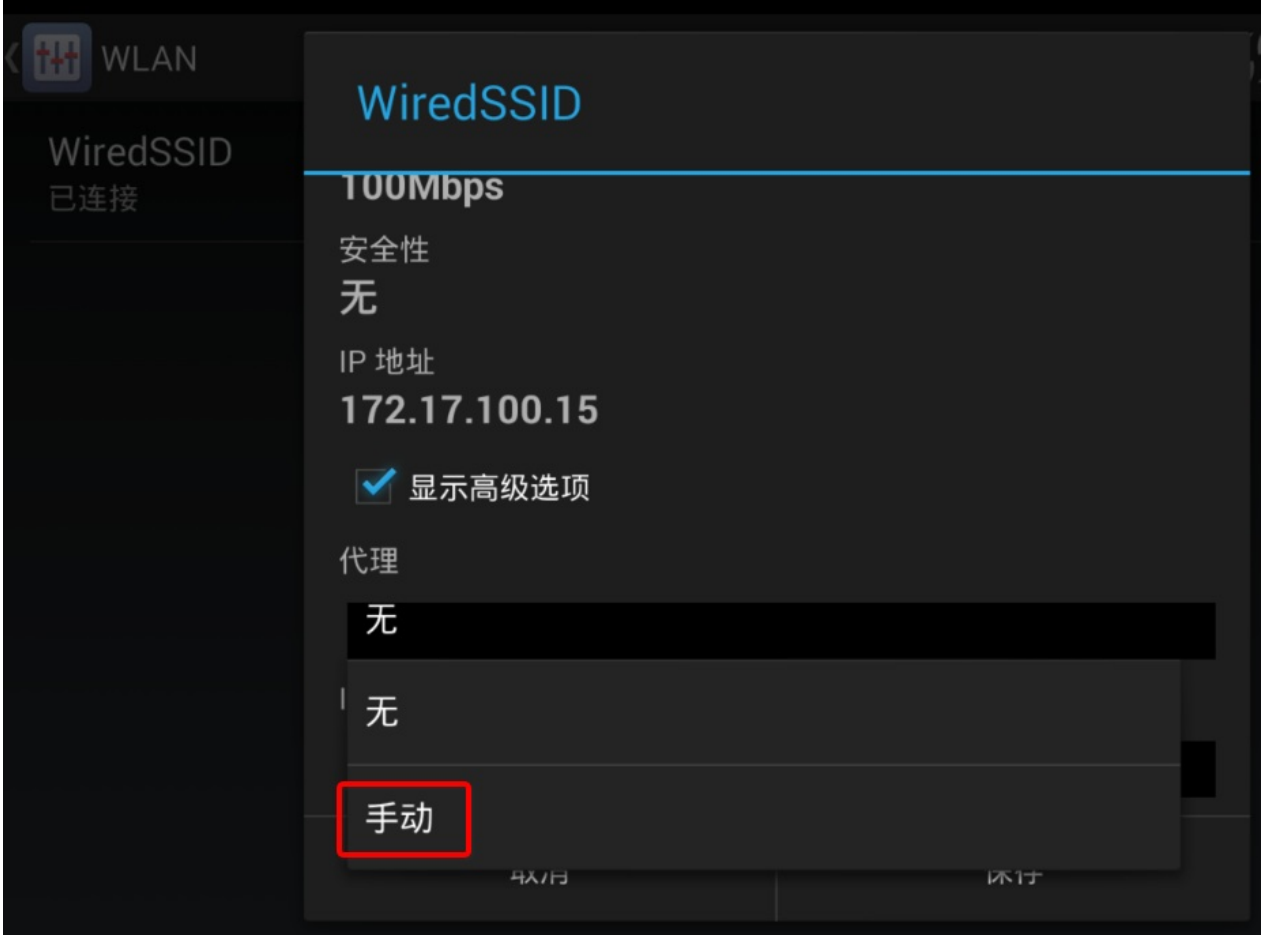

设置代理的IP和端口:

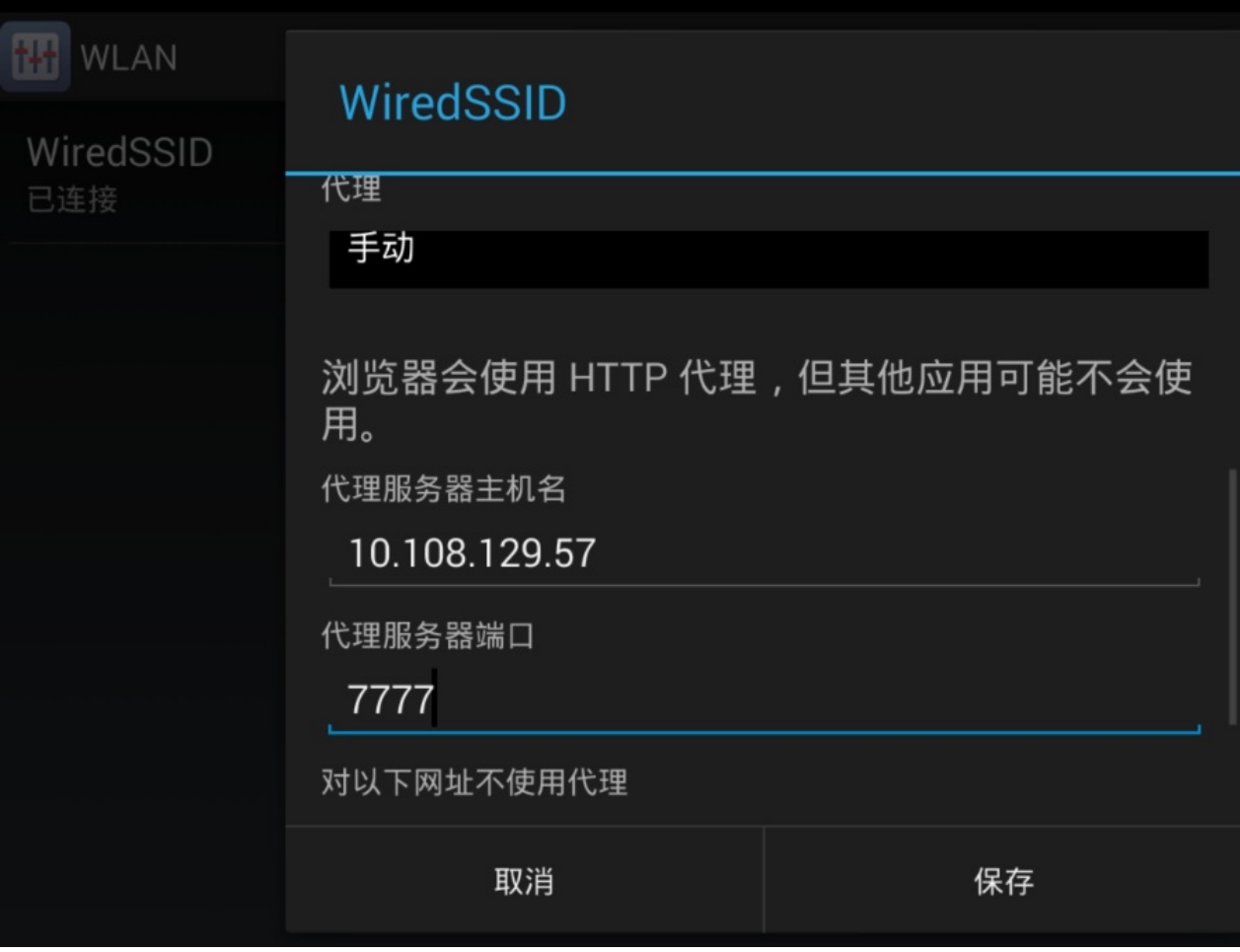

设置完毕后点击 保存 。

注: 给WiFi设置了代理后, 系统会提示: 网络可能会受到监控 受到不明第三方的 监控

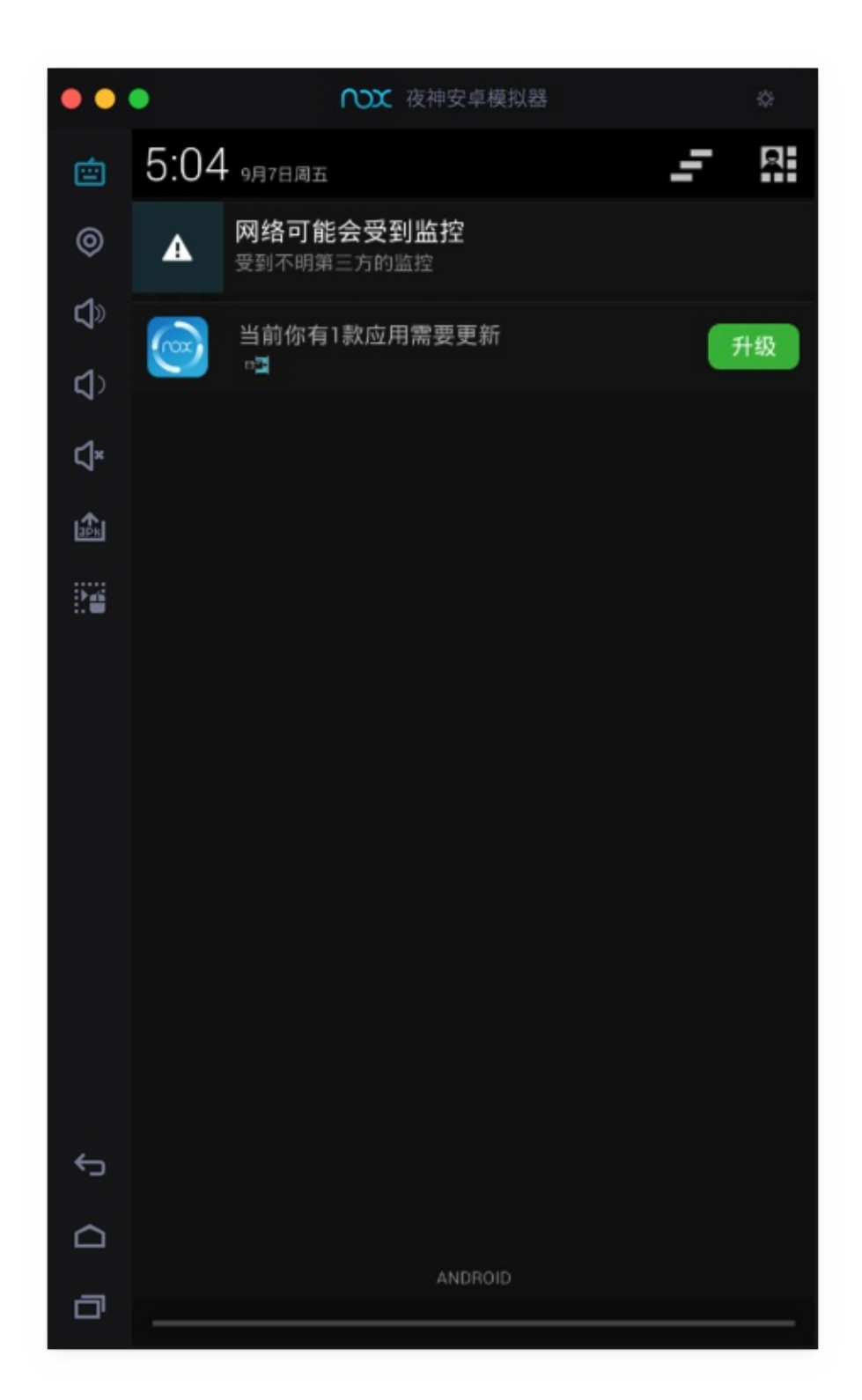

忽略此提示即可。

crifan.org,使用署名4.0国际(CC BY 4.0)协议发布 all right reserved, powered by Gitbook最后更新: 2023-09-13 20:43:11

<span id="page-35-0"></span>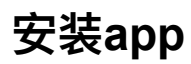

可以从左边栏中点击按钮: 添加apk文件

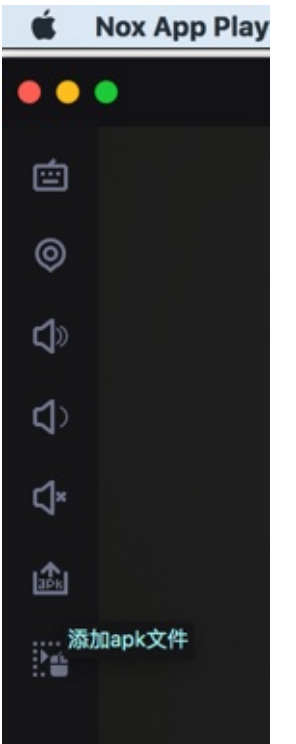

然后选择apk,继续去安装。

也可以直接拖动apk到Nox中实现apk的安装。

# **举例:安装JustTrustMe.apk**

拖动apk:
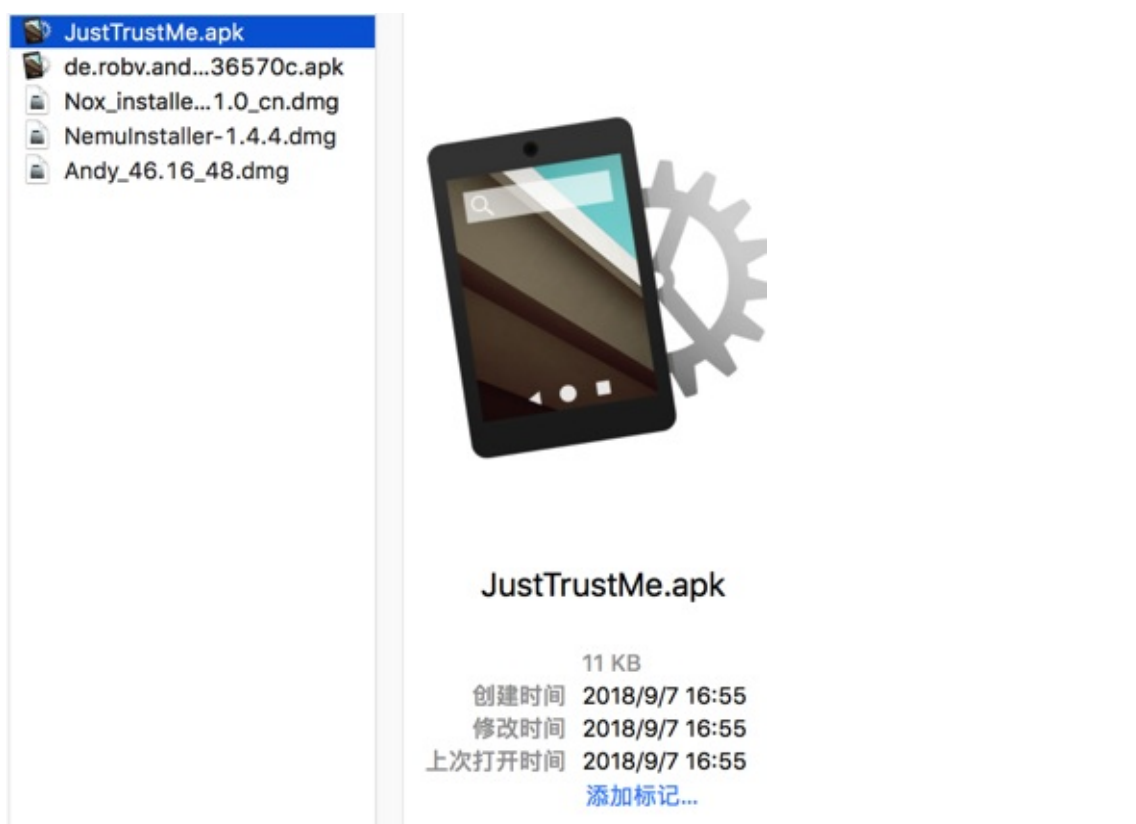

#### 进Nox后, 自动安装:

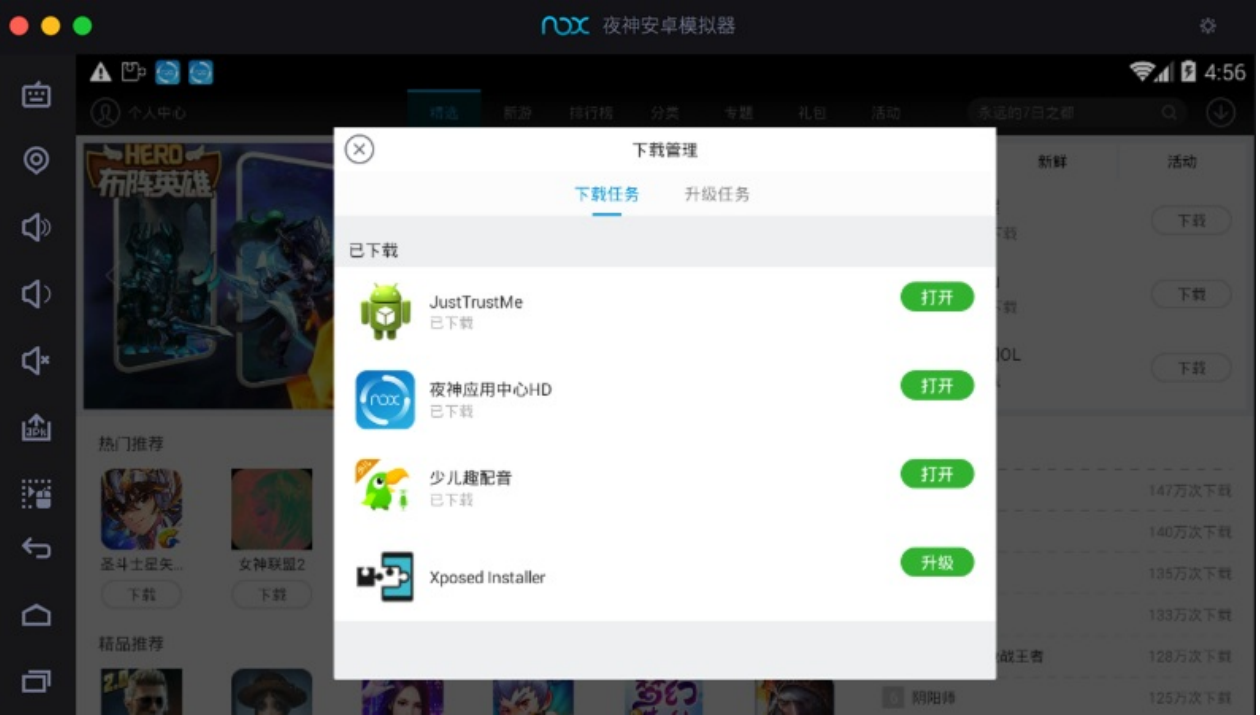

提示: JustTrustMe安装完成

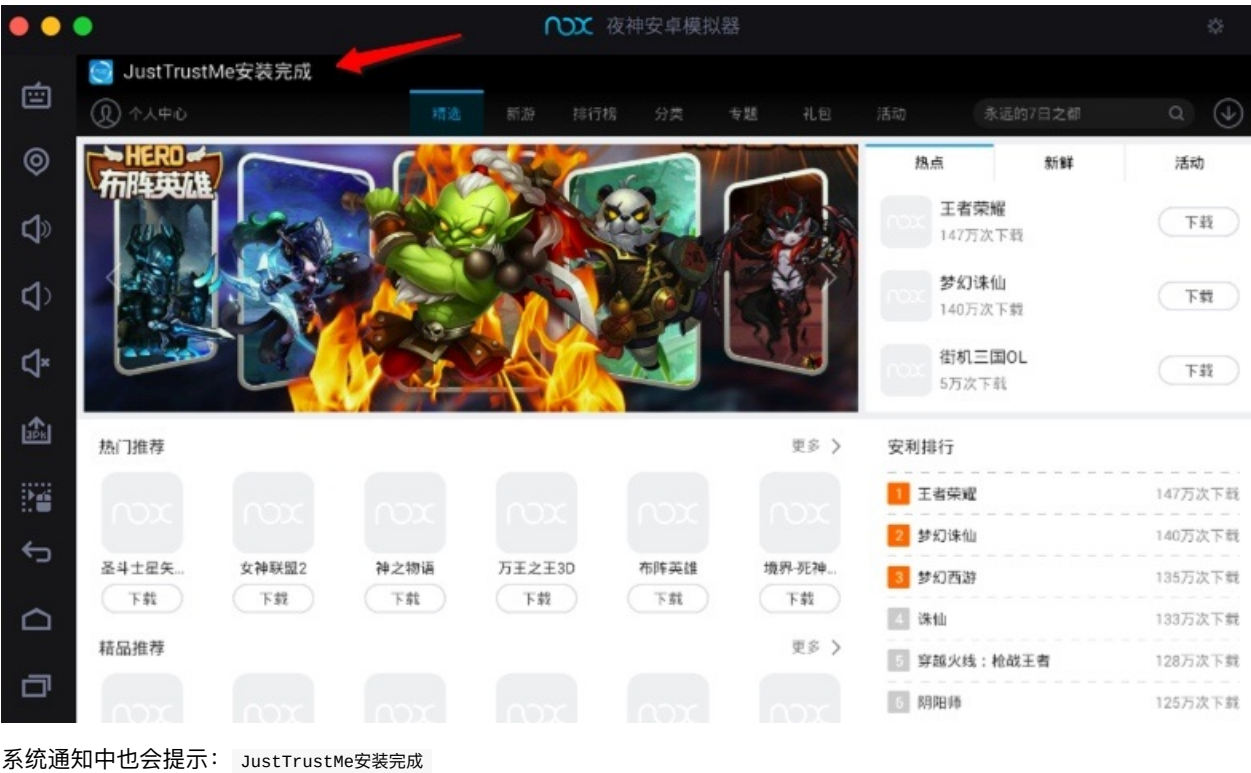

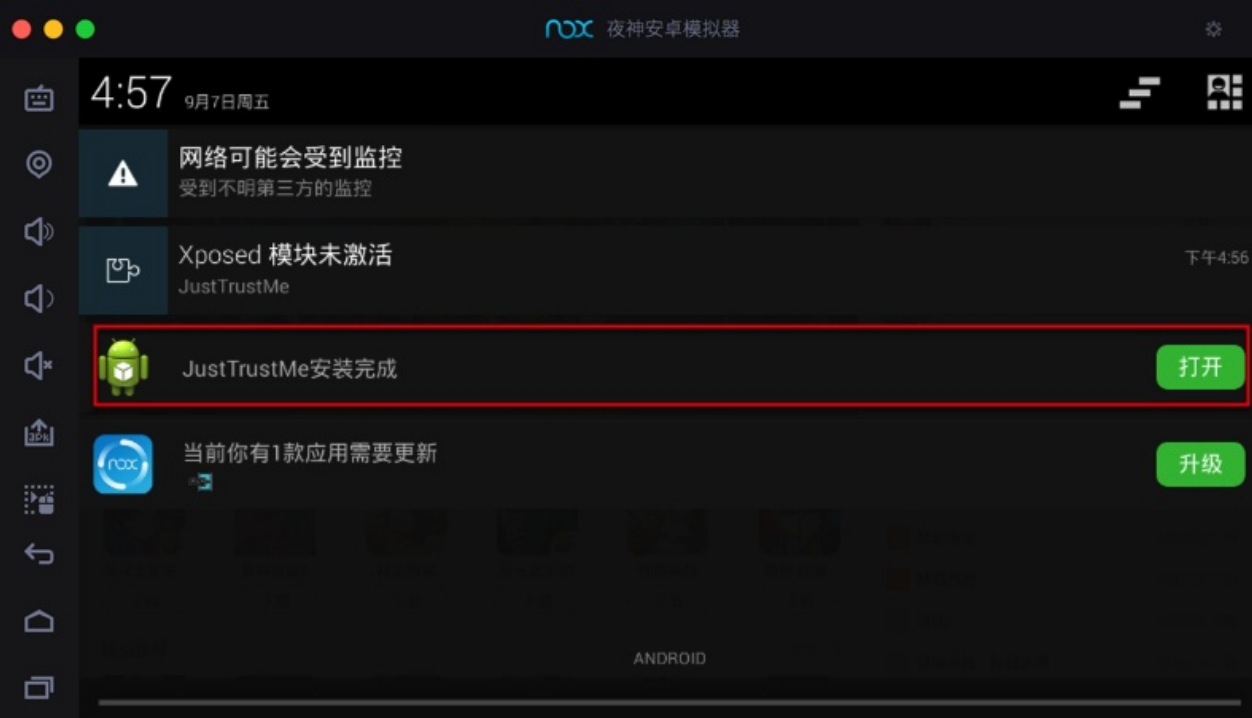

# **举例:安装⼩花⽣的apk**

拖动: xiaohuasheng-v3.6.9.apk 到Nox夜神模拟器中:

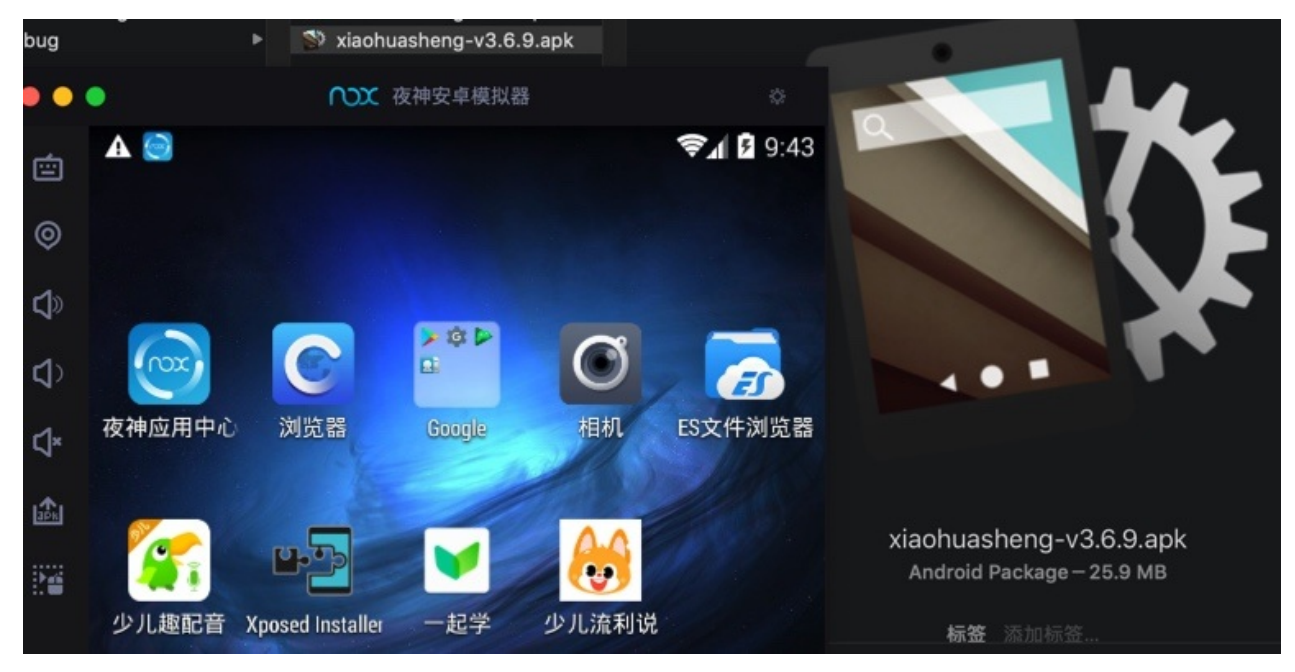

即可实现⾃动安装。

crifan.org,使用署名4.0国际(CC BY 4.0)协议发布 all right reserved, powered by Gitbook最后更新: 2023-09-13 20:43:11

## **root超级⽤户**

Nox中⾃带,或者说很容易,可以开启: 超级⽤户 = root 的权限。

在 安装XPosed框架 之后, 先去Nox的设置中开启root:

Nox -> 系统设置 -> 基础设置 -> 开启root

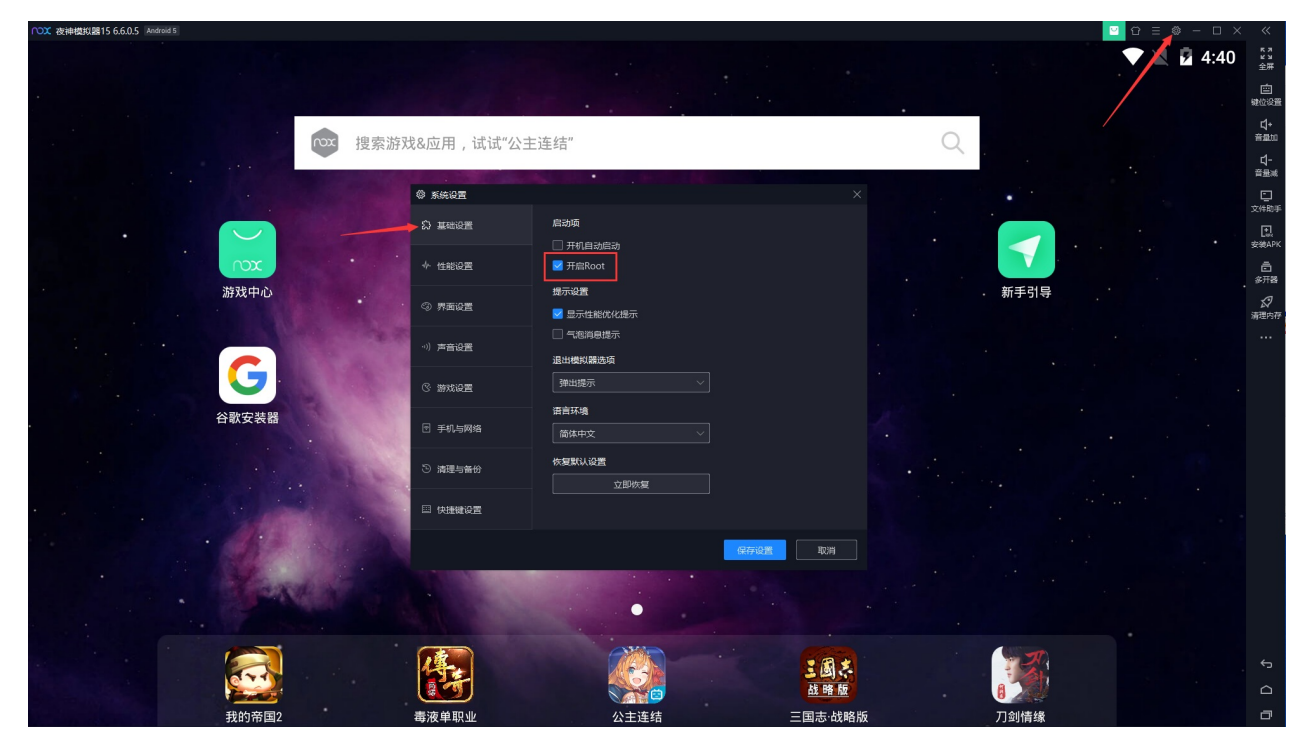

再去:

安卓系统 -> 设置 -> 系统 -> 超级⽤户 -> 允许 :

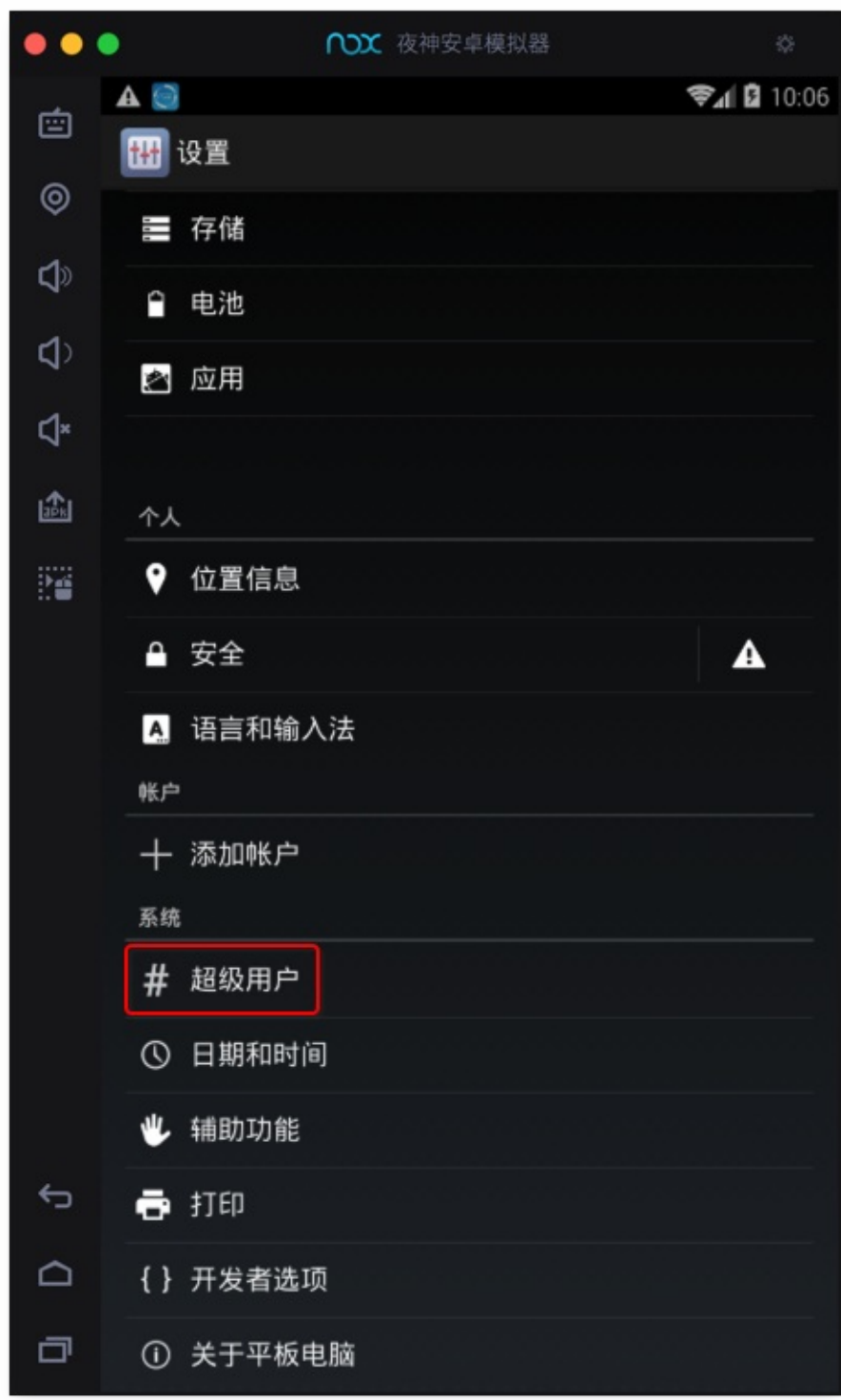

可以看到 Xposed 已经被授予root权限了。 点击进去看看细节:

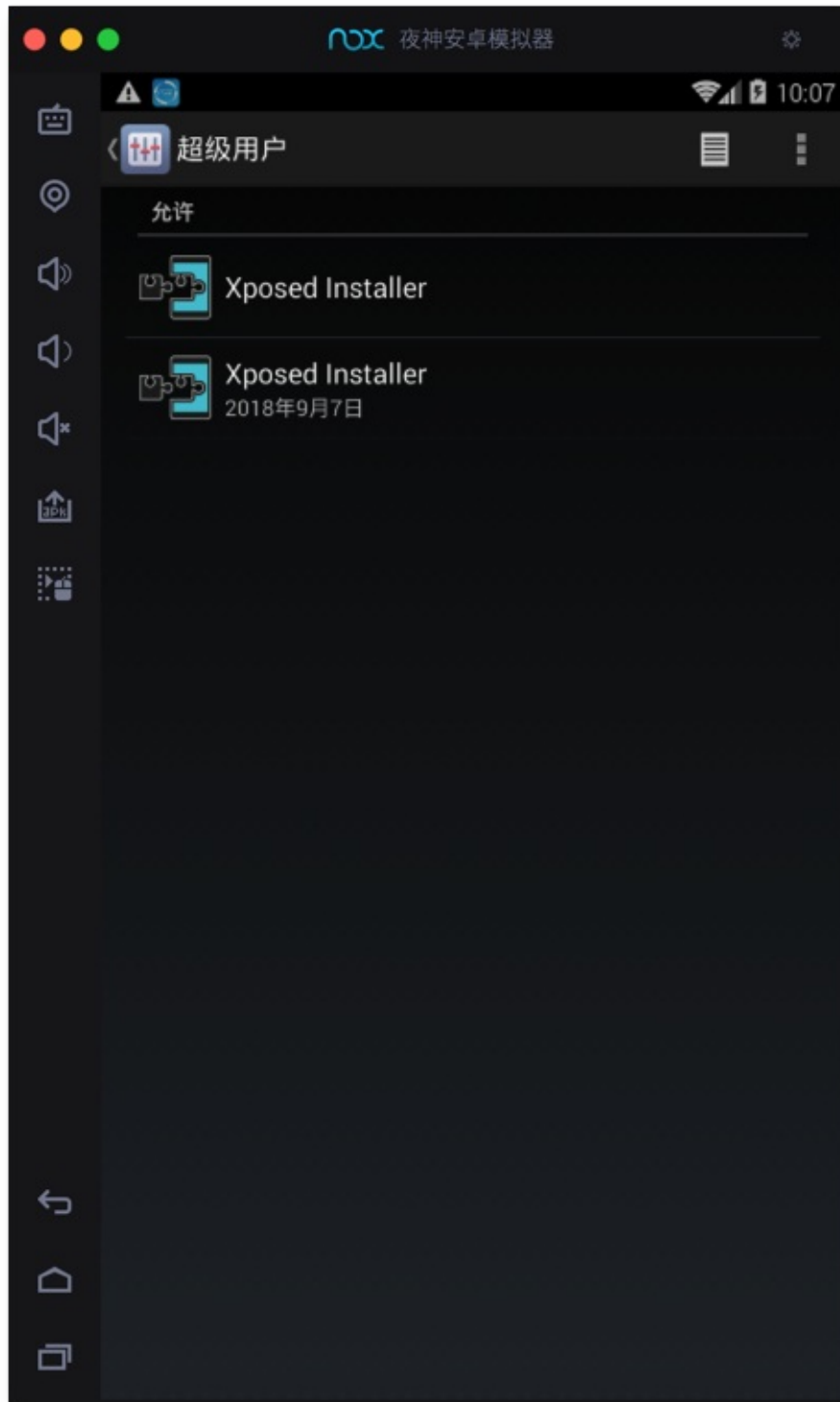

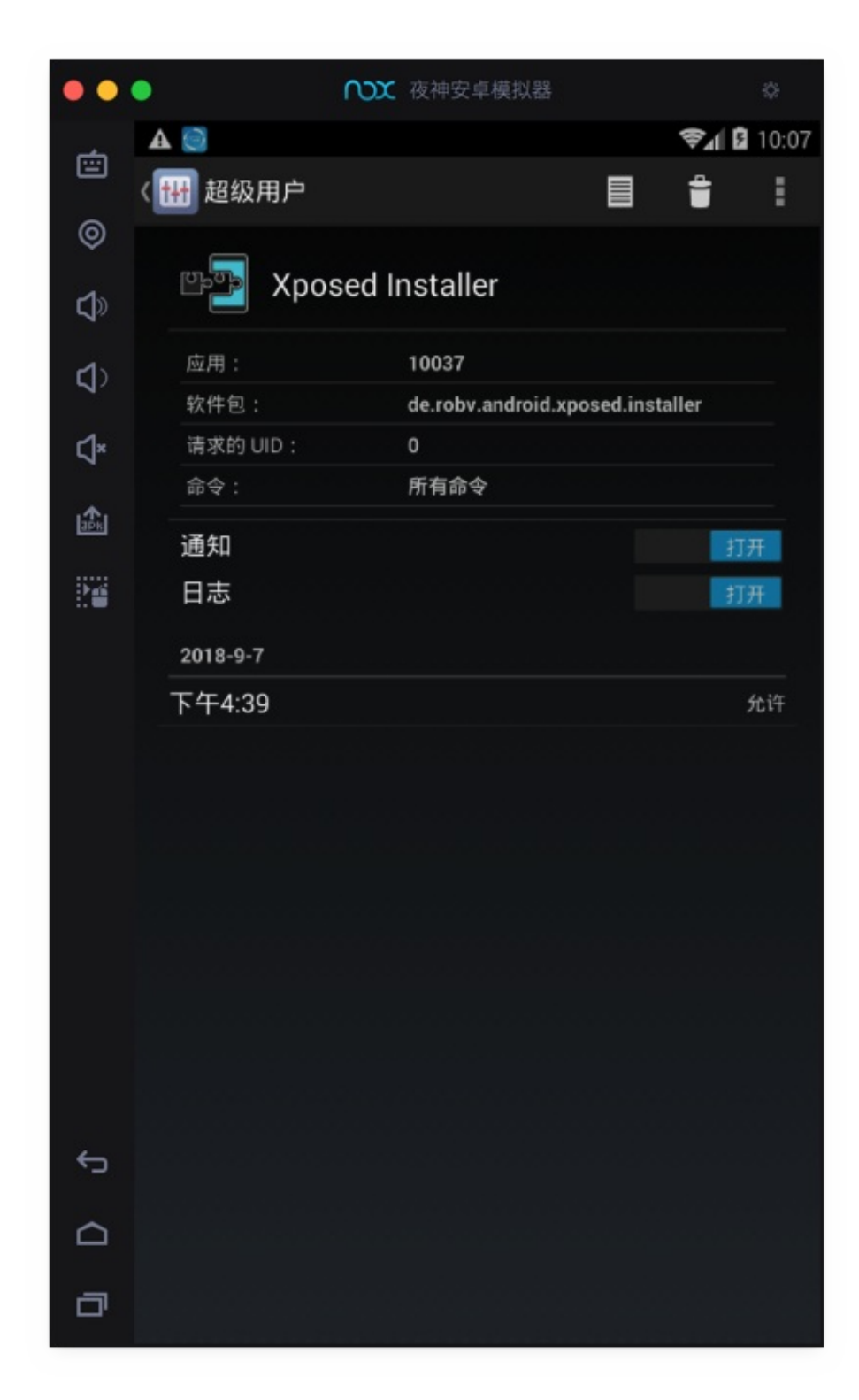

点击去看看,右上角竖着的三个点的 设置:

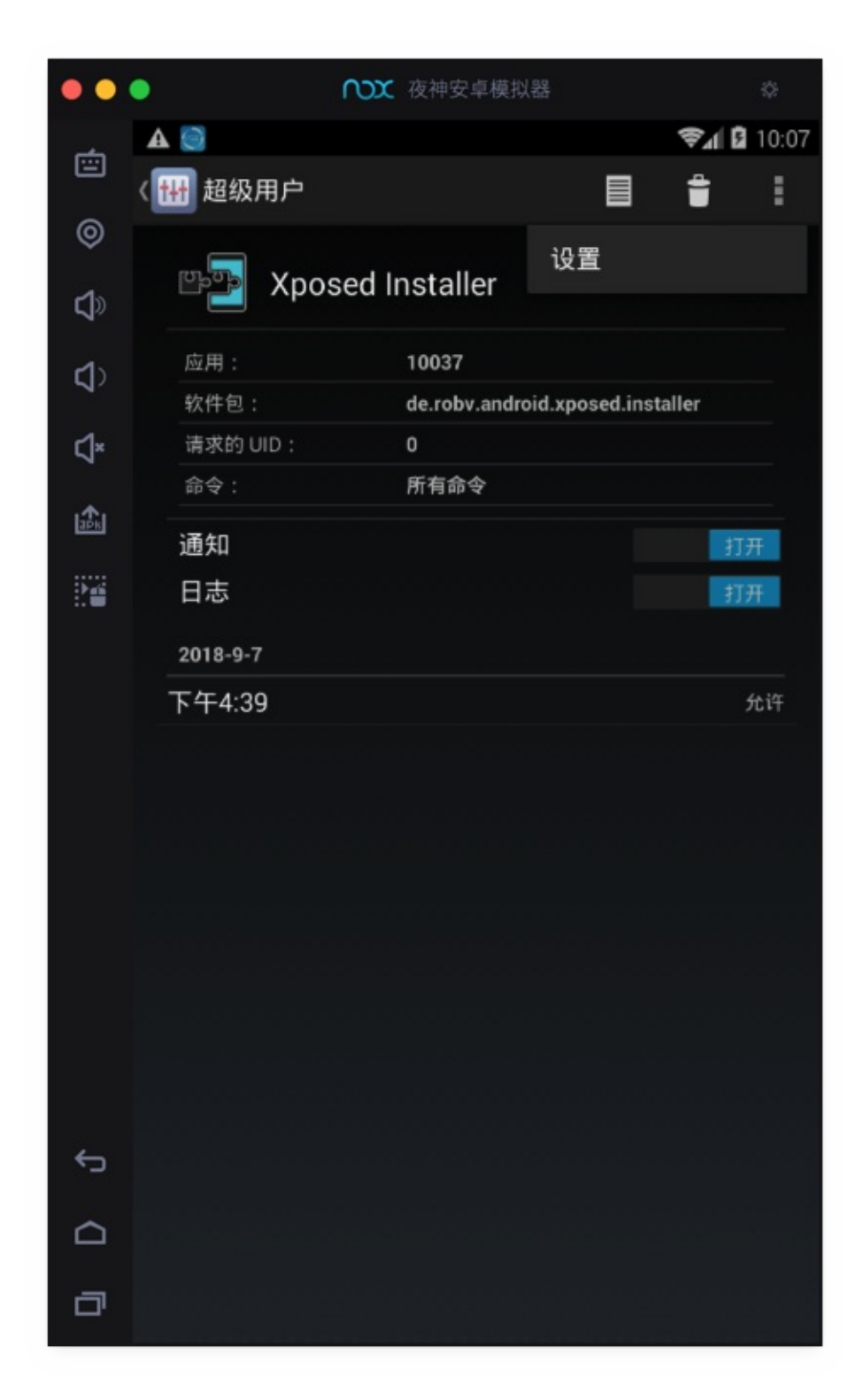

进入 超级用户 的设置页面:

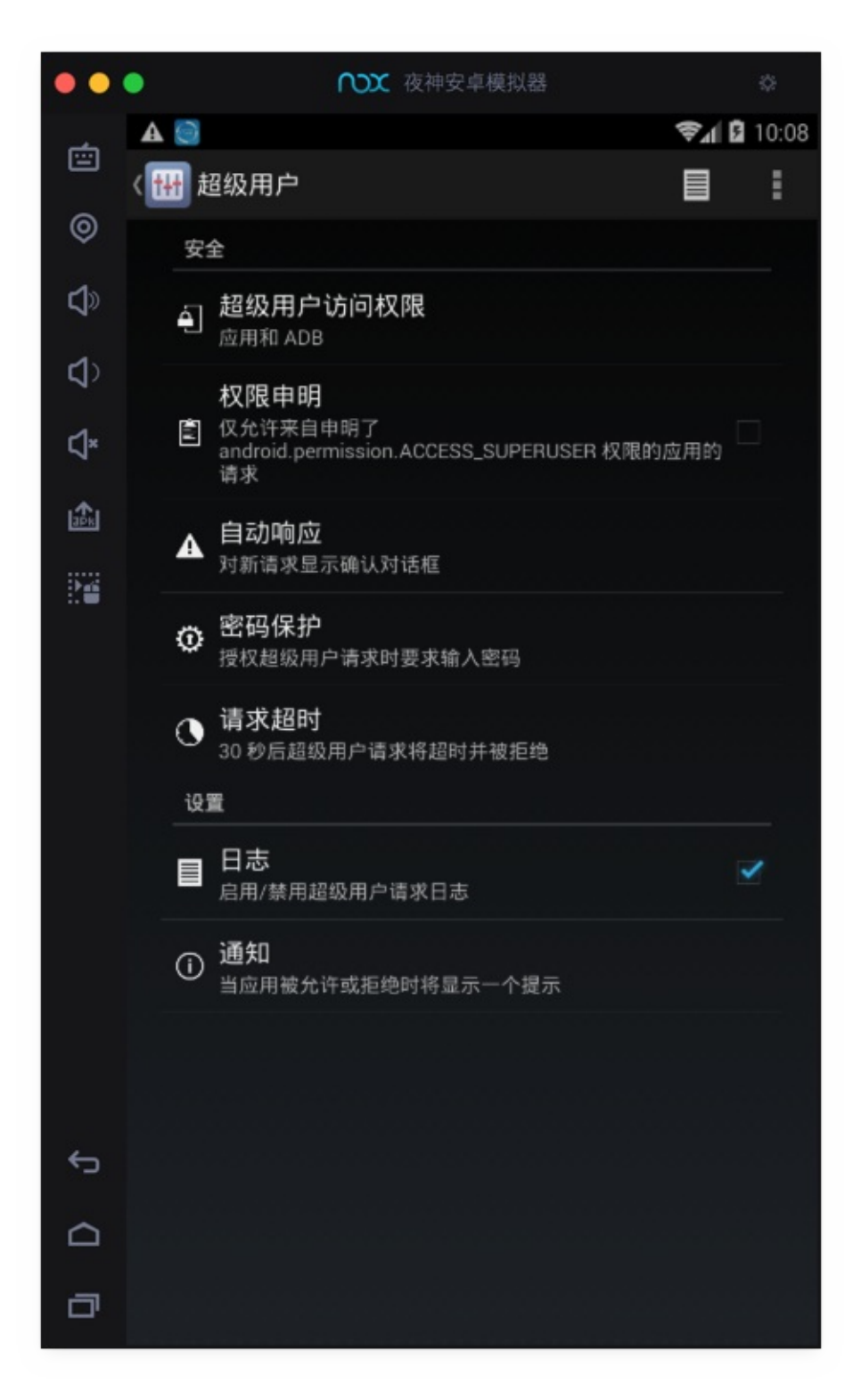

可以根据需要改动相关配置。

crifan.org, 使用署名4.0国际(CC BY 4.0)协议发布 all right reserved, powered by Gitbook最后更新: 2023-09-13 21:03:09

# **Mac**

此处介绍Mac中,使⽤Nox的⼀些经验。

比如Nox配合用来抓包:

- 【记录】从安卓的apk中解压出各种项目文件
- 【记录】Mac中用Charles去抓包Android中的app家长通中的绘本
- 【已解决】Mac中用Charles抓包夜神安卓模拟器中Android的app的数据
- 【记录】爬取小花生app中自主阅读馆和亲子阅读馆中的有音频的绘本数据
- 【已解决】从不同版本的小花生apk中反编译出包含业务逻辑代码的dex和jar包源码

#### 其中有很多过程就⽤到Nox。

crifan.org,使用署名4.0国际(CC BY 4.0)协议发布 all right reserved, powered by Gitbook最后更新: 2023-09-14 20:55:43

## **安装XPosed框架**

#### 此处介绍Mac中在夜神Nox中安装XPosed框架

此处Nox的Android版本是: 4.4.2

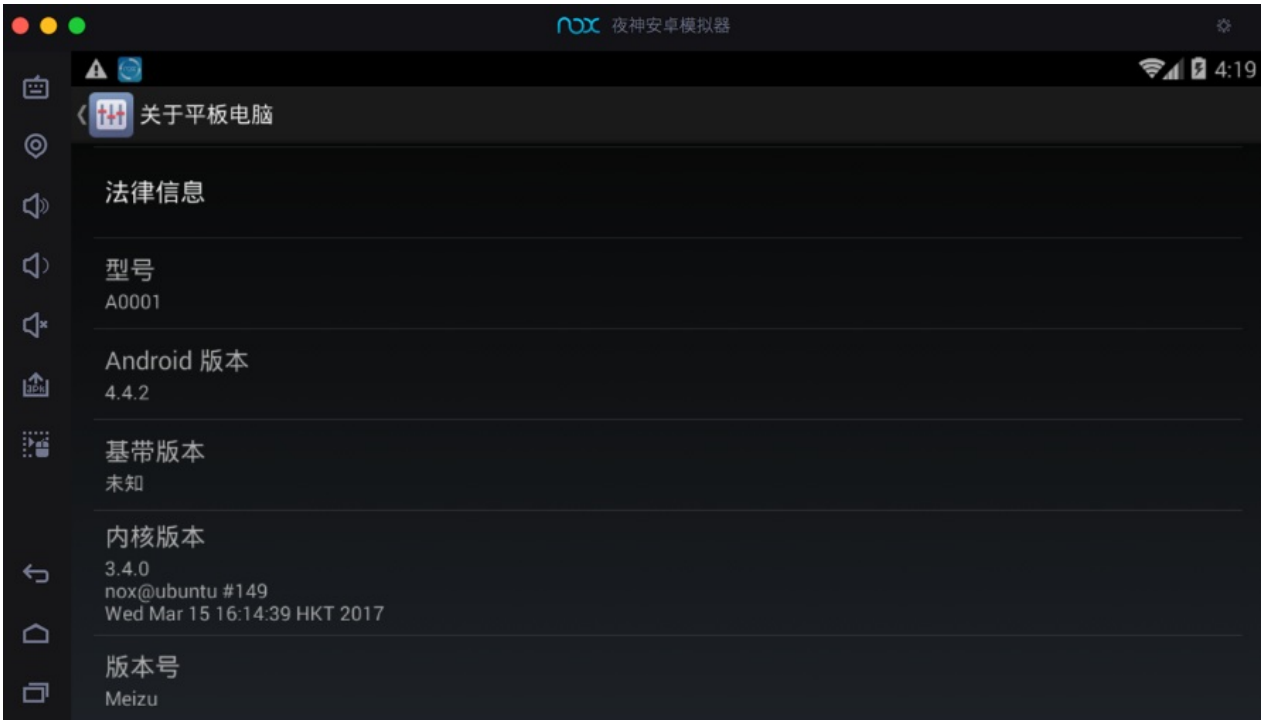

#### 需要去安装版本匹配的:

- 2.7 experimental1 的 Xposed Installer
	- o 适用于: Android  $4.0.3$   $\sim$  Android  $4.4$
	- o 安装包: de.robv.android.xposed.installer\_v33\_36570c.apk
		- 来源网站
			- Xposed Installer | Xposed Module Repository
		- 作者
			- **rovo89, [Tungstwenty](https://dl-xda.xposed.info/modules/de.robv.android.xposed.installer_v33_36570c.apk)**
		- 下[载后](https://repo.xposed.info/module/de.robv.android.xposed.installer)

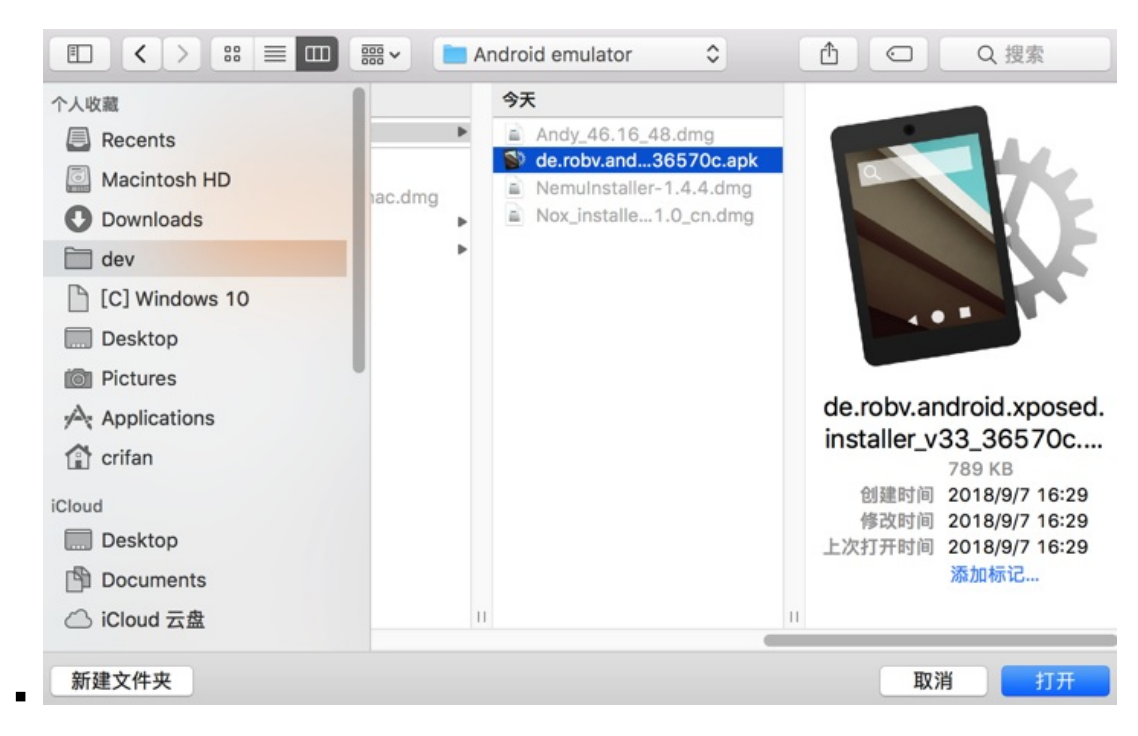

然后点击左下角的: 添加apk文件

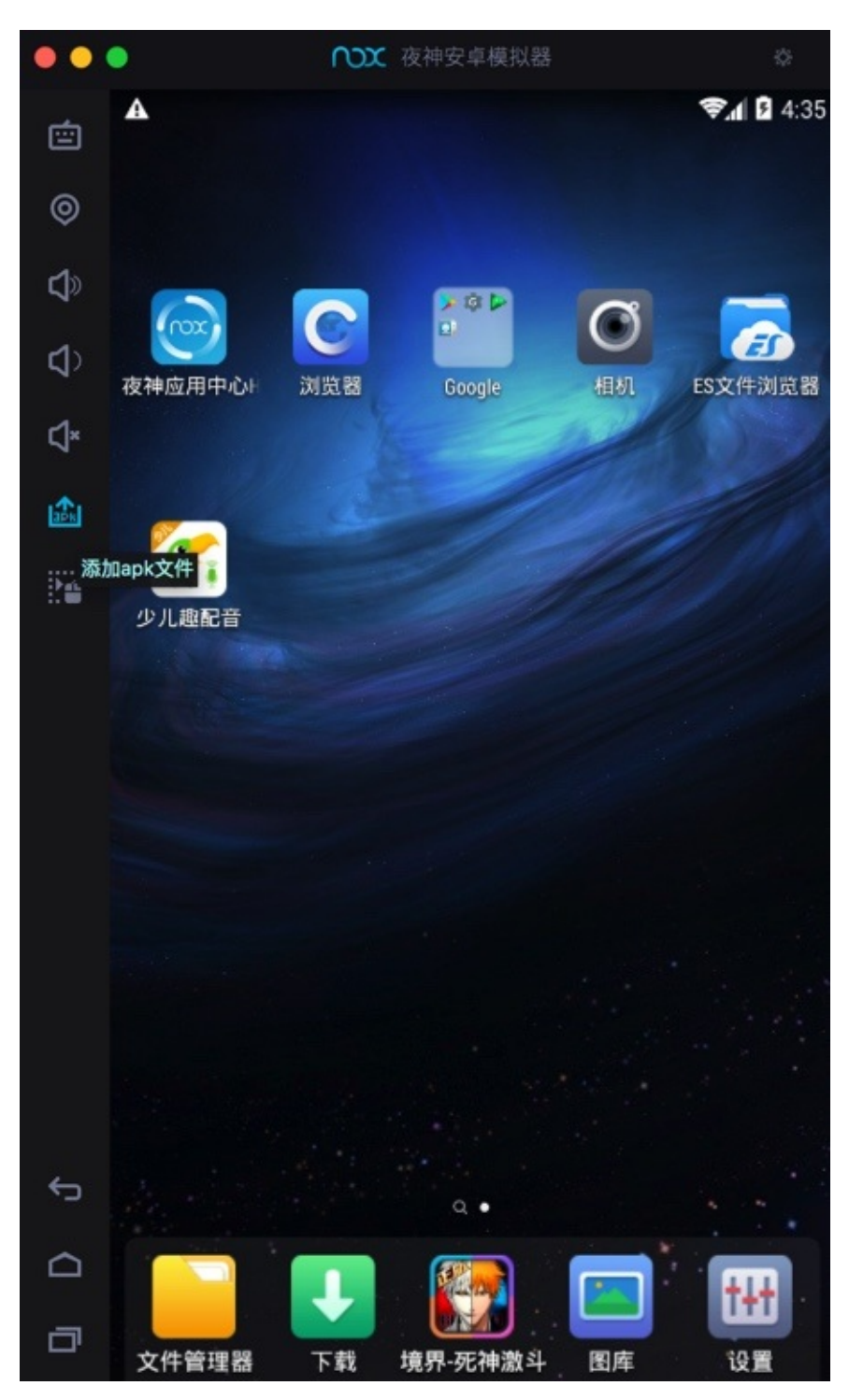

会自动打开应用管理器,显示: 安装中

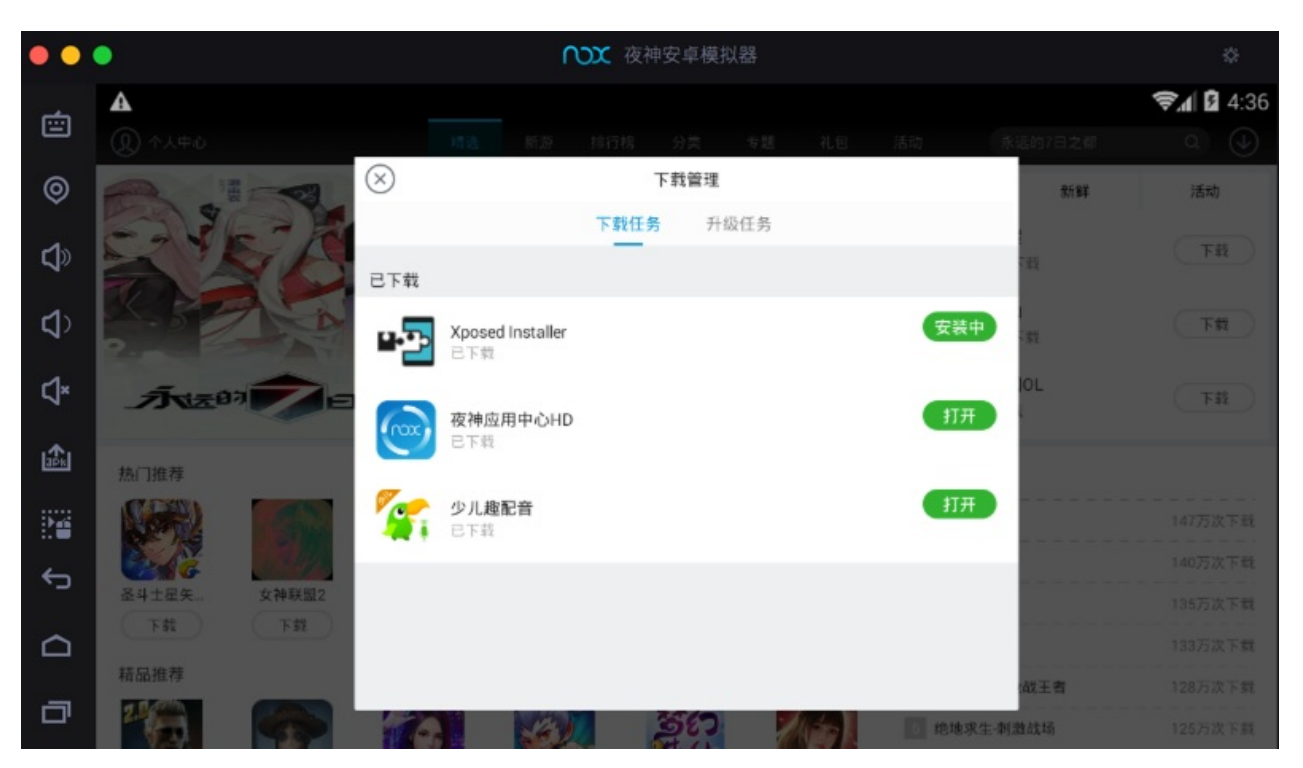

安装后会在桌⾯中看到: Xposed Installer

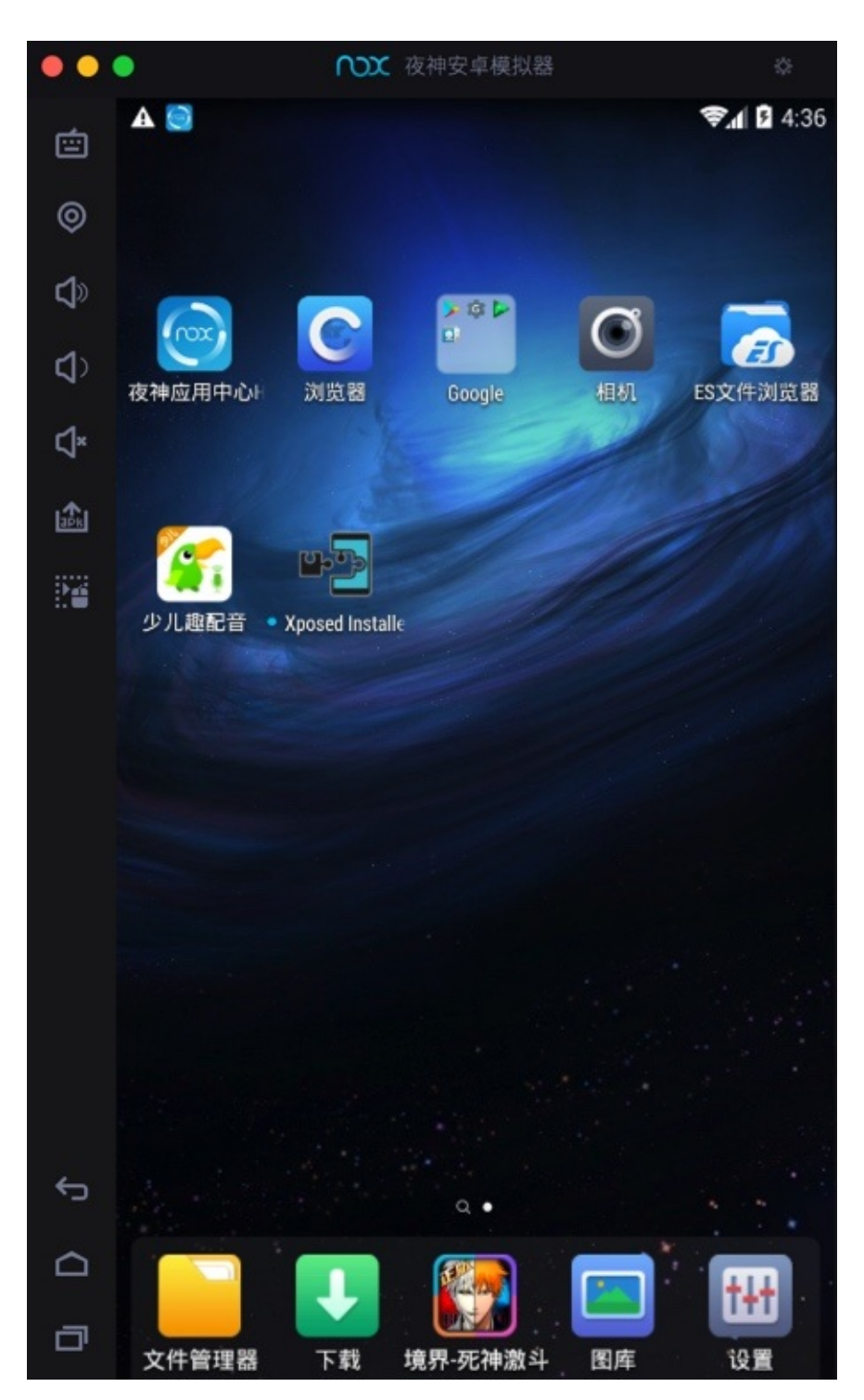

点击打开:

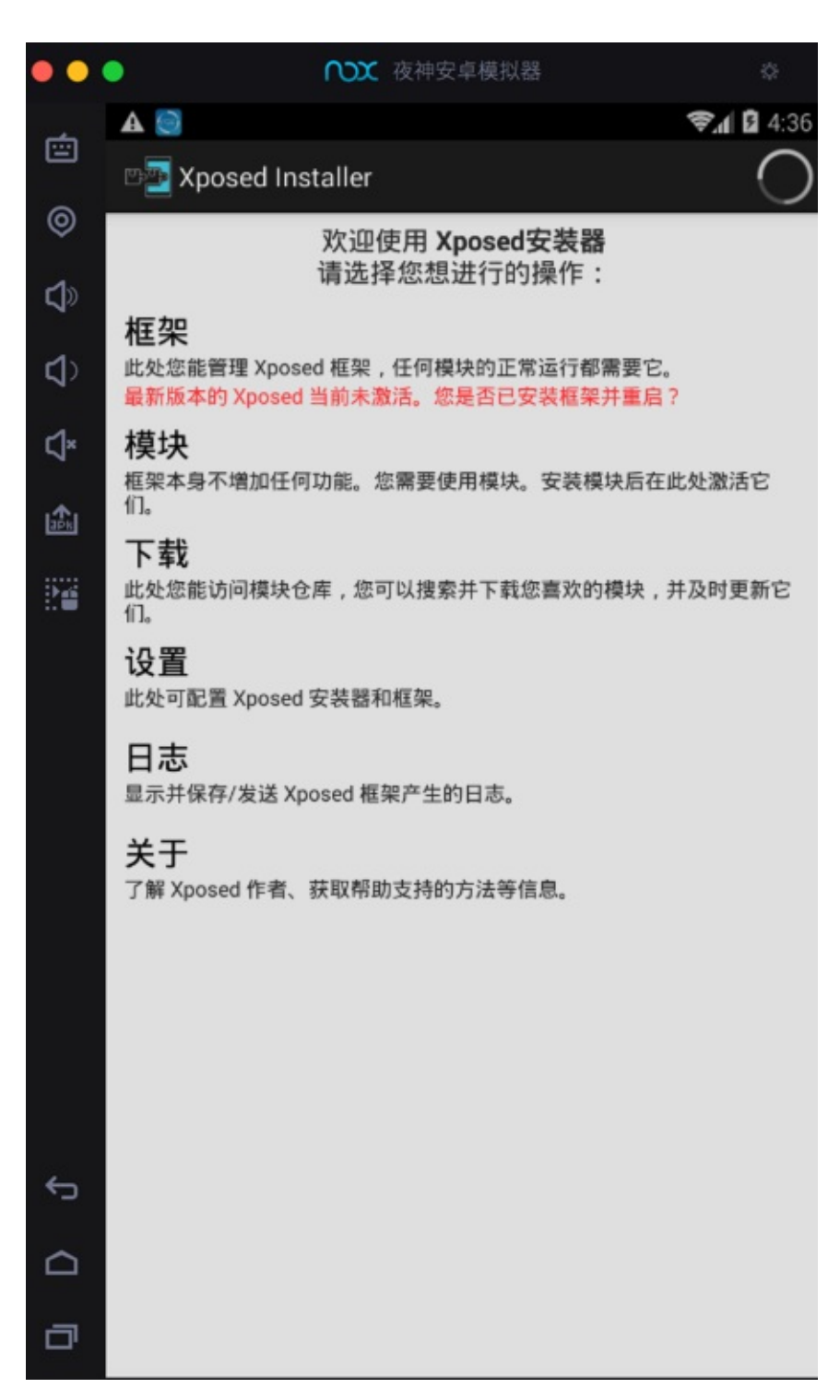

点击框架

提示你可能会变砖

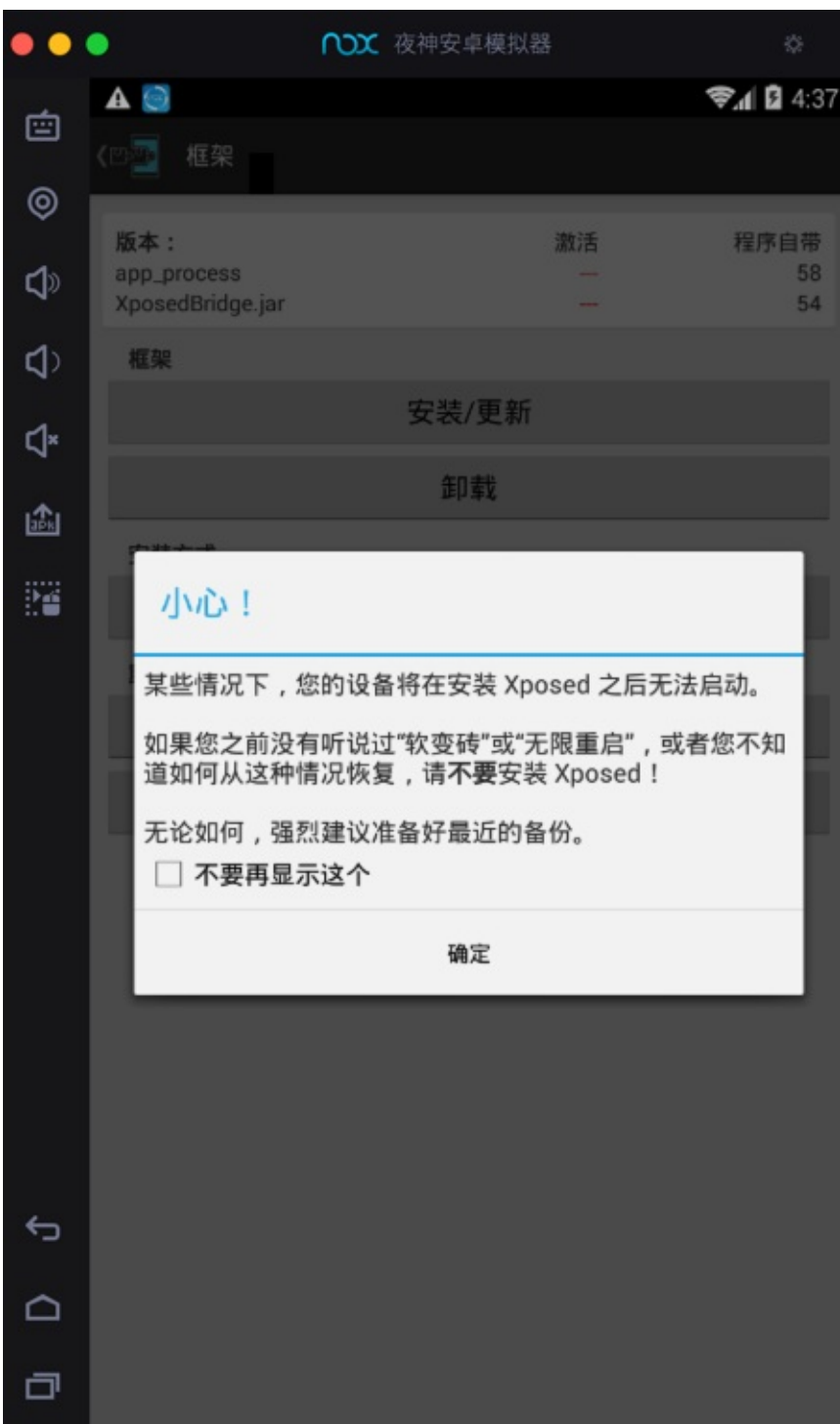

点击确定,弹框消失:

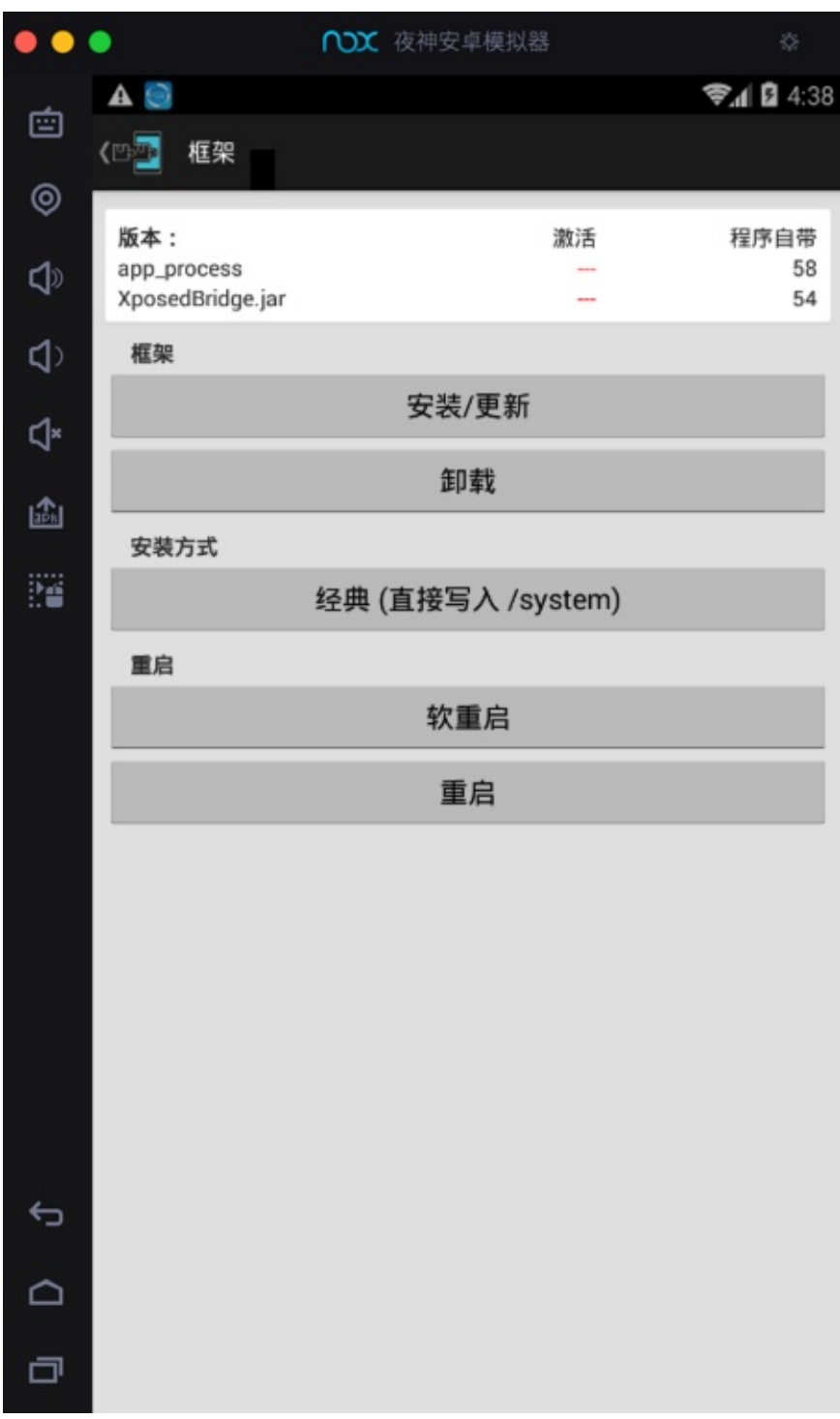

点击: 安装/更新

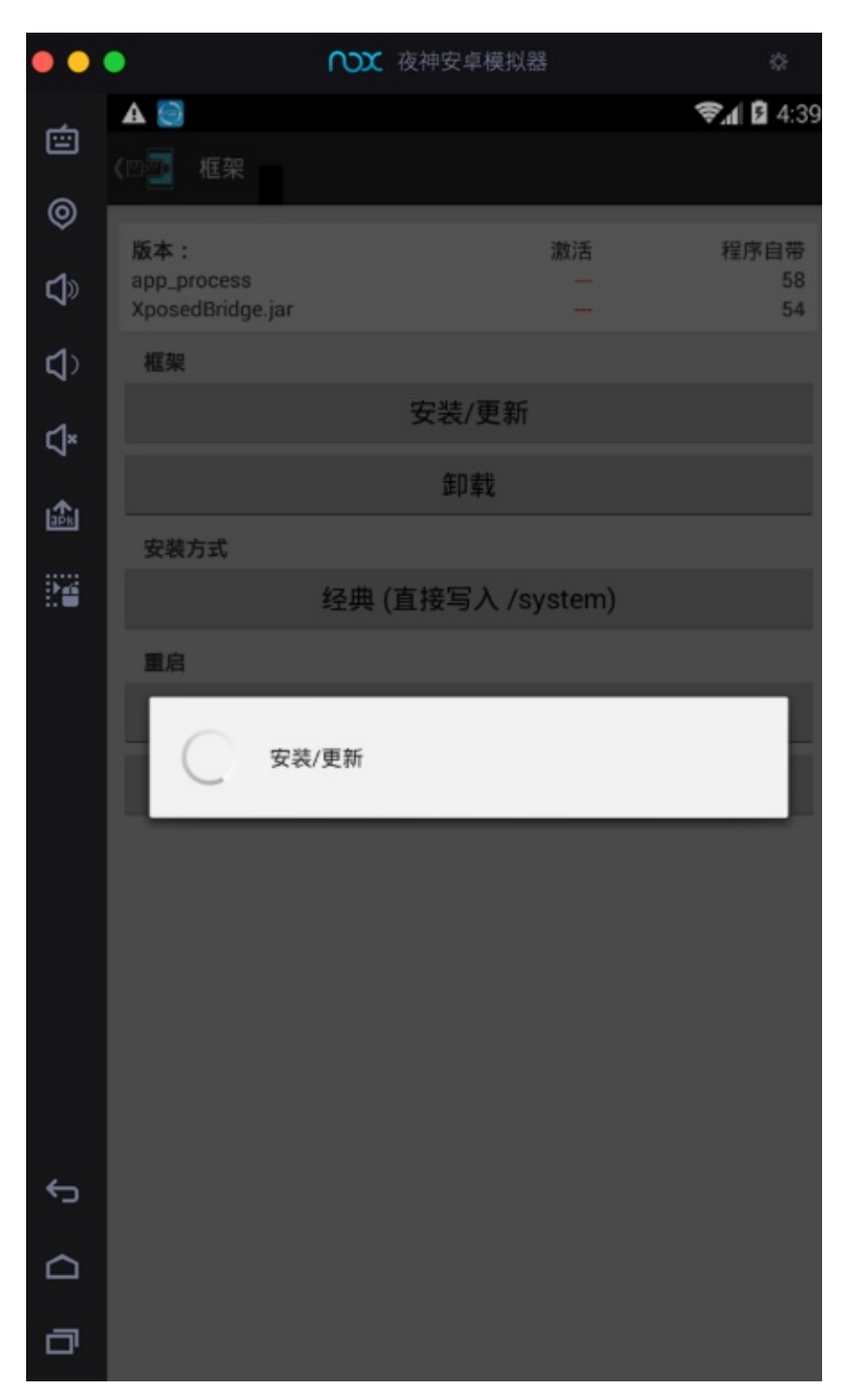

弹框:超级用户请求,选择: 永久记住选择, 点击 允许

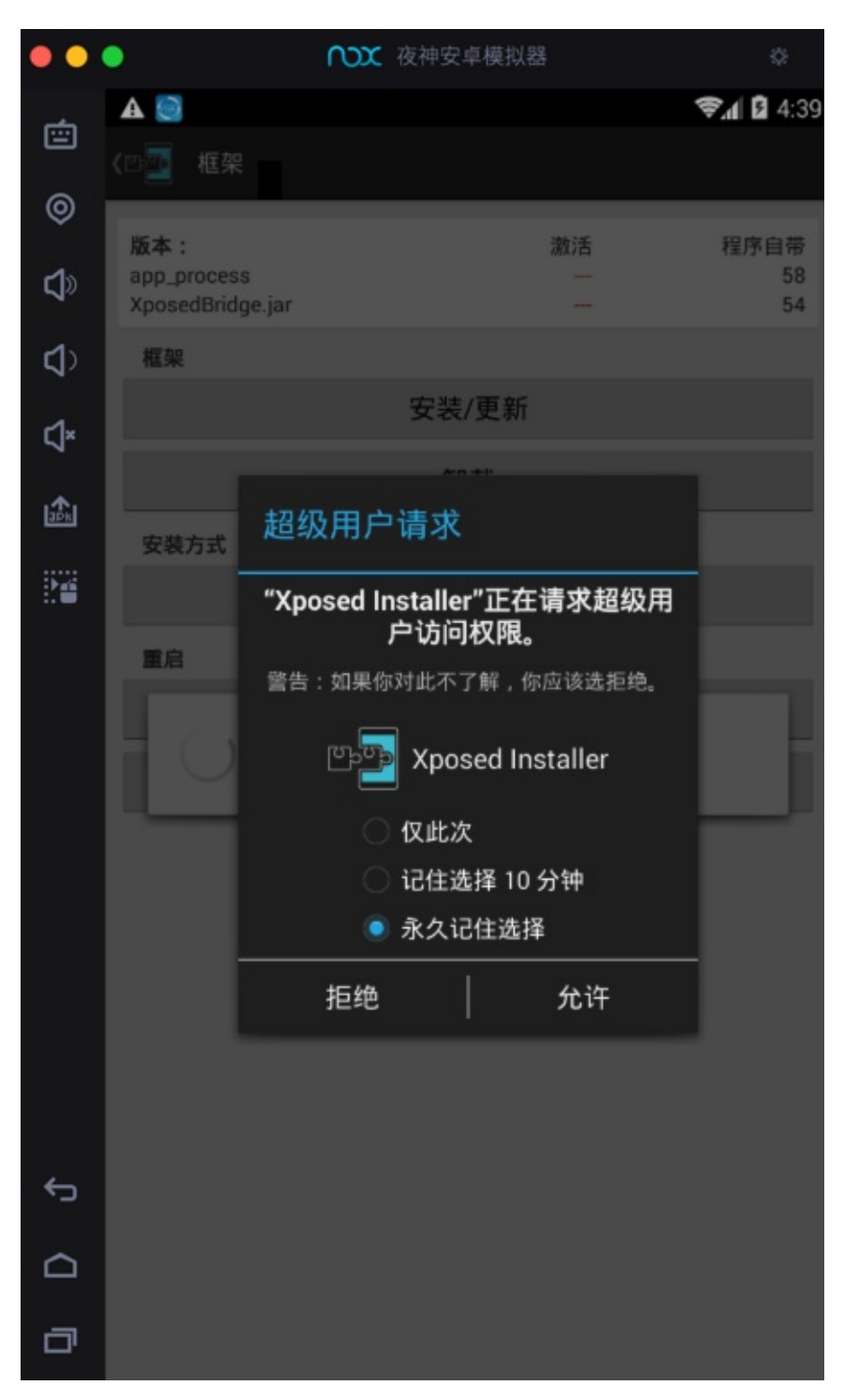

提示: 已授予Xposed Installer超级用户权限

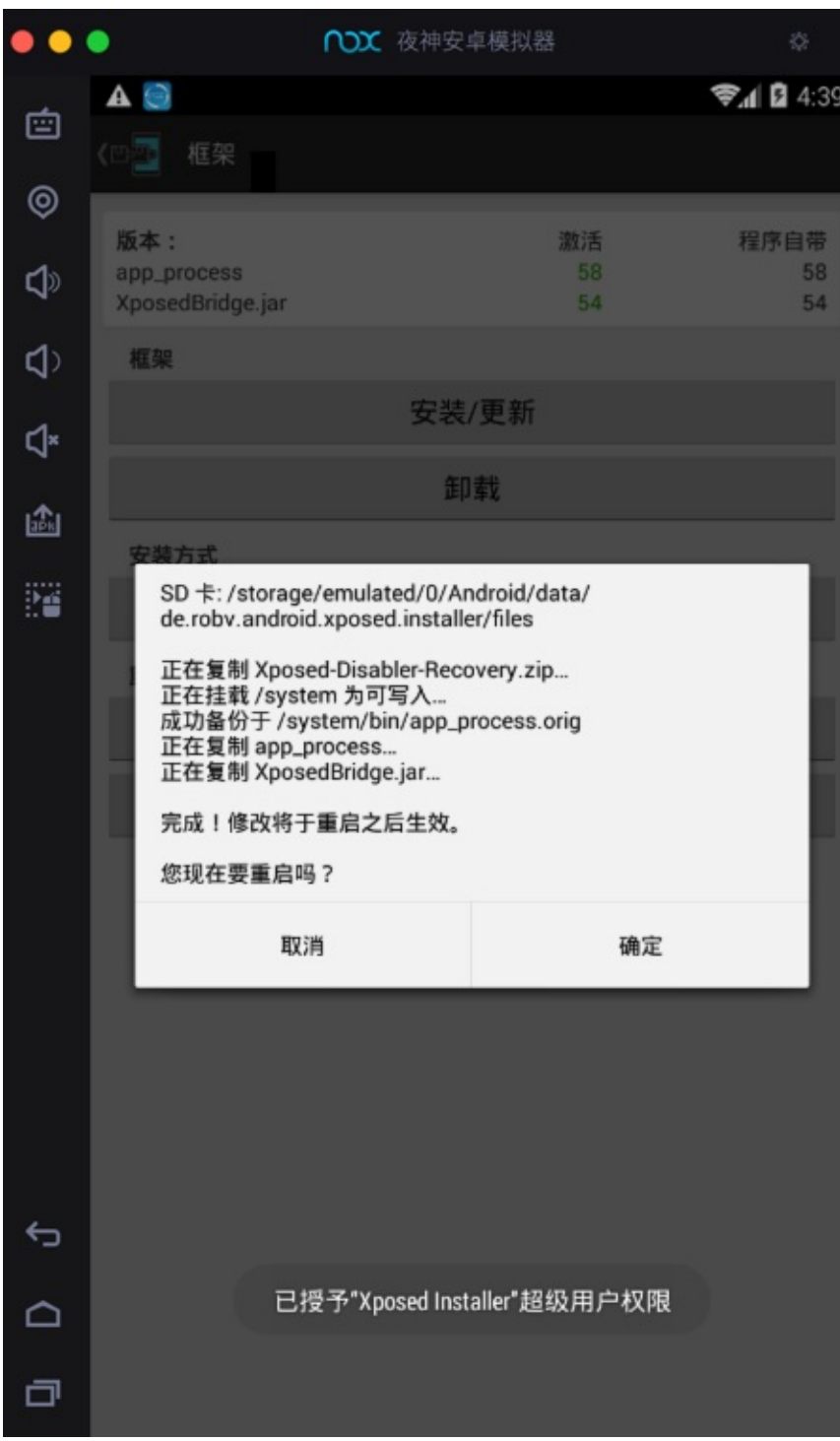

弹框确认是否要重启,点击确定:

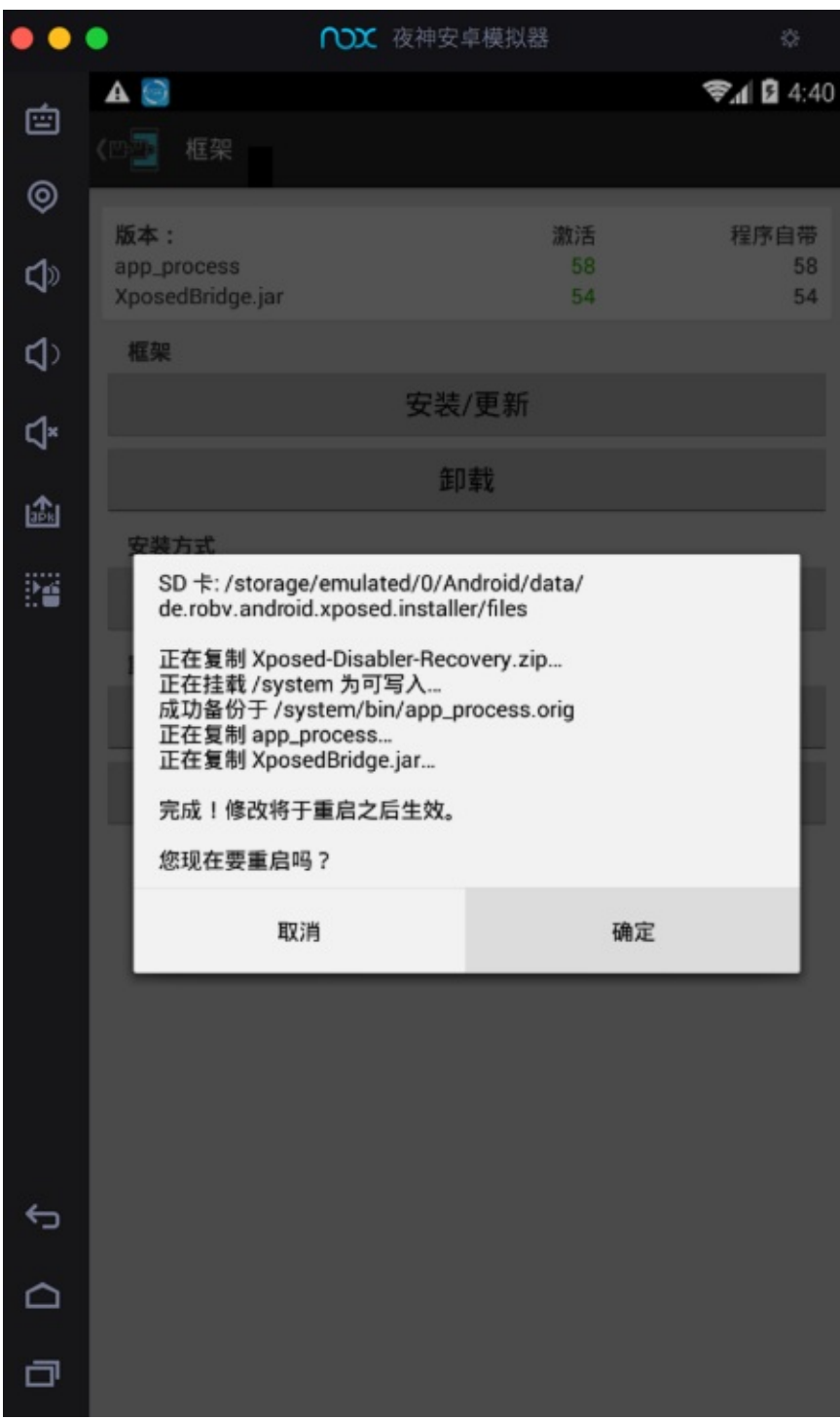

然后Nox重启:

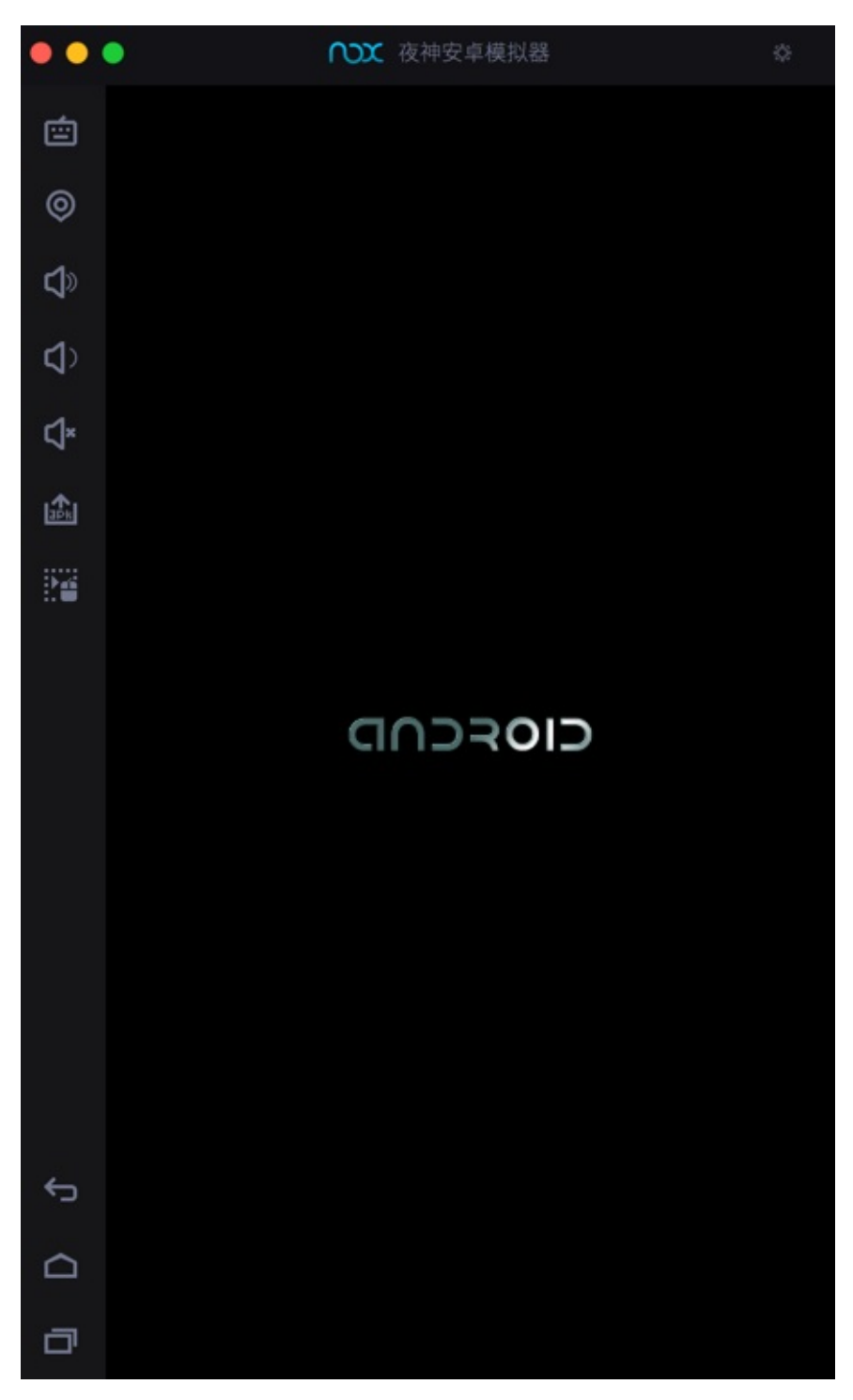

重启完毕:

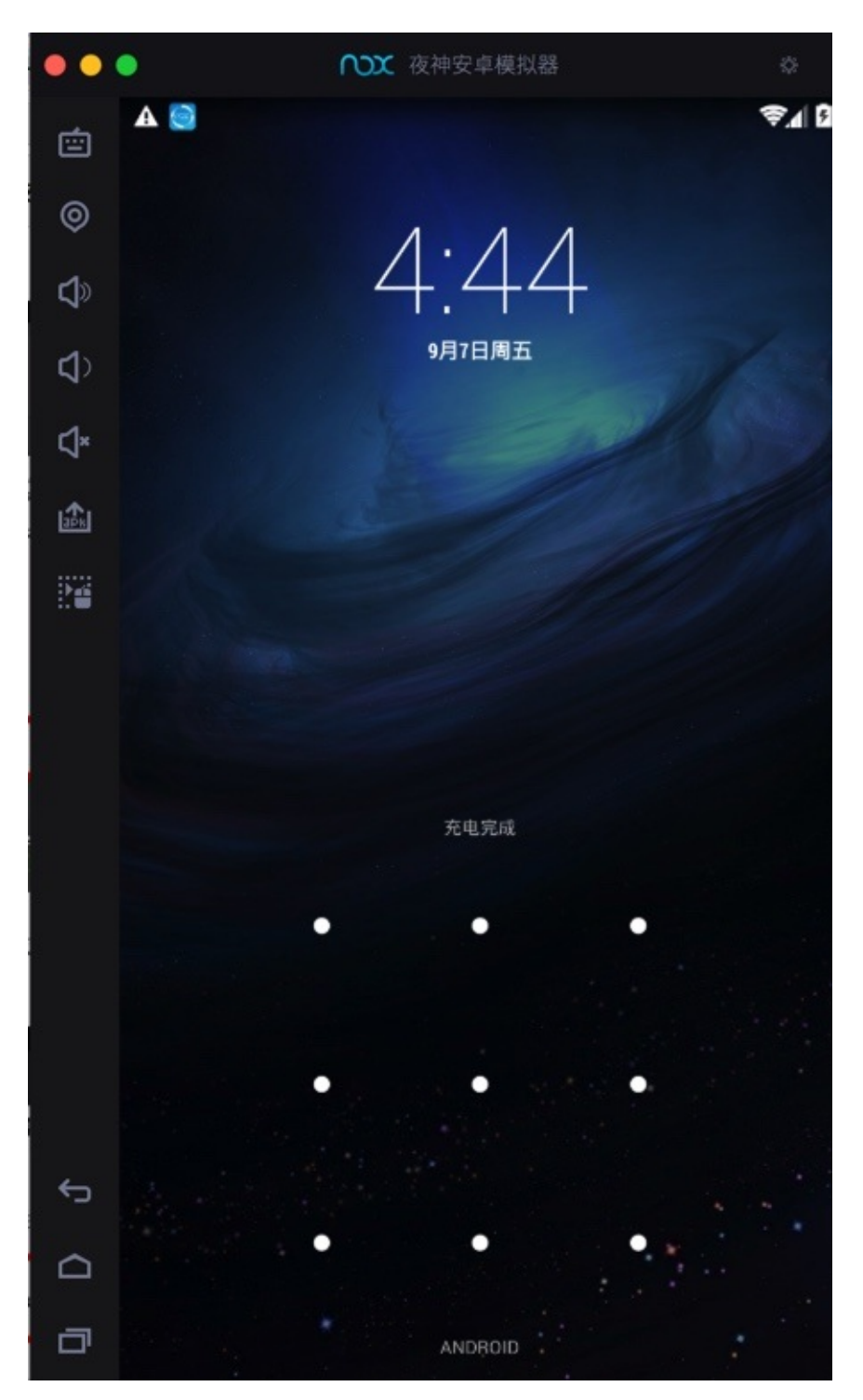

点击再次进去Xposed:

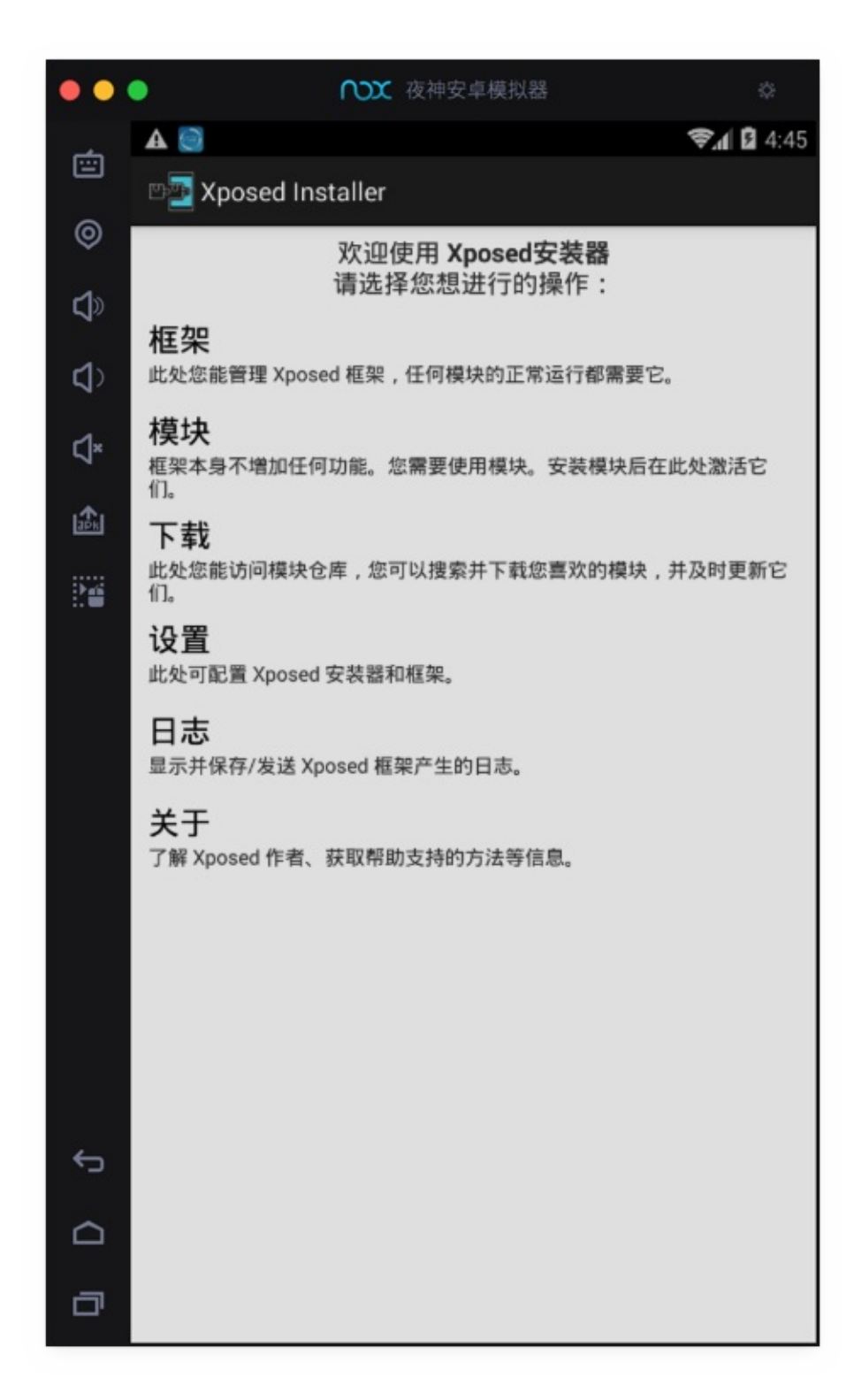

再次重启后,进入框架:

可以看到框架中显示:

- app\_process 激活 58 程序自带 58
- XposedBridge.jar 激活 54 程序自带 54

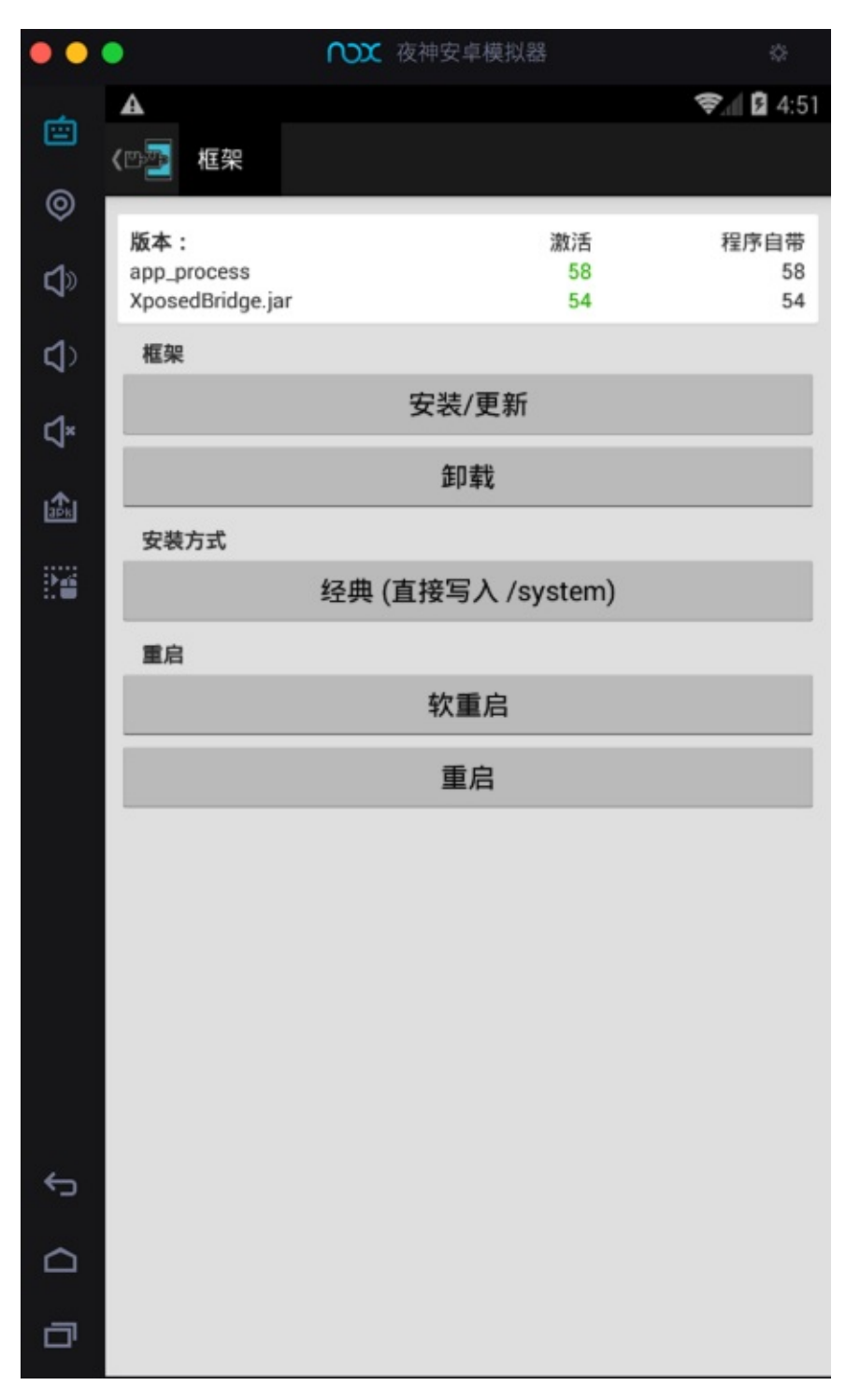

其中已安装了: 2.7 experimental1 的 Xposed Installer

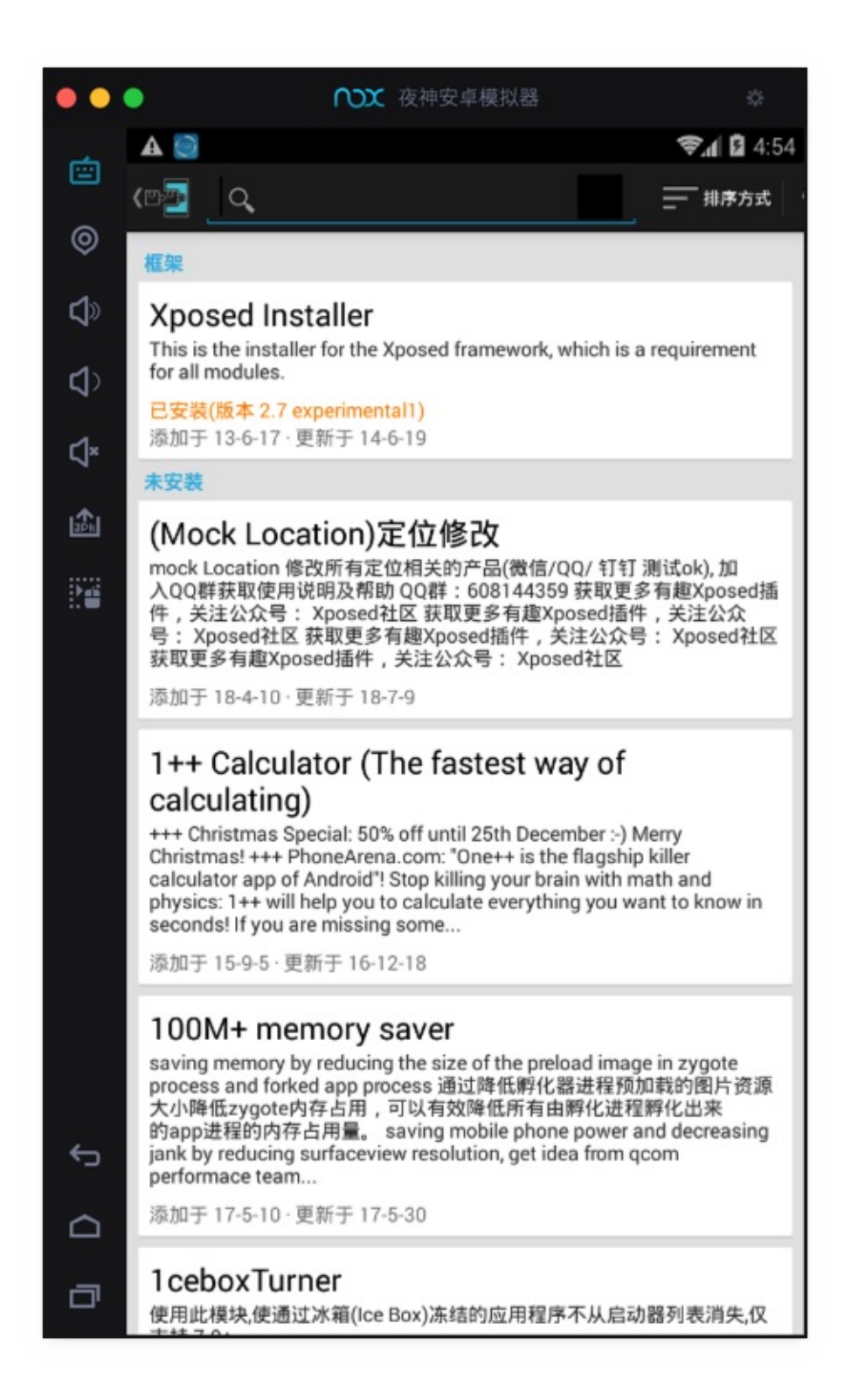

## **XPosed相关⻚⾯**

顺带看看其他页面:

设置:

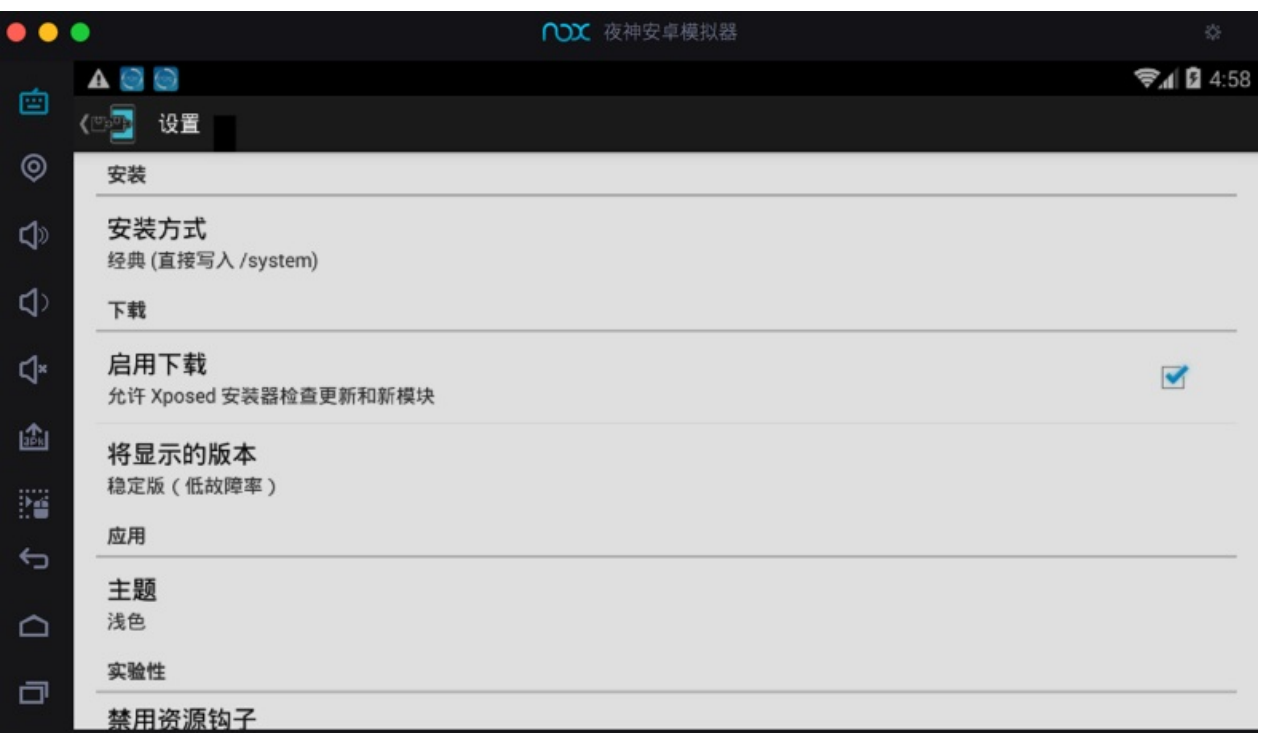

日志:

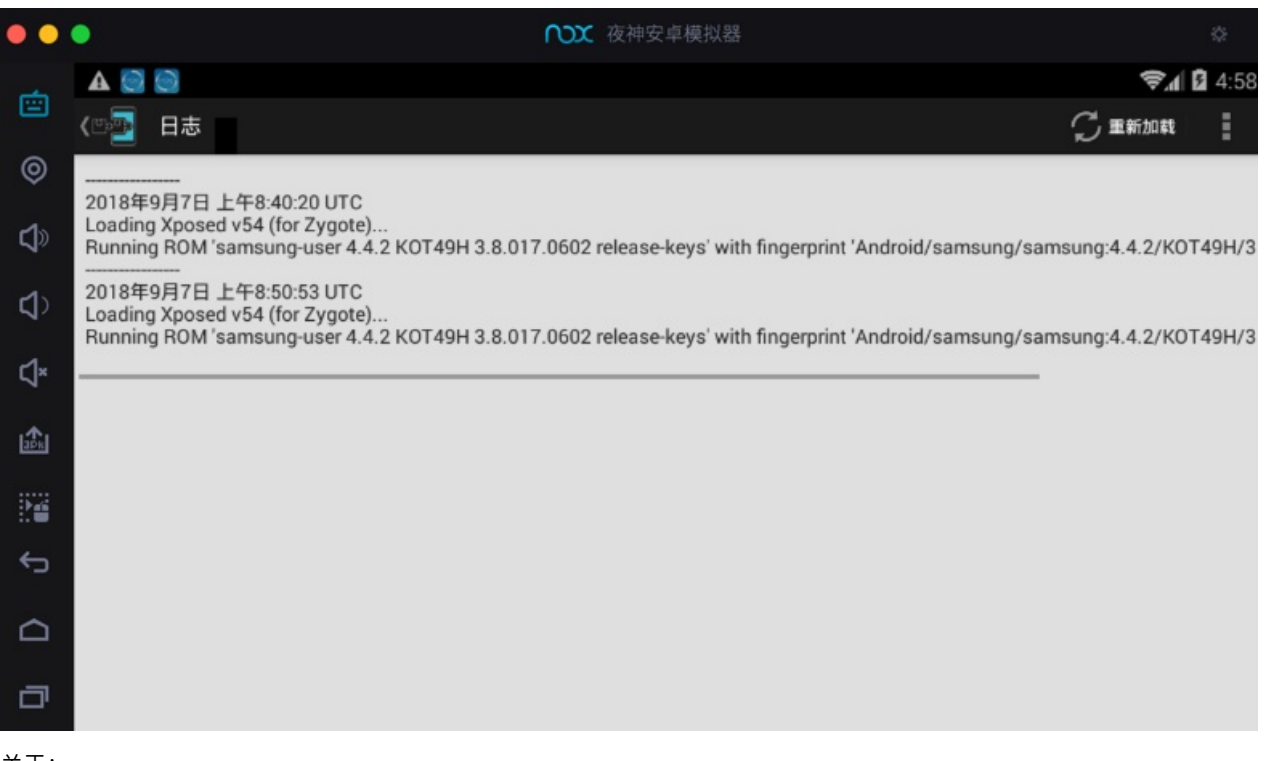

关于:

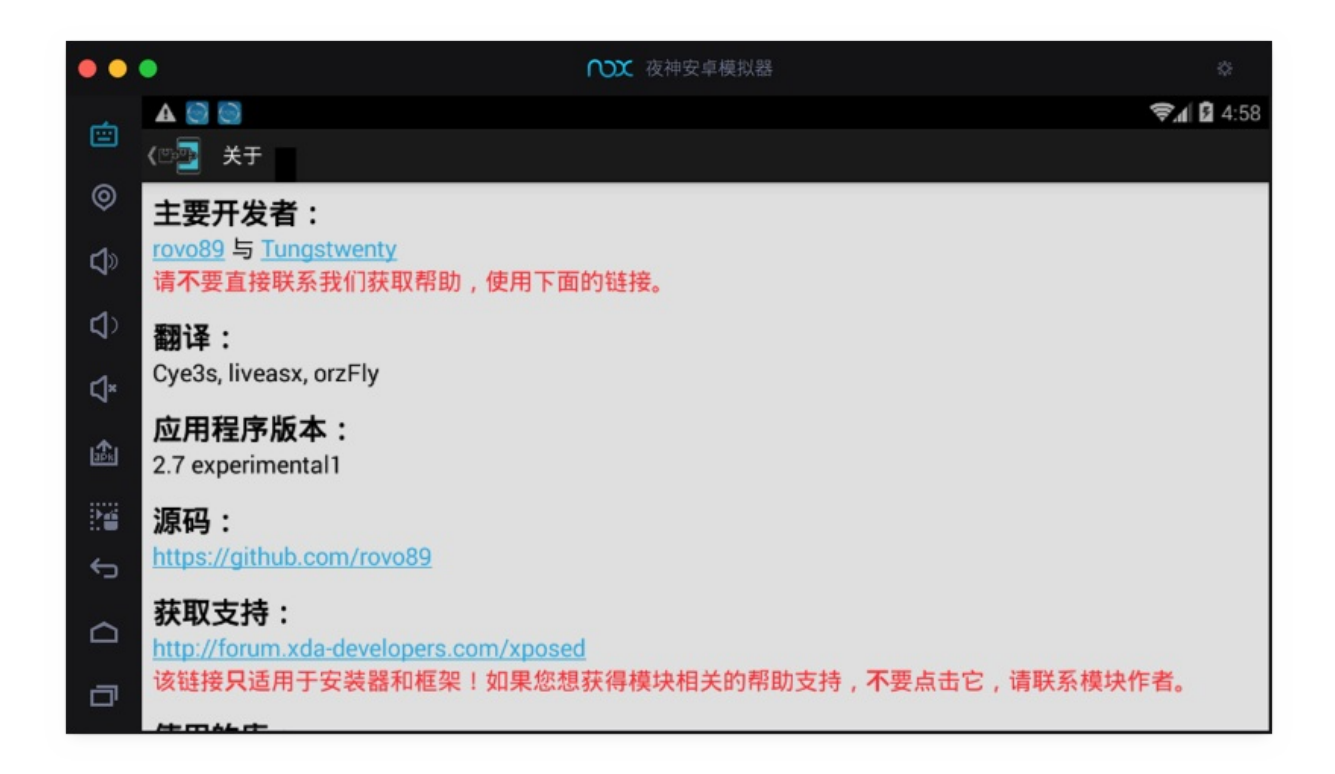

## 心得: 不要安装版本不匹配的XPosed

此处Nox的Android版本是: 4.4.2

所以只能安装对应的 2.7 的XPosed

如果不小心安装了 3.1.5 的XPosed, 其只支持 Android 5.1:

(此处可以从Nox的应用商店中搜到这个)

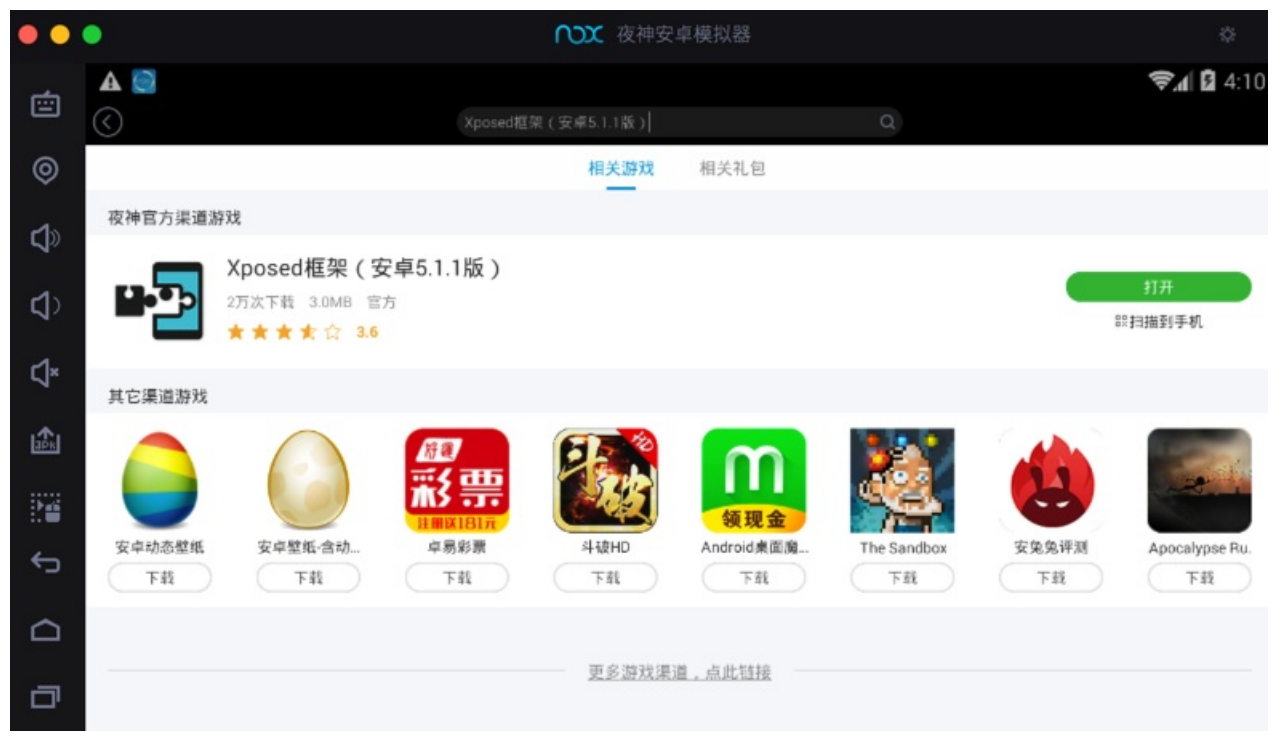

安装后是: 3.1.5 的 Xposed Installer

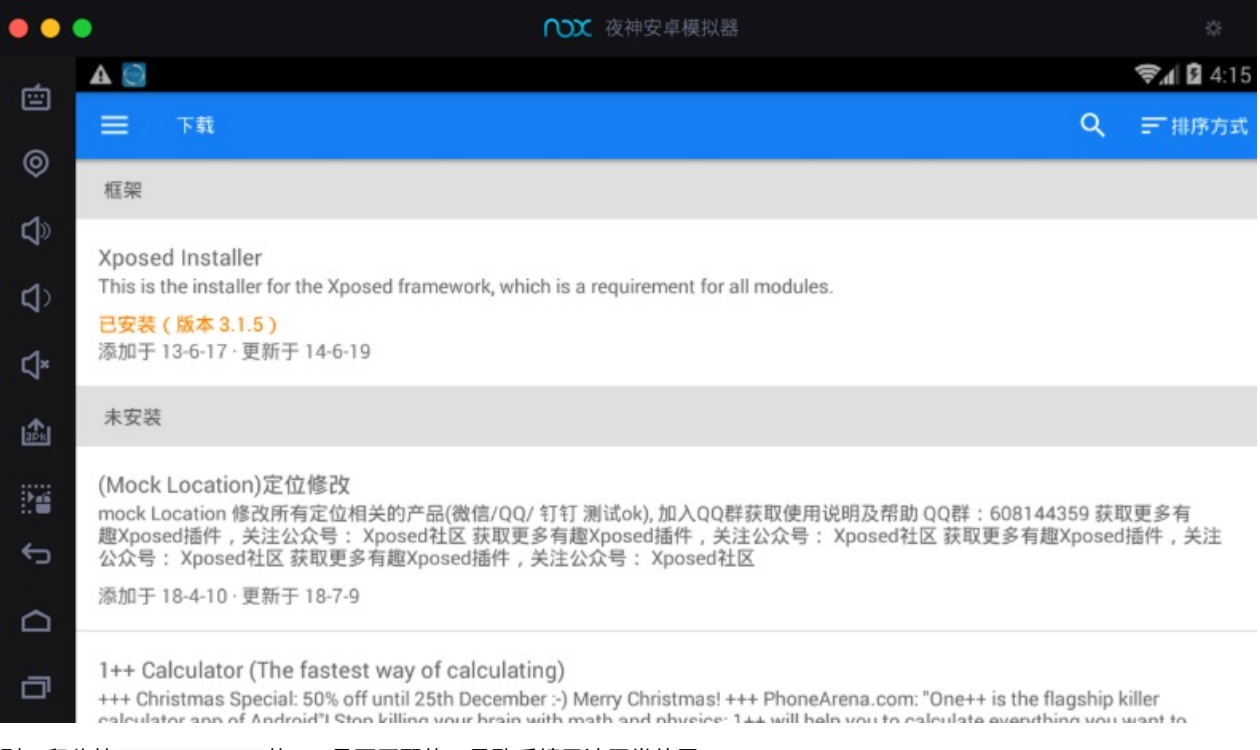

则: 和此处 Android 4.4.2 的Nox是不匹配的, 导致后续无法正常使用。

### **注意:不要轻易升级到新版XPosed**

类似的:

当看到系统有提示新版XPosed:

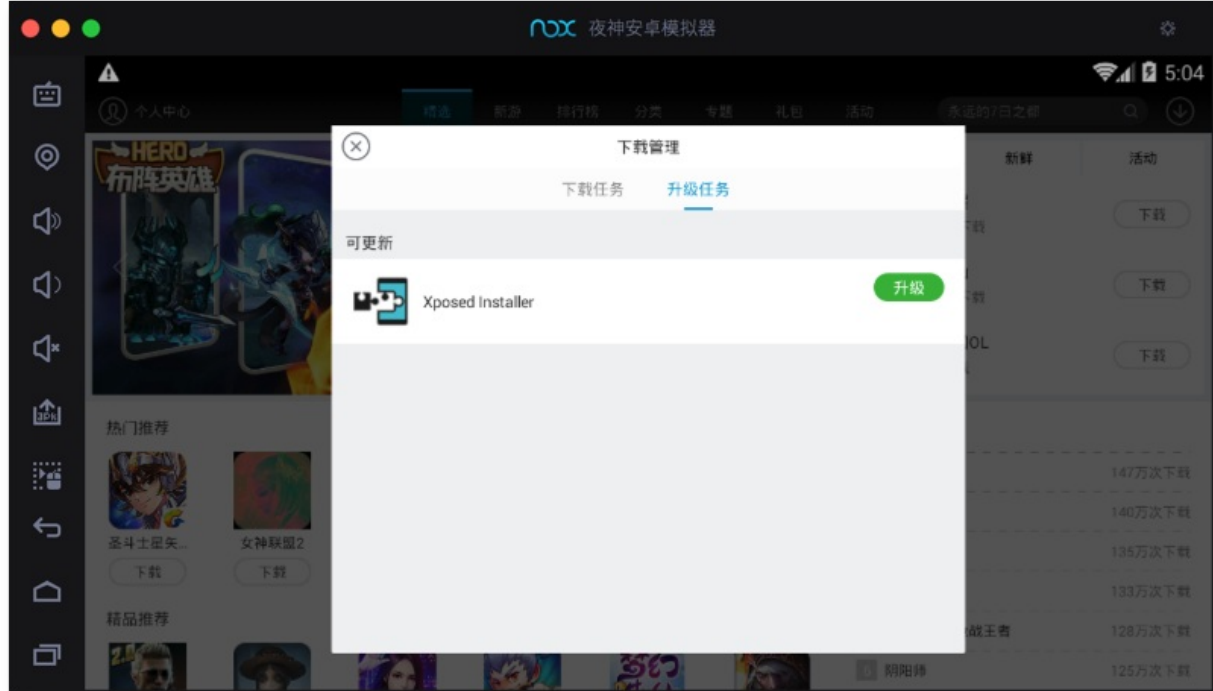

此处不要去升级, 否则升级到新版 Xposed 5.1.1 后, 就和此处的 Android 4.4.2 的Nox不兼容了, 无法继续使用了。

## **⼼得:遇到键盘⽆法输⼊时,记得再重启⼀次Nox**

#### 在Nox中安装Xposed之后,如果遇到键盘无法输入,则:再多重启一次Nox,即可解决:

■ 安装4.42安卓版本XP框架首次重启模拟器会导致: 无法使用物理键盘(不能打字)的情况, 再重启一次模拟器即可

crifan.org,使用署名4.0国际(CC BY 4.0)协议发布 all right reserved, powered by Gitbook最后更新: 2023-09-14 20:55:24

# **XPosed中安装JustTrustMe**

### 去

https://github.com/Fuzion24/JustTrustMe

->

[https://github.com/Fuzion24/JustTrustMe/](https://github.com/Fuzion24/JustTrustMe)releases/tag/v.2

#### 下载得到:

[JustTrustMe.apk](https://github.com/Fuzion24/JustTrustMe/releases/tag/v.2)

 $\circ$ 

然后安装到Nox中。

具体过程详见: 安装app · 好用的安卓模拟器: 夜神Nox

进⼊Xposed中的模块,可以看到: JustTrustMe

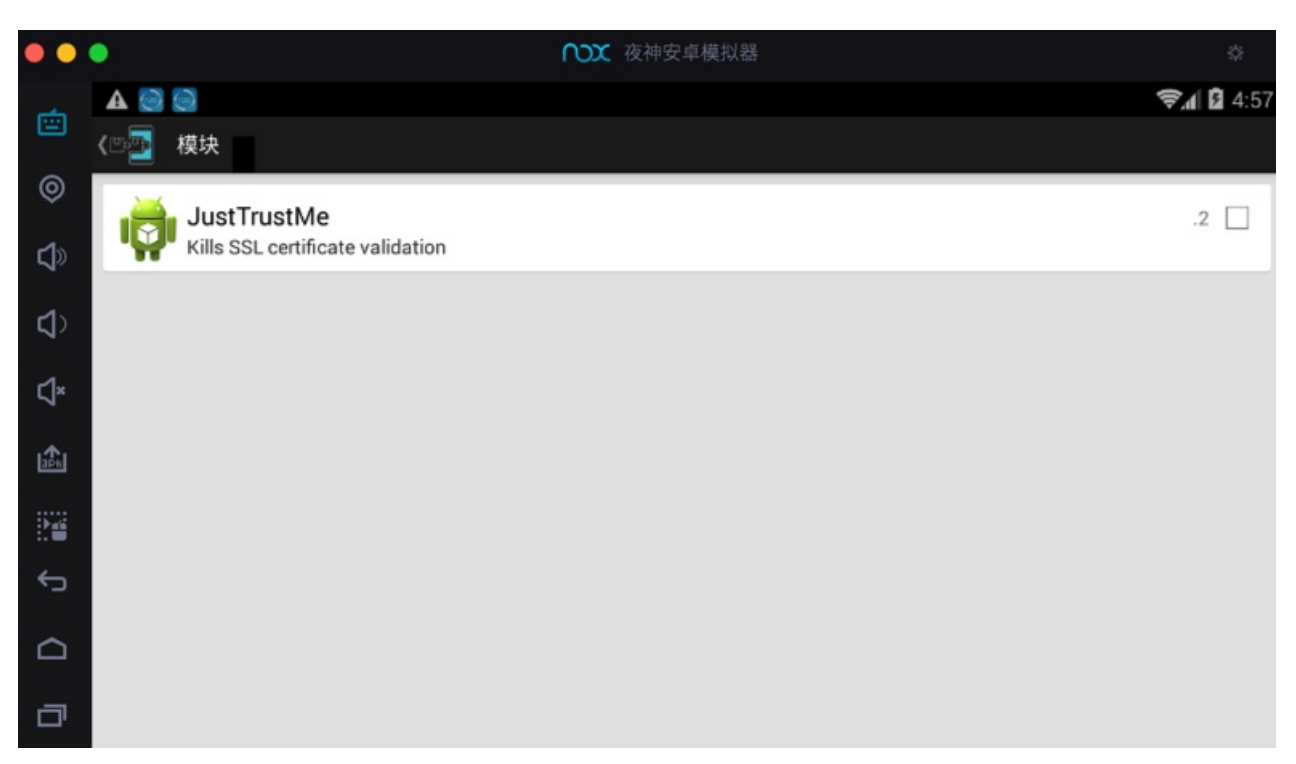

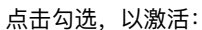

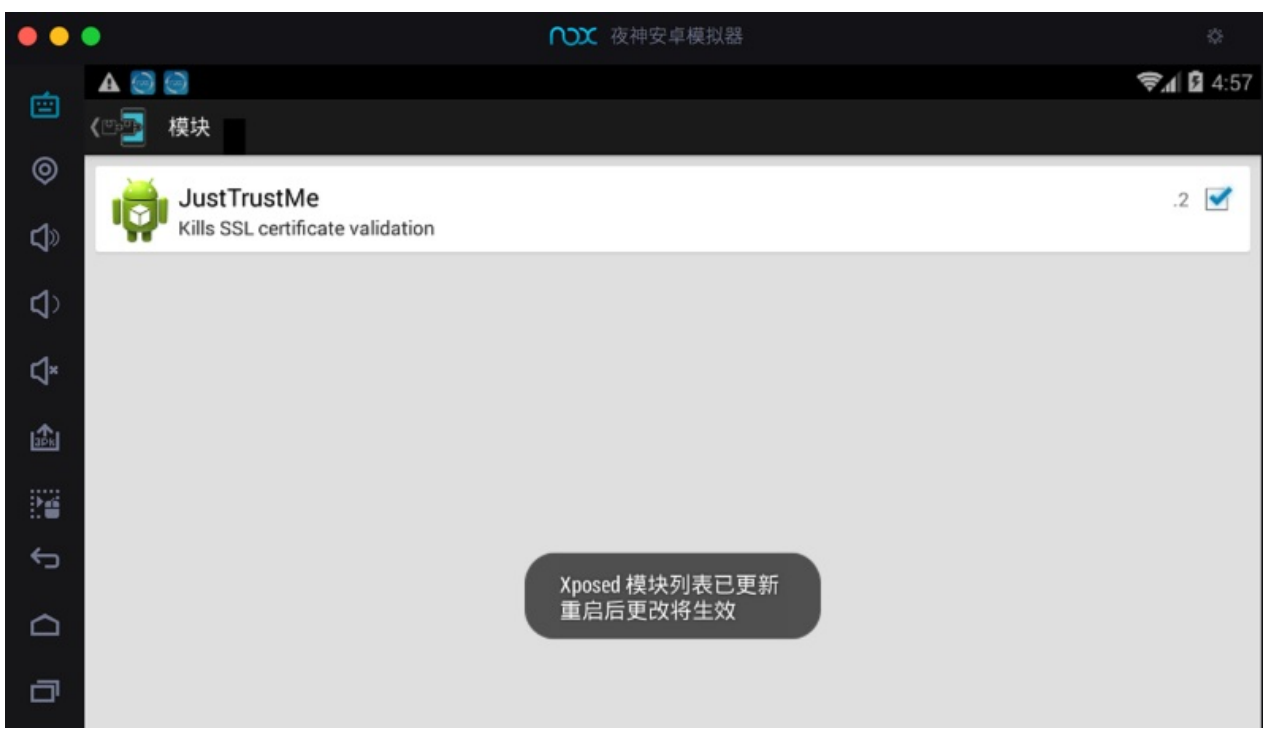

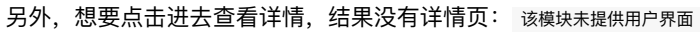

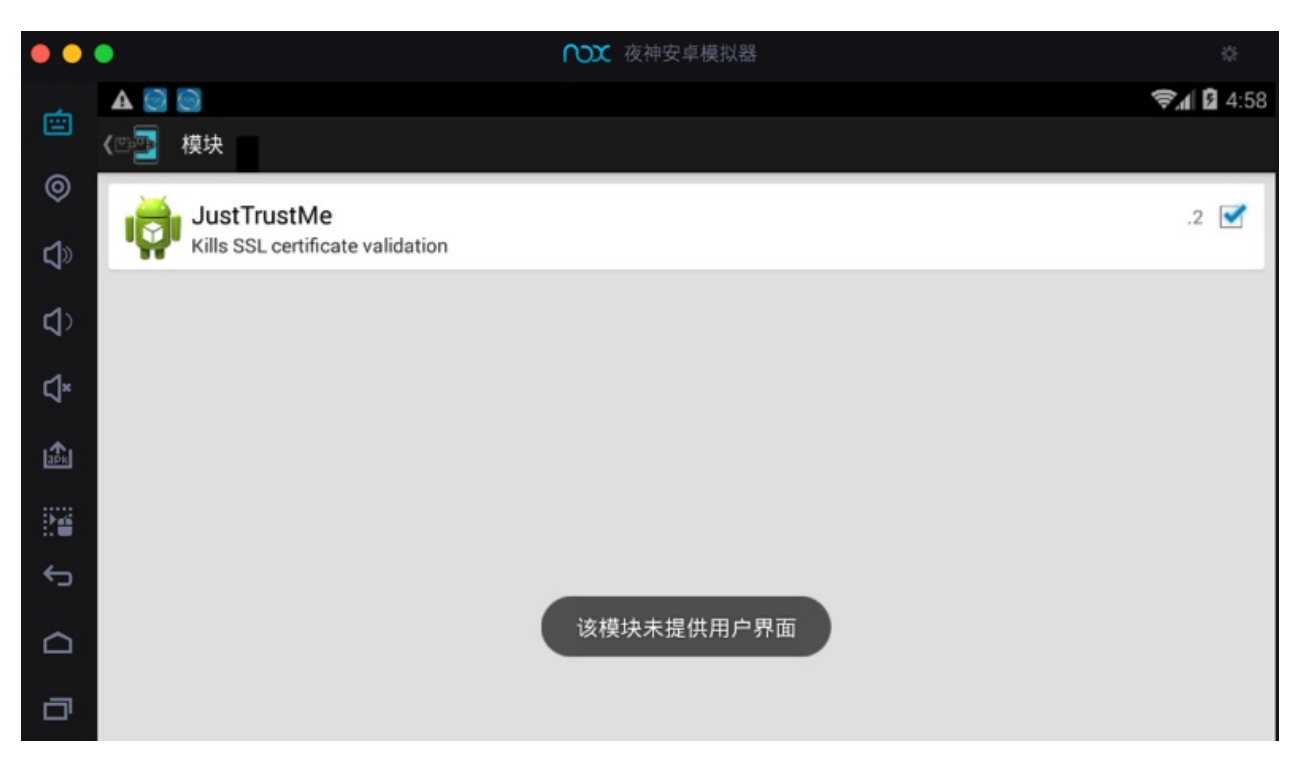

然后记得去XPosed中重启:

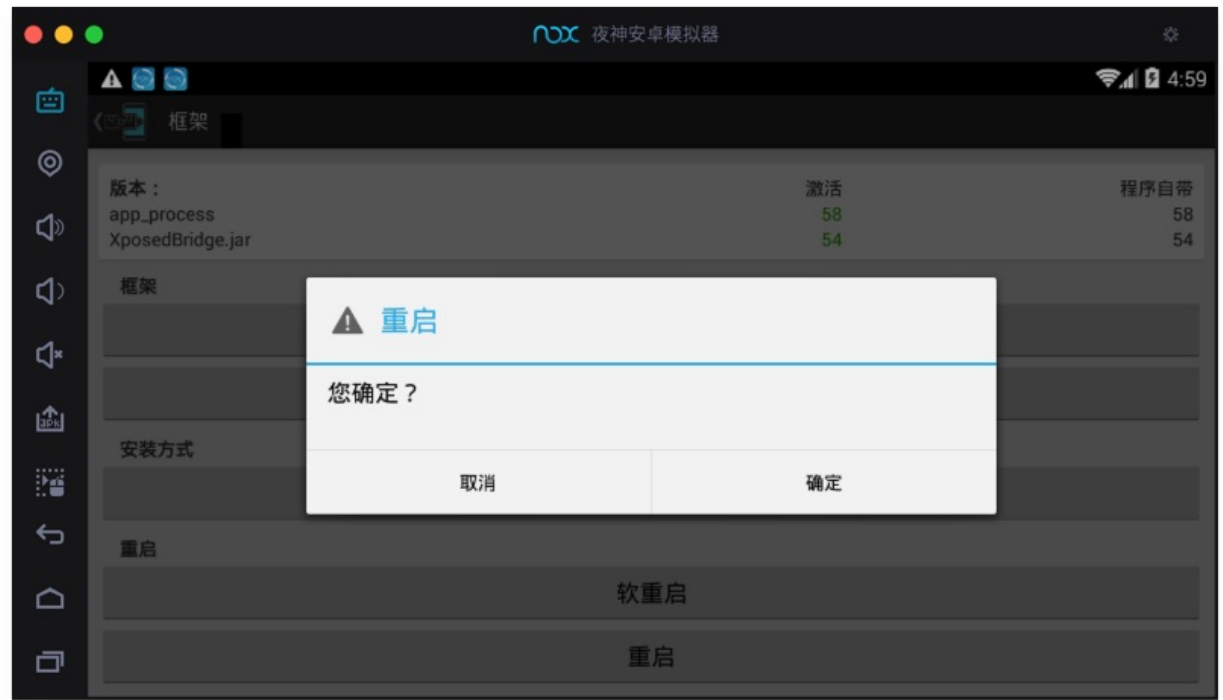

重启后,确认 JustTrustMe 的确已激活:显示已勾选☑

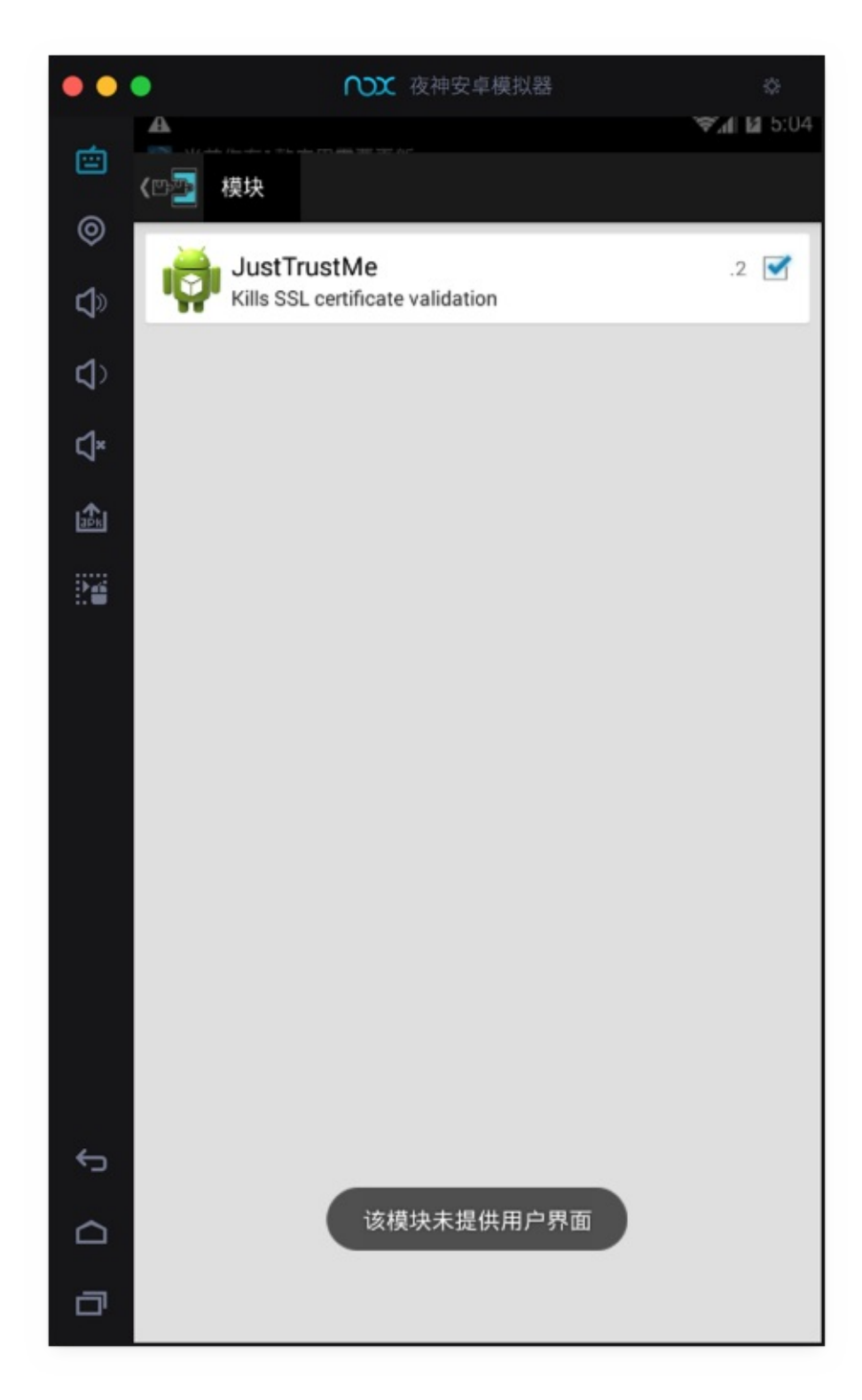

crifan.org,使用署名4.0国际(CC BY 4.0)协议发布 all right reserved, powered by Gitbook最后更新: 2023-09-14 20:55:47

# **安装Charles证书**

## **Nox安装Charles证书**

Nox安卓模拟器中:

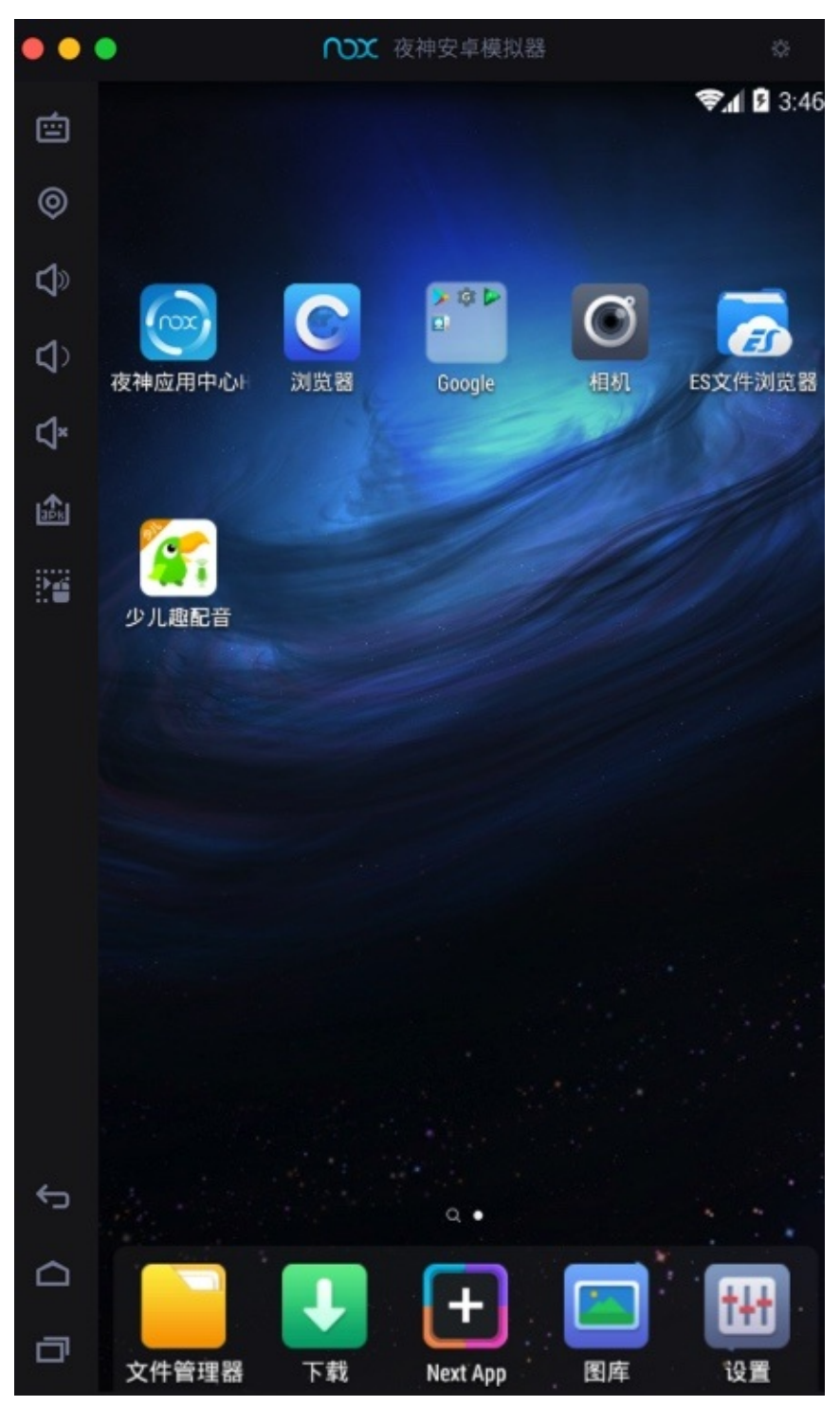

用浏览器打开:

http://chls.pro/ssl
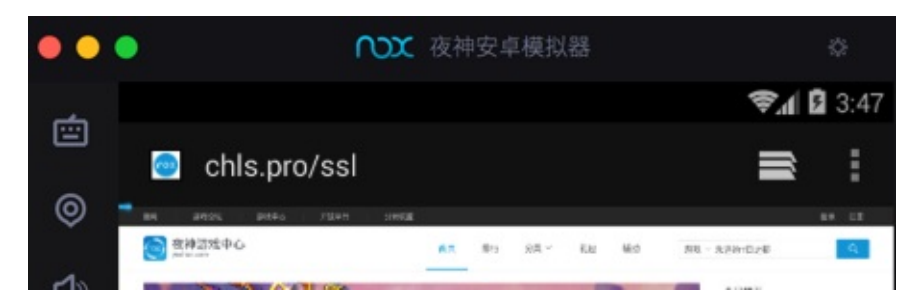

效率真高: 都没有下载证书文件, 再打开证书文件的步骤, 直接弹出安装证书界面:

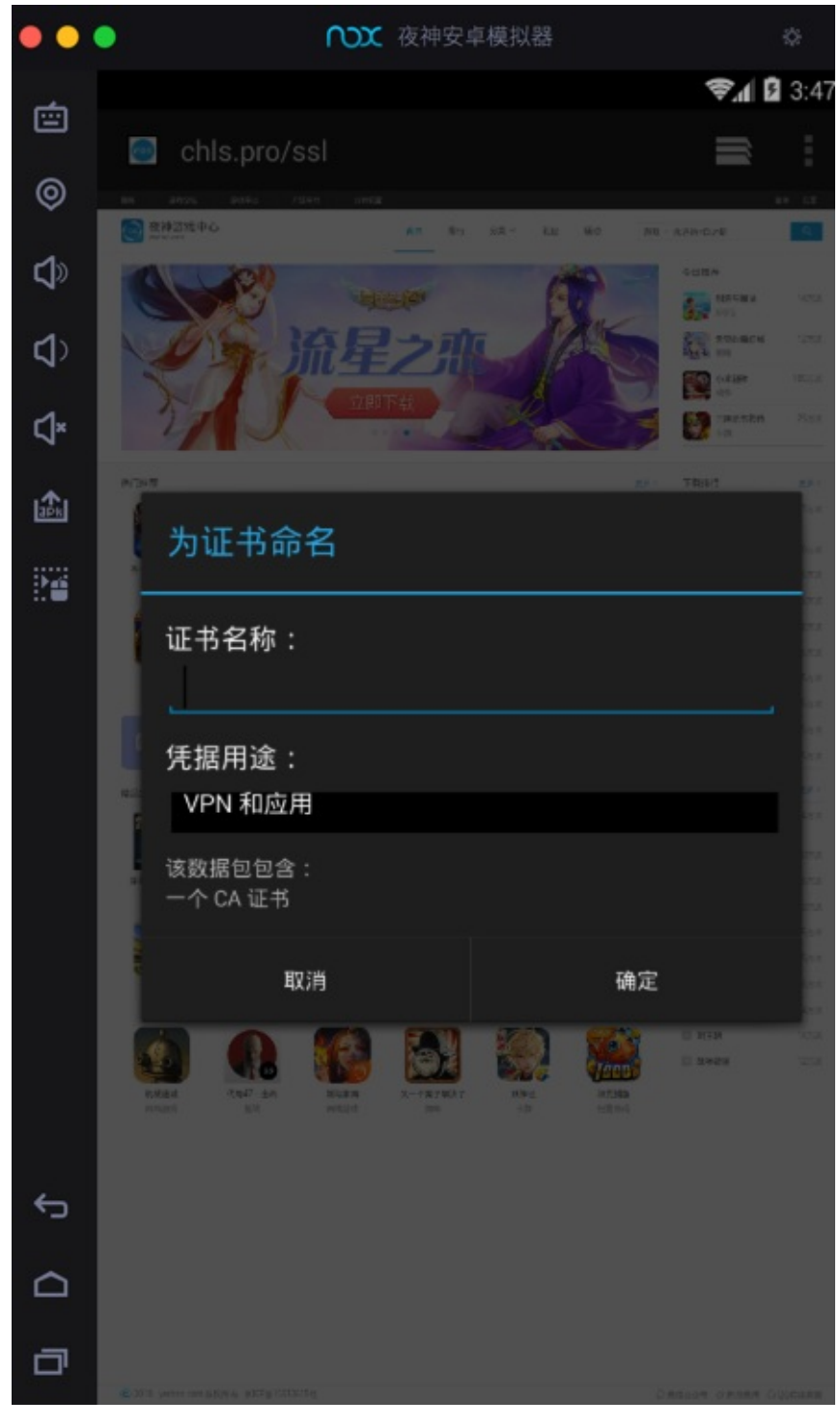

然后输入 证书名称 选择 凭据用户 为默认的 VPN和应用:

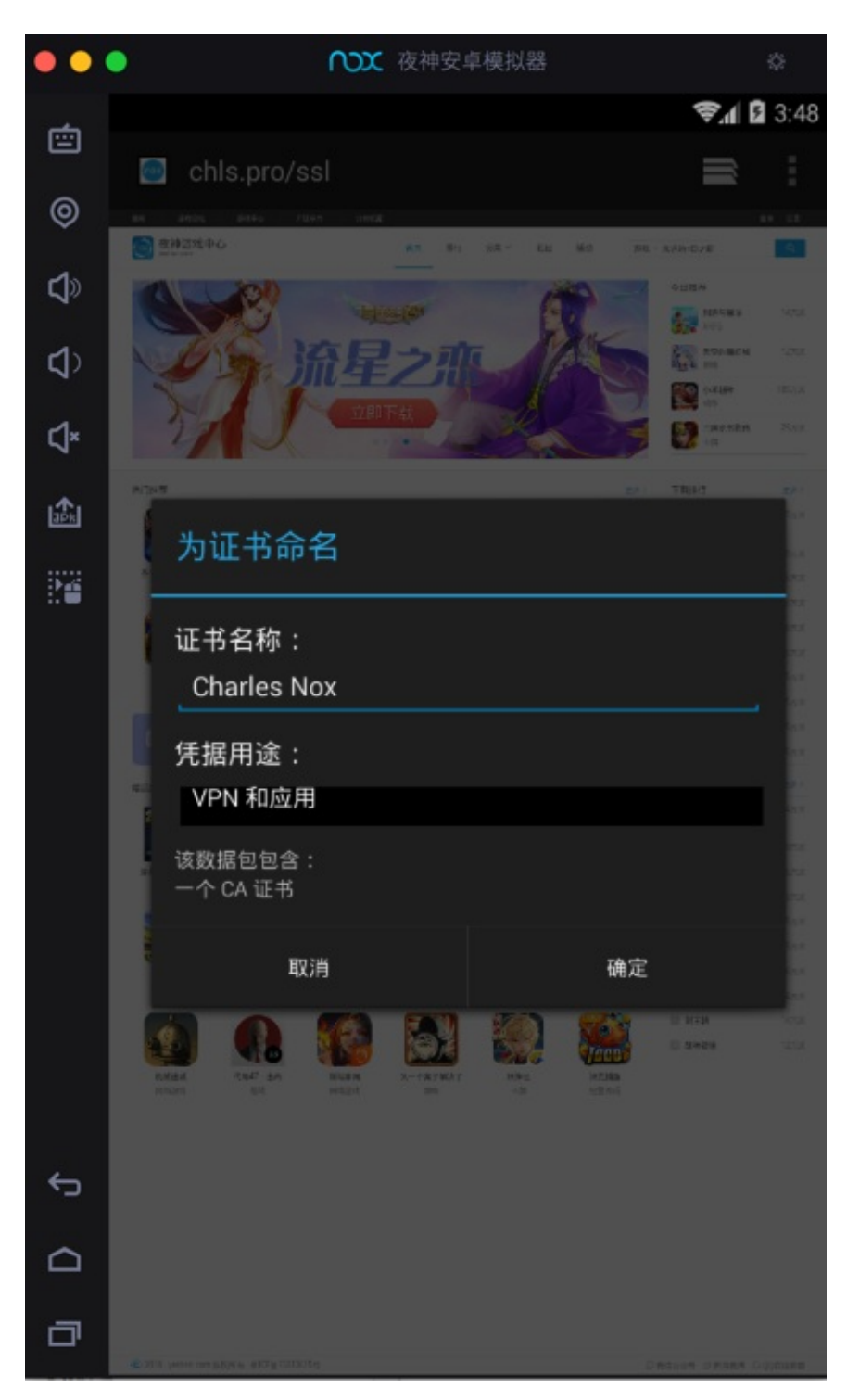

即可,提示已安装证书:

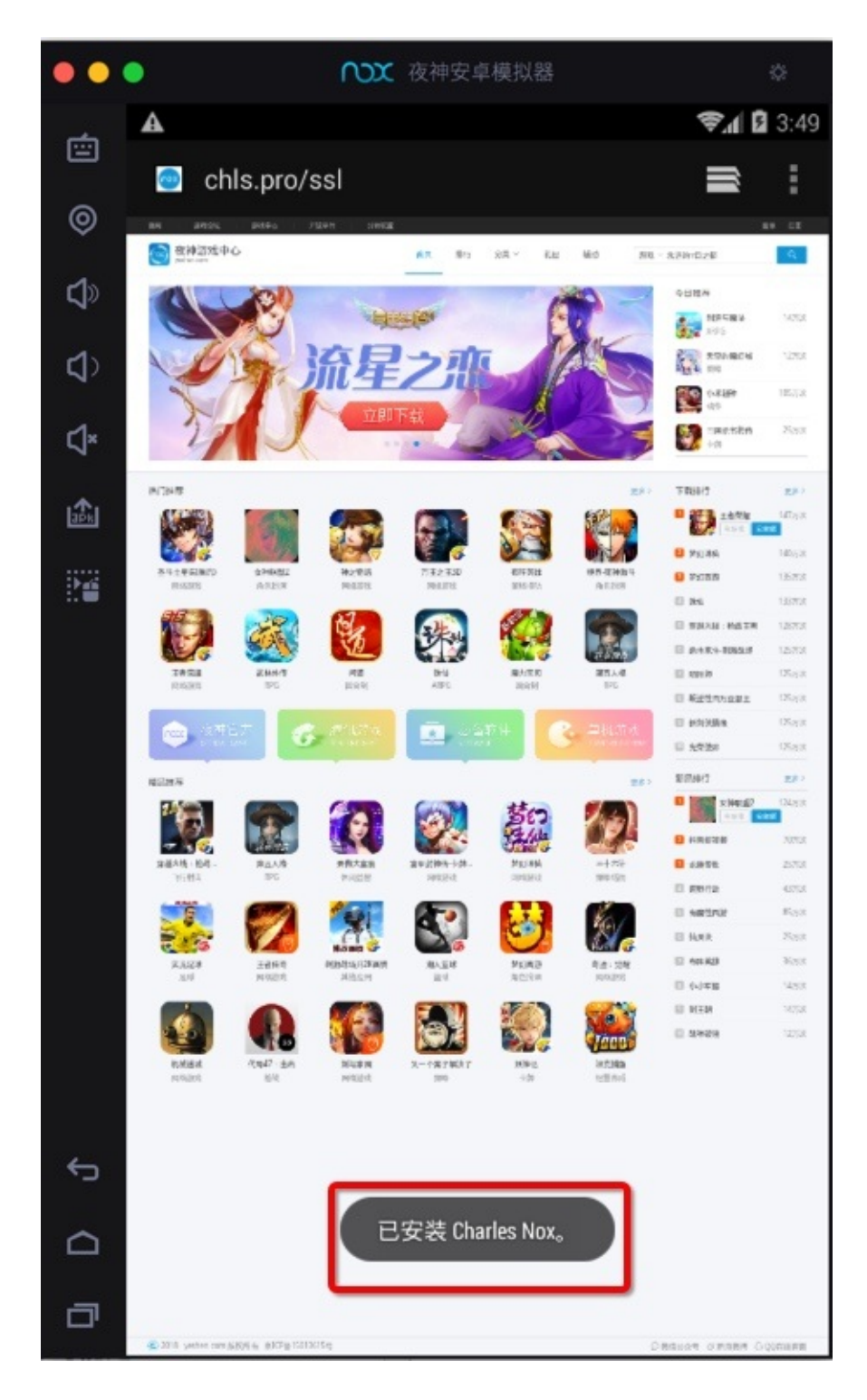

### **注意:要开启锁屏PIN或密码才可以**

### 如果本身Nox没有设置屏幕密码,则会弹框提示:

您需要先设置锁定屏幕PIN或密码才能使用凭据存储

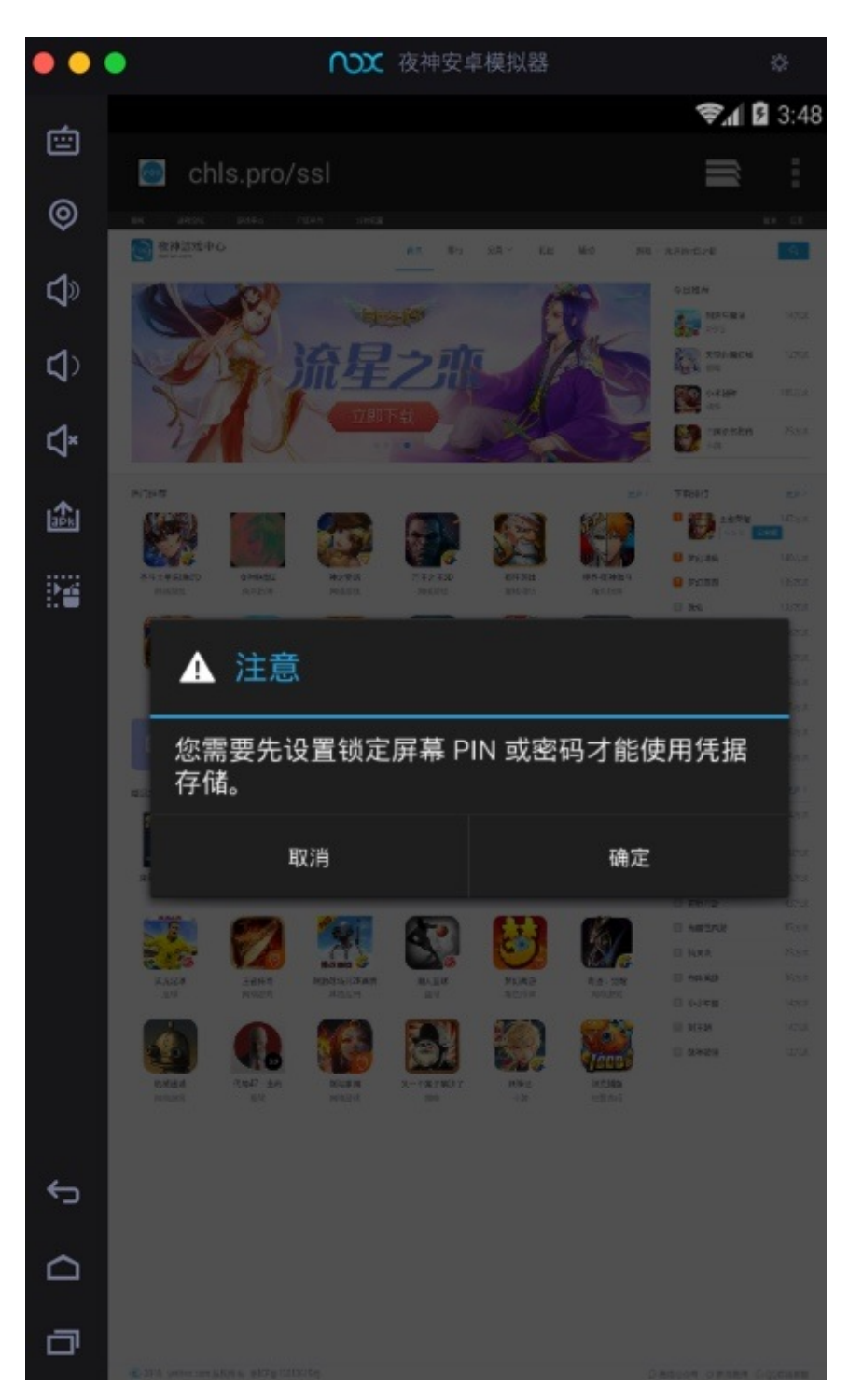

点击 确定 后,进入解锁方式选择:

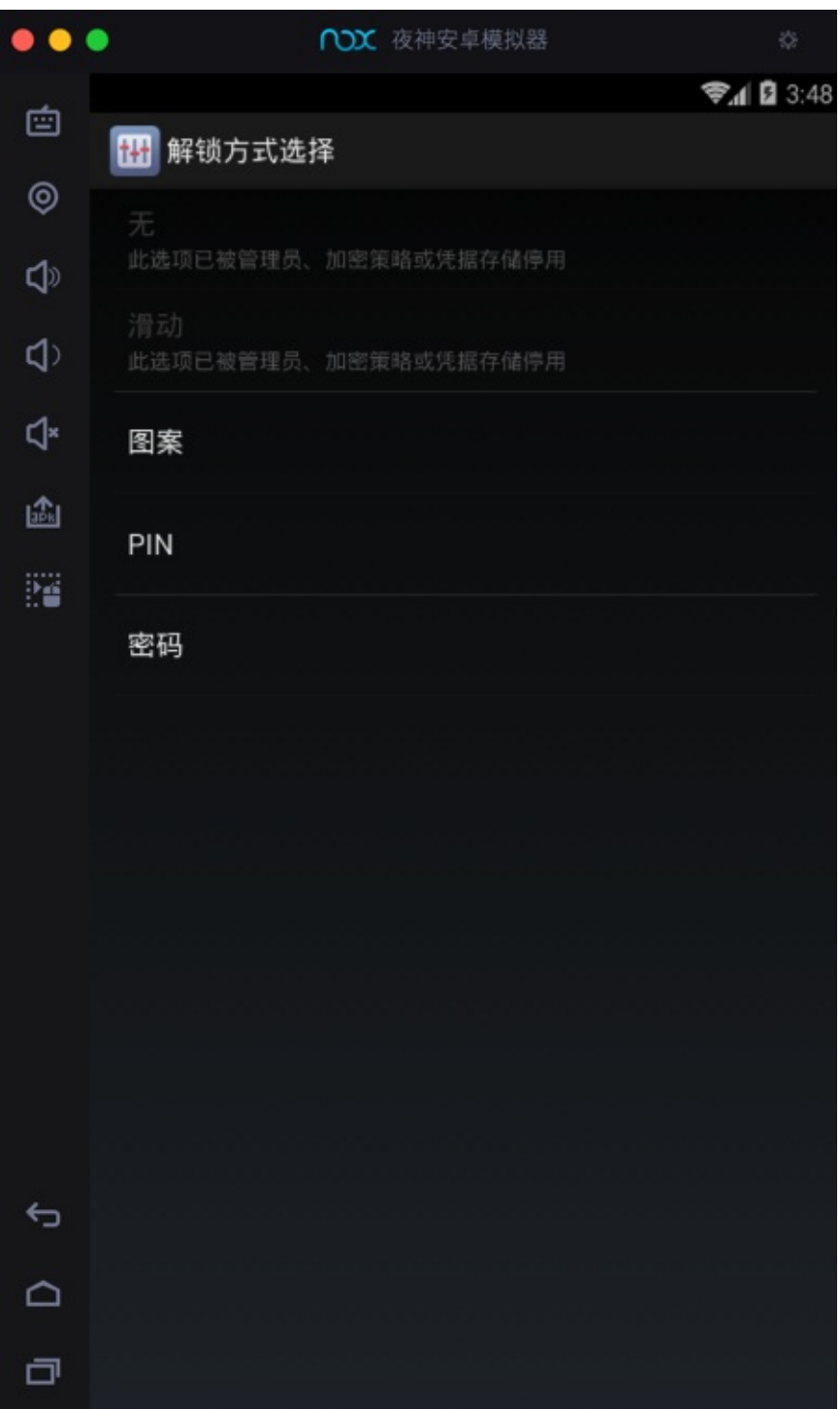

此处选择了图案解锁:

选择您的图案

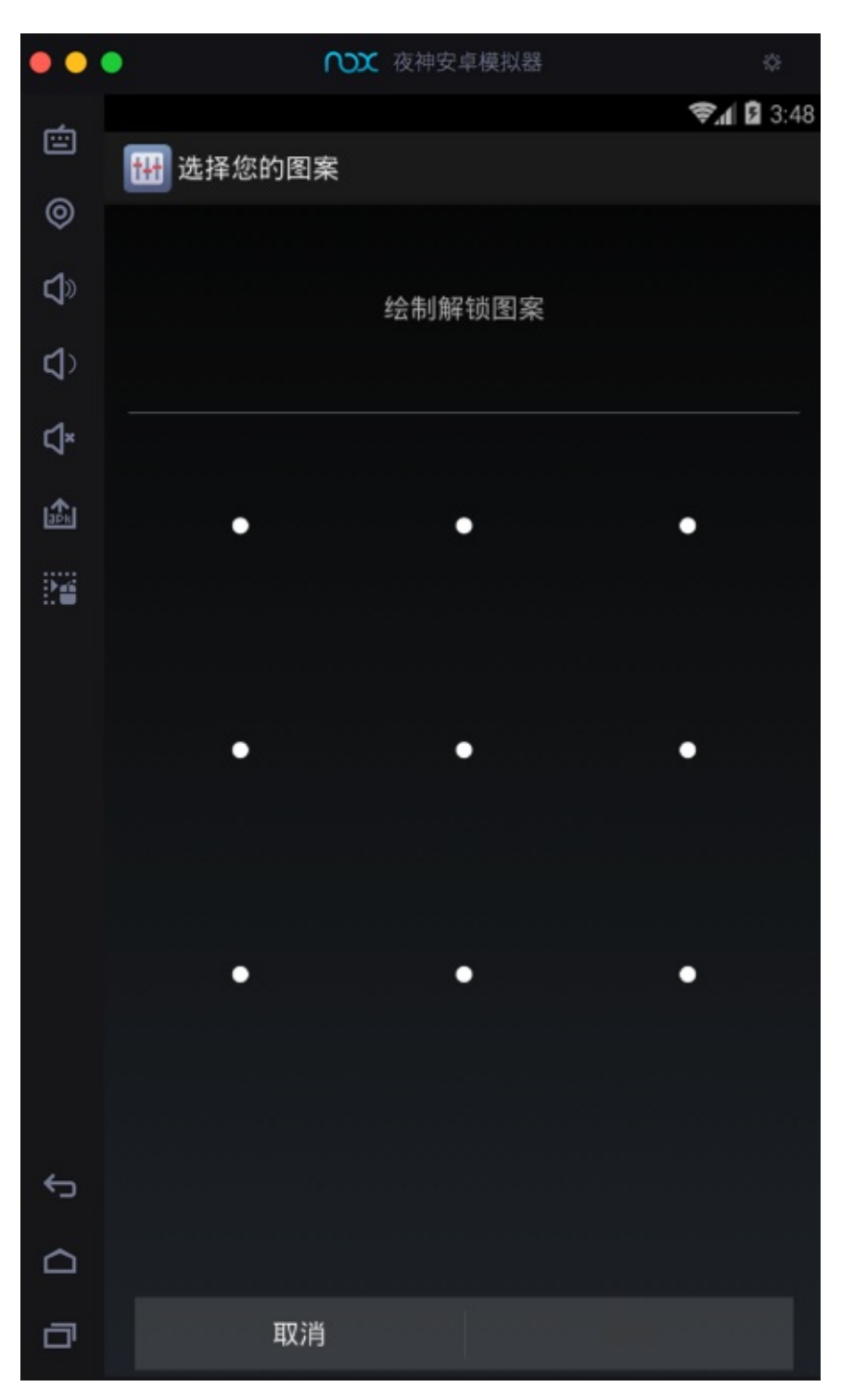

图案已记录

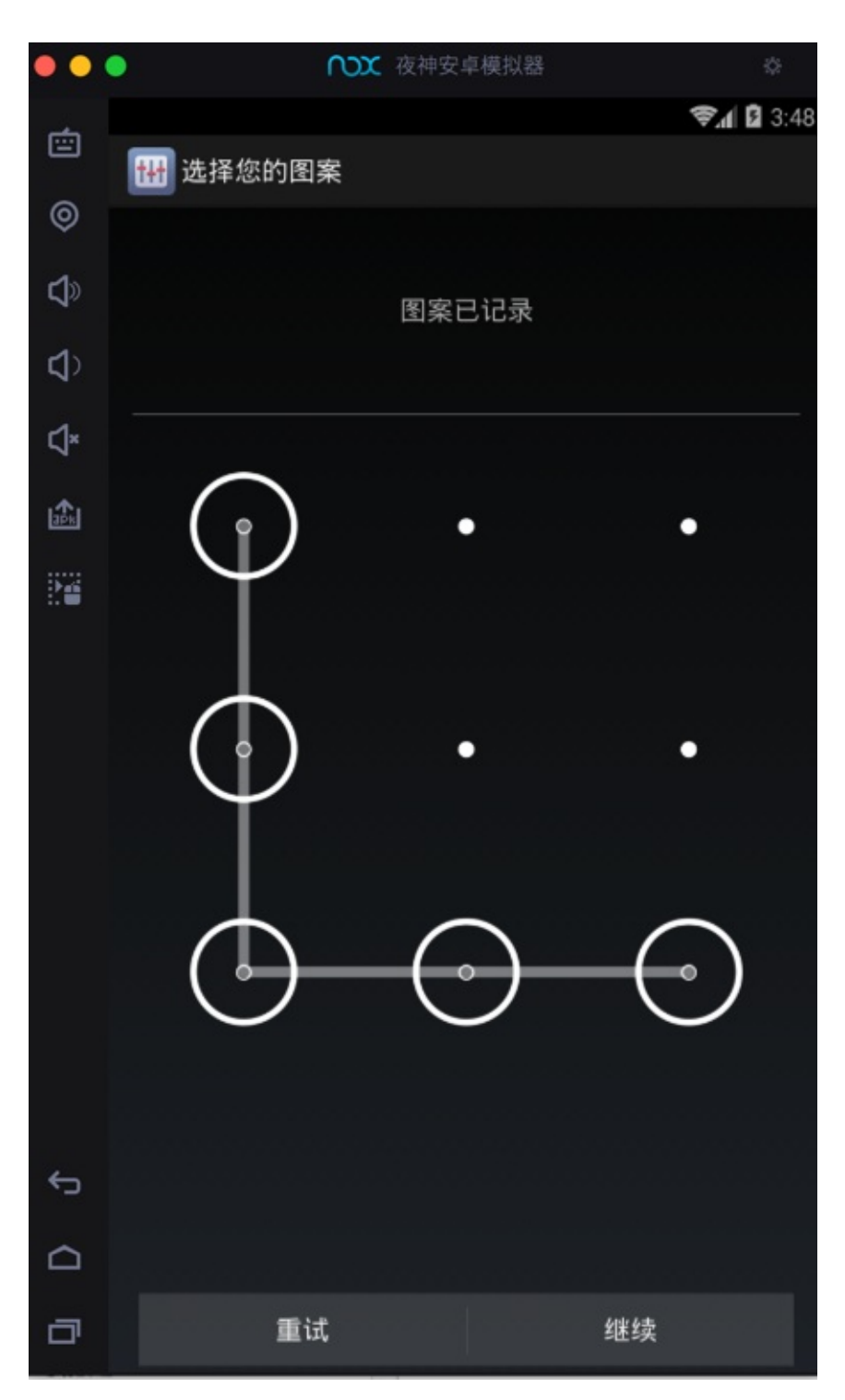

您的新解锁图案

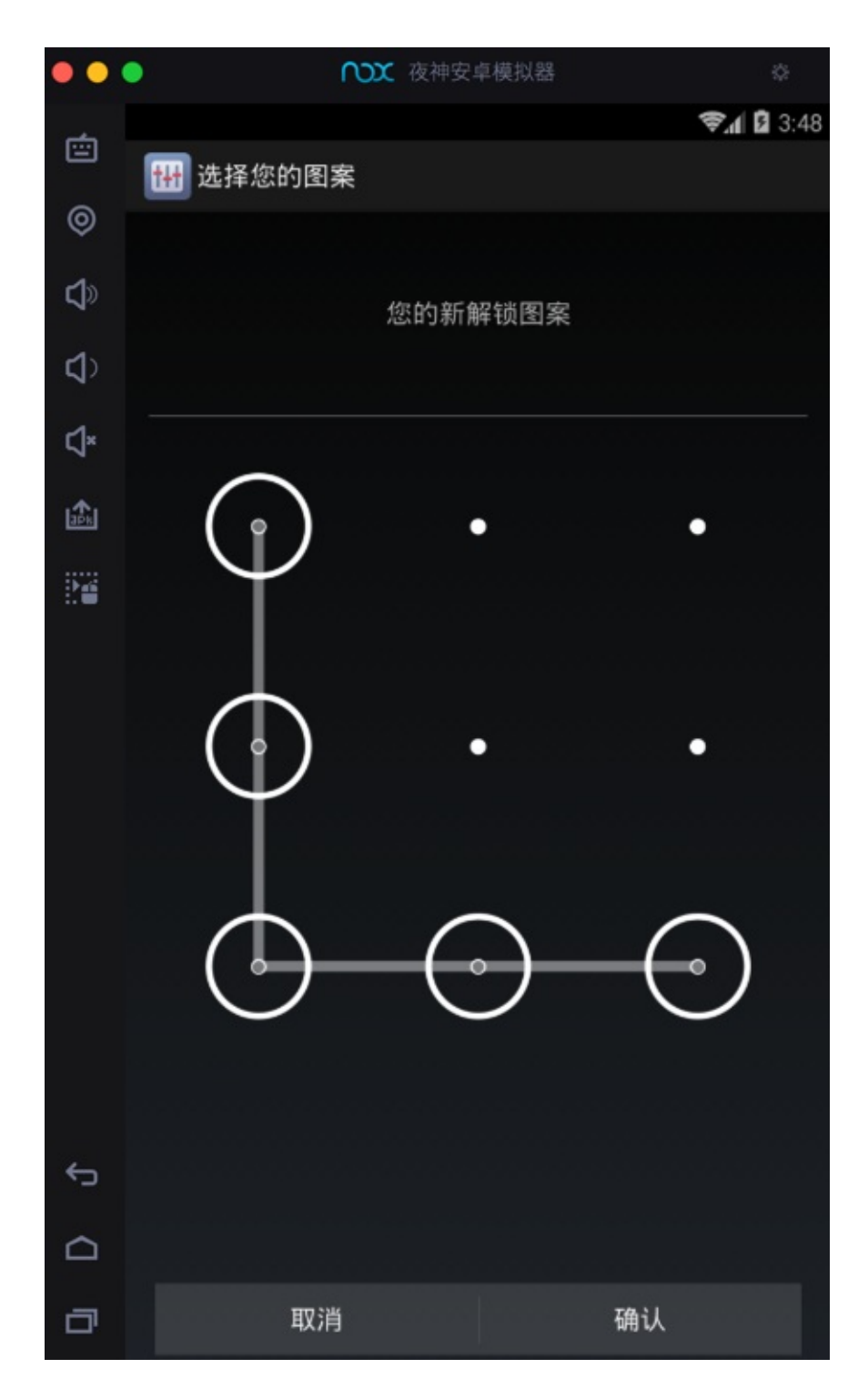

## **安装证书后确认已安装**

去设置中确认是否已经安装到系统了:

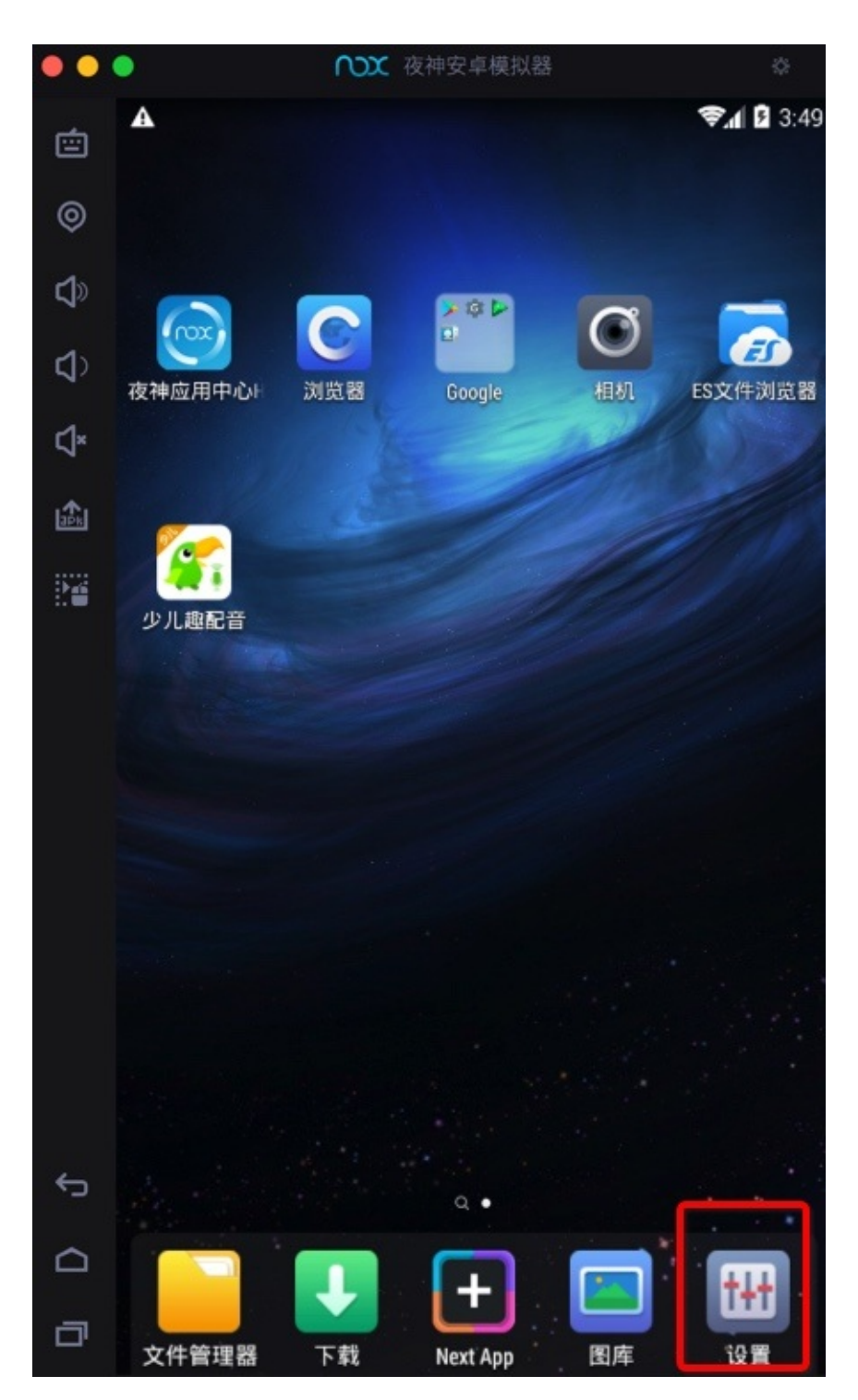

设置 -> 安全

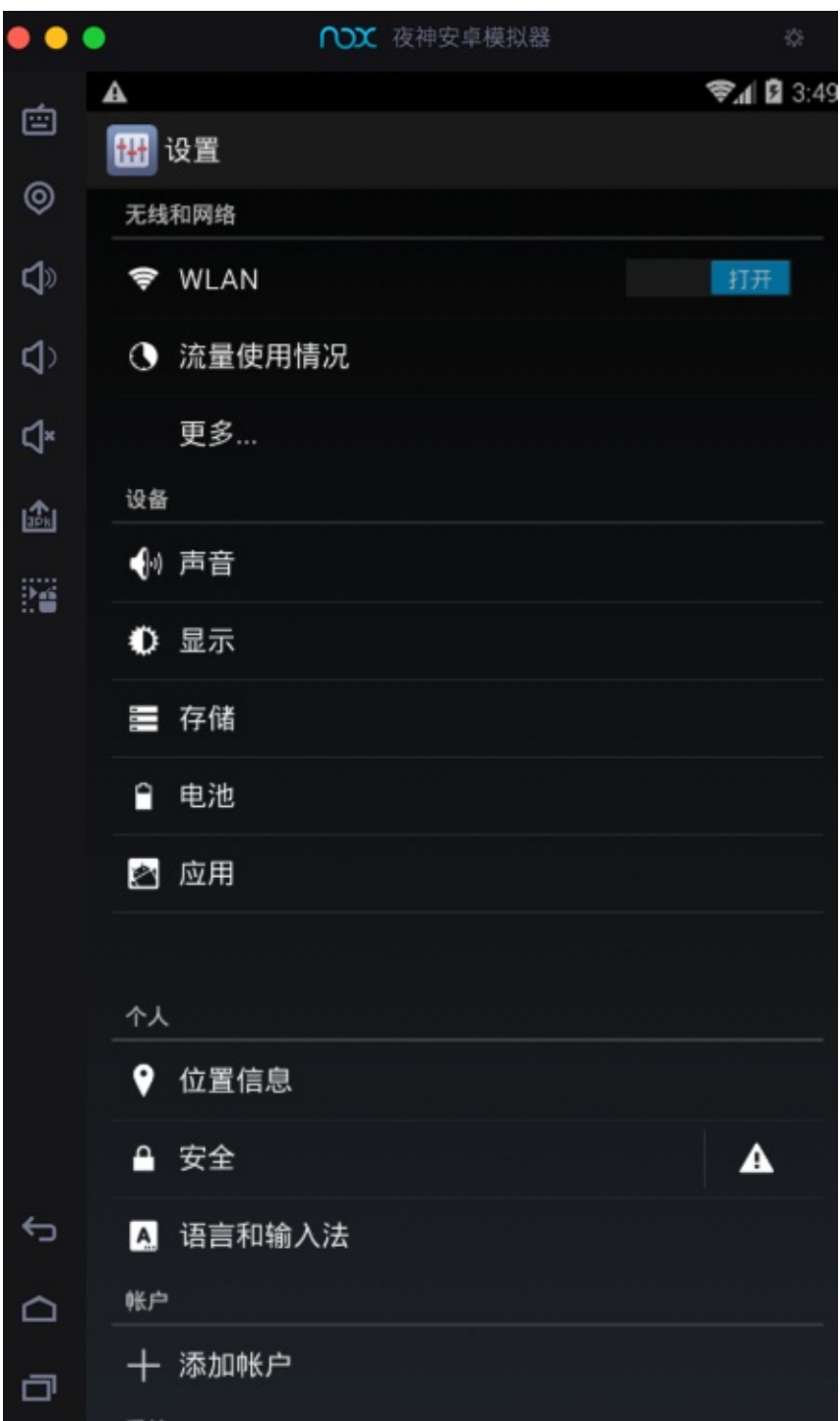

安全 -> 受信任的凭据

|                 | <b>ODX</b> 夜神安卓模拟器                      | 恣                 |
|-----------------|-----------------------------------------|-------------------|
|                 | Δ                                       | <b>◆ 4 日</b> 3:50 |
| 甴               | (間安全                                    |                   |
| $_{\odot}$<br>虛 | 加密平板电脑<br>您每次开机时都需要输入数字 PIN 或密码才能解密平板电脑 |                   |
| ₫               | SIM 卡锁定                                 |                   |
| ď×              | 设置 SIM 卡锁定                              |                   |
|                 | 密码                                      |                   |
| 矗               | 显示密码                                    | ✓                 |
| Pe              | 设备管理                                    |                   |
|                 | 设备管理器<br>查看或停用设备管理器                     |                   |
|                 | 未知来源<br>允许安装来自未知来源的应用                   | び                 |
|                 | 验证应用<br>禁止安装可能会造成危害的应用,或在安装前提出警告        | $\Box$            |
|                 | 凭据存储                                    |                   |
|                 | 存储类型<br>仅限软件                            |                   |
|                 | 受信任的凭据<br>显示受信任的 CA 证书                  |                   |
| ⇆<br>≏          | 从 SD 卡安装<br>从 SD 卡安装证书                  |                   |
| 冖               | 清除凭据<br>删除所有证书                          |                   |

系统中没有Charles:

|               | <b>COX</b> 夜神安卓模拟器                                              | ☆               |
|---------------|-----------------------------------------------------------------|-----------------|
| 甴             | Α<br>受信任的凭据                                                     | <b>▼</b> 123:50 |
| $^\copyright$ | 系統<br>用户                                                        |                 |
| Φ             |                                                                 |                 |
| Φ             | Buypass AS-983163327<br>Buypass Class 3 CA 1                    |                 |
| ď<br>矗        | Buypass AS-983163327<br>Buypass Class 3 Root CA                 |                 |
| ₽ē            | Certinomis<br>Certinomis - Autorité Racine                      |                 |
|               | Certplus<br>Class 2 Primary CA                                  |                 |
|               | certSIGN<br>certSIGN ROOT CA                                    |                 |
|               | Chunghwa Telecom Co., Ltd.<br>ePKI Root Certification Authority |                 |
|               | CNNIC<br>CNNIC ROOT                                             |                 |
|               | Comodo CA Limited<br><b>AAA Certificate Services</b>            |                 |
| ≏<br>Φ        | <b>COMODO CA Limited</b><br>COMODO Certification Authority      |                 |
|               |                                                                 |                 |

⽤户 中有: Charles

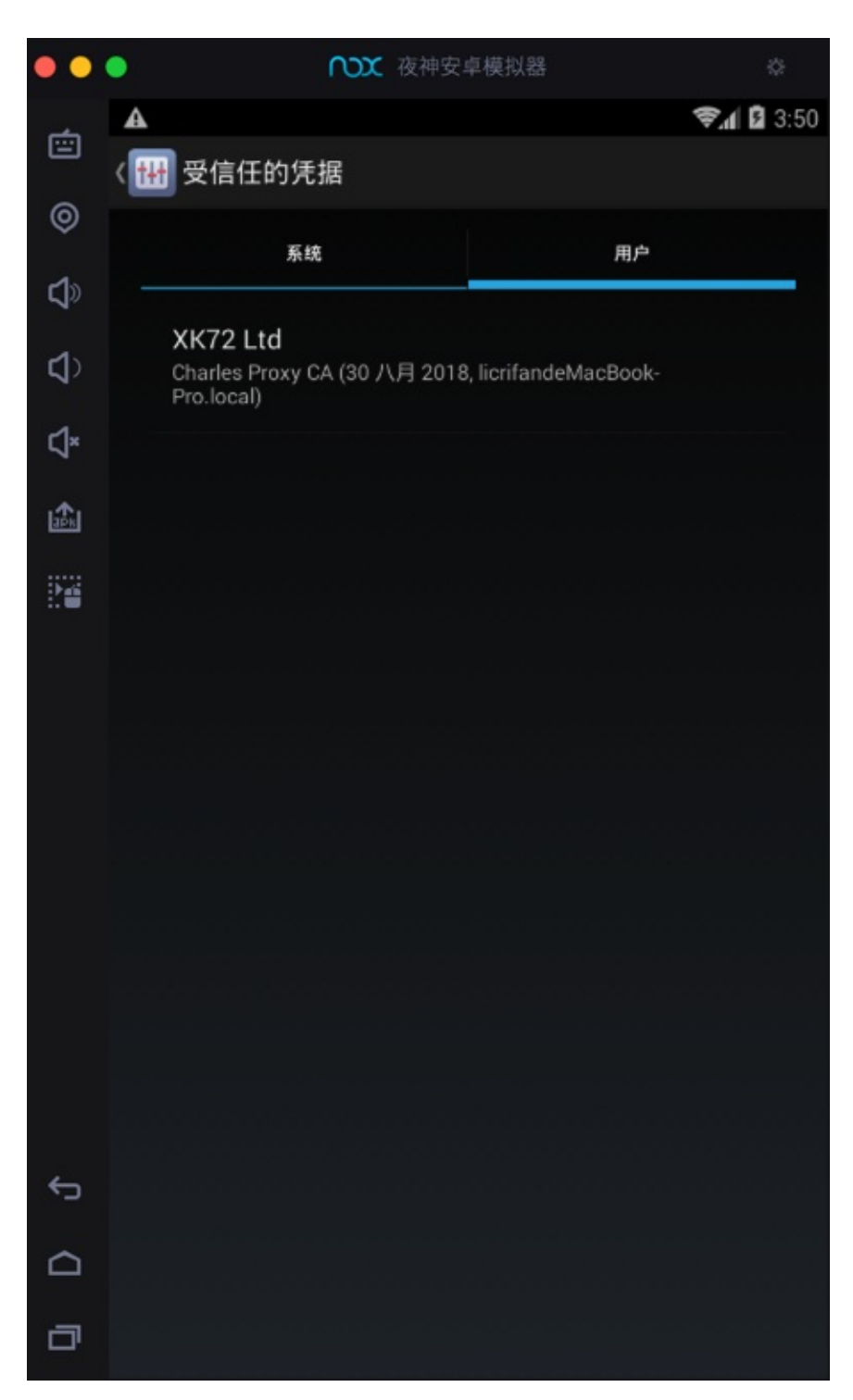

点击查看详情:

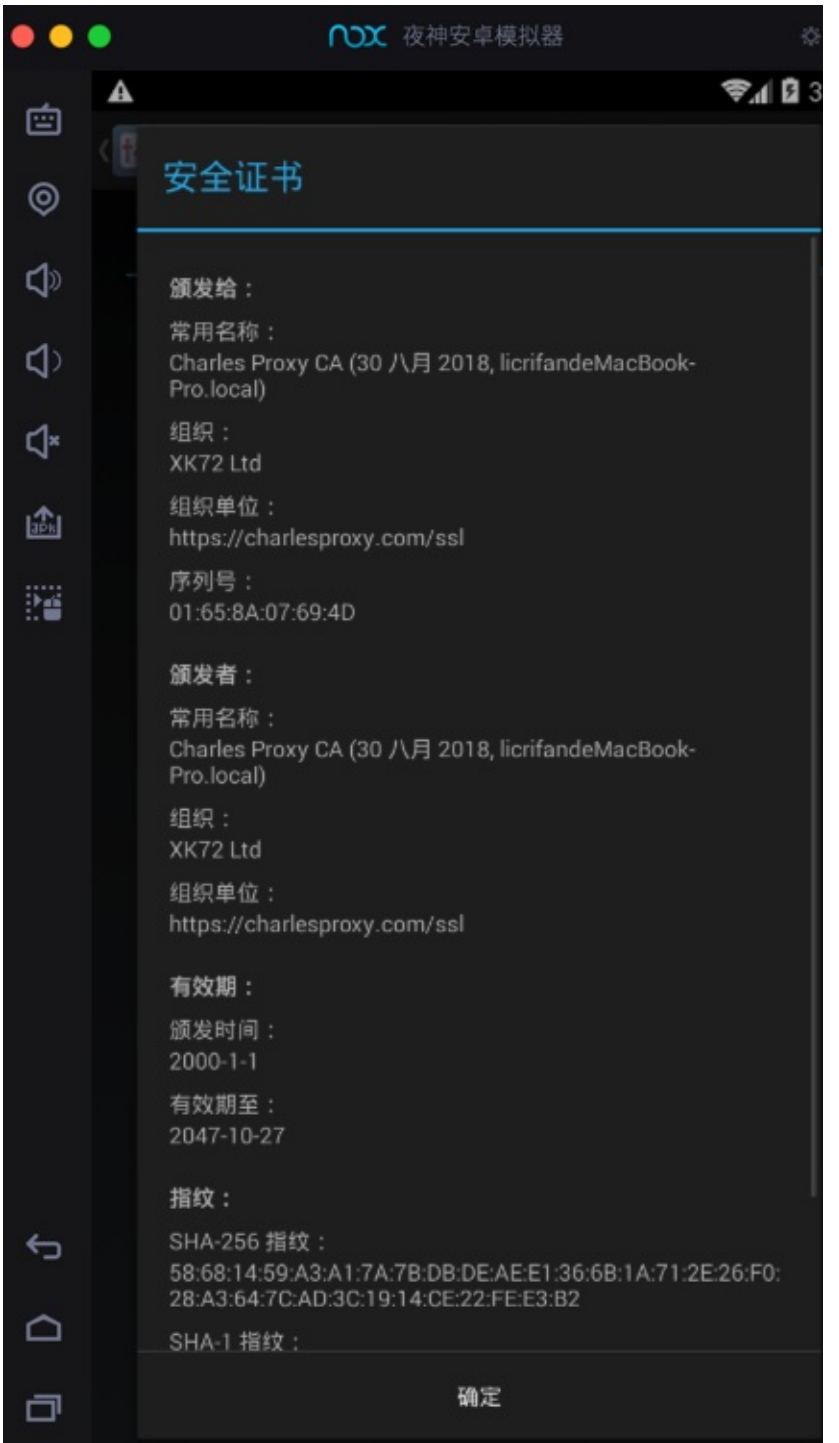

# **配合XPosed插件导出dex**

此处介绍用Nox配合XPosed的插件,去导出安卓apk的dex文件。

### **dumpDex**

用Nox配合XPosed插件: dumpDex, 去导出dex文件。

先去从这里下载到dumpDex apk文件

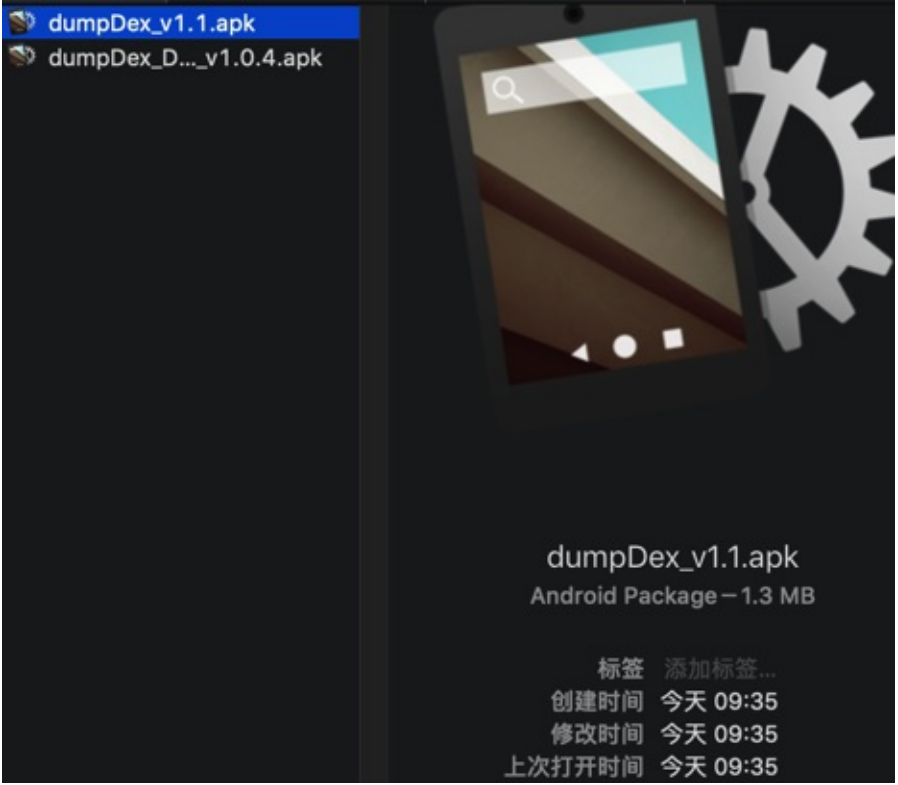

#### 然后安装到夜神模拟器中:

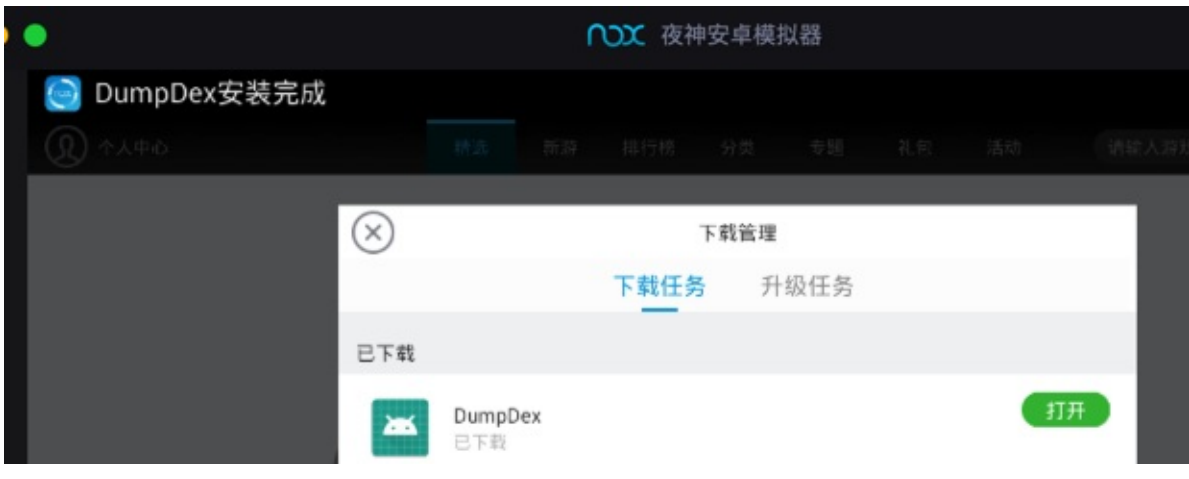

### 安装后:

- 注意: dumpDex是没有界面的 桌⾯上是没有图标的
- 但可以在XPosed框架中的模块中找到:

 $\circ$ 

然后重启XPosed。

然后在安装了要处理的安卓apk(比如 xiaohuasheng-v3.6.9.apk )后, 再去运行, 即可导出对应的dex文件。

可以在文件浏览器中对应目录:

/data/data/com.huili.readingclub

中找到导出的dex文件:

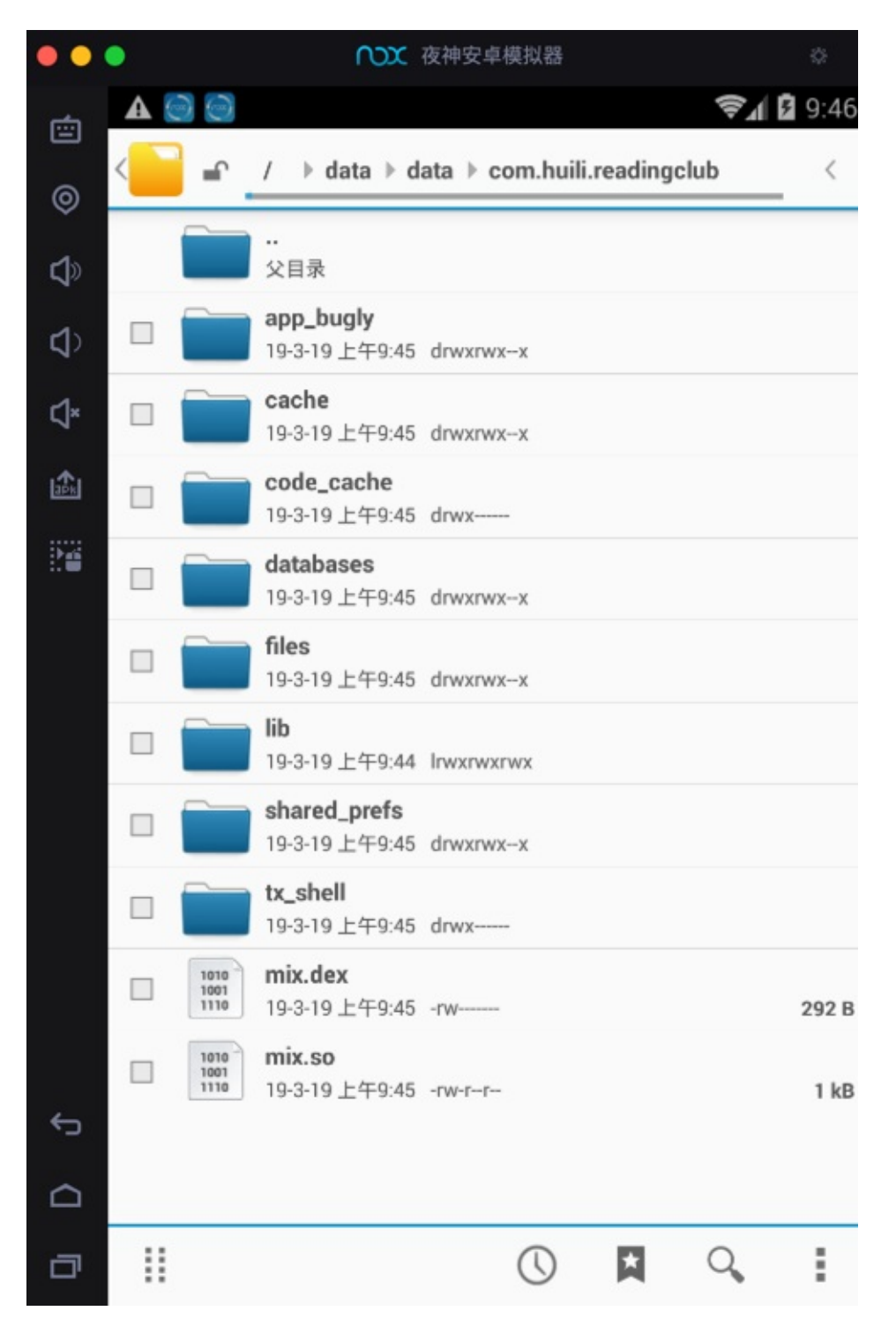

注: 此处只有一个极小的292B的 min.dex , 是不正常的。但是其他普通的apk, 是可以导出大小正常的, 很多MB的dex文件 的。

### **FDex2**

详见:

FDex2 · Android逆向:静态分析

# **能抓到真机无法抓的包**

对于用安卓手机去抓包,有时候特殊情况下,部分APP,在真机中无法抓包,比如:

【已解决】Charles抓不到某些http的请求数据包

### 中的, 无法抓到: jzt的reading下面的list的请求

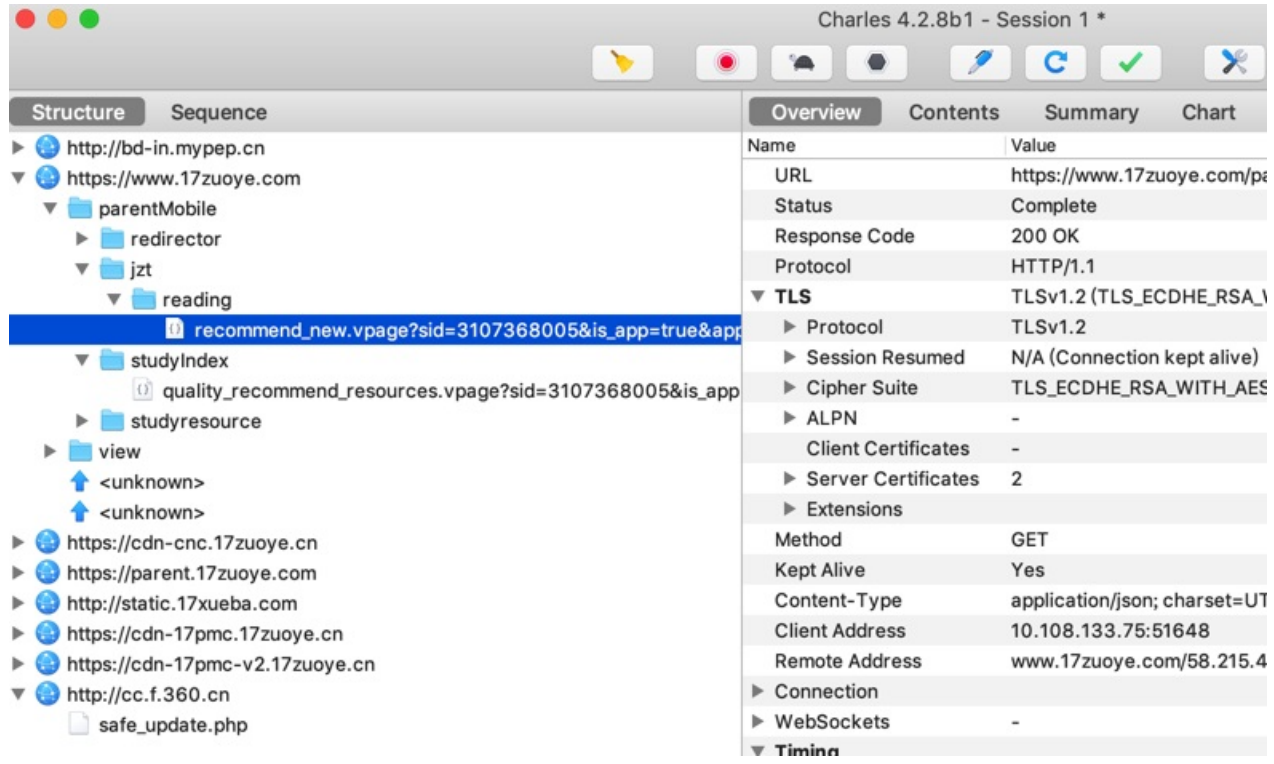

同一个安卓apk,换用安卓模拟器: Nox夜神安卓手机模拟器:

【已解决】⽤安卓模拟器看能否解决Charles丢失部分抓包的问题

即可抓到包,能抓到:jzt的reading的list

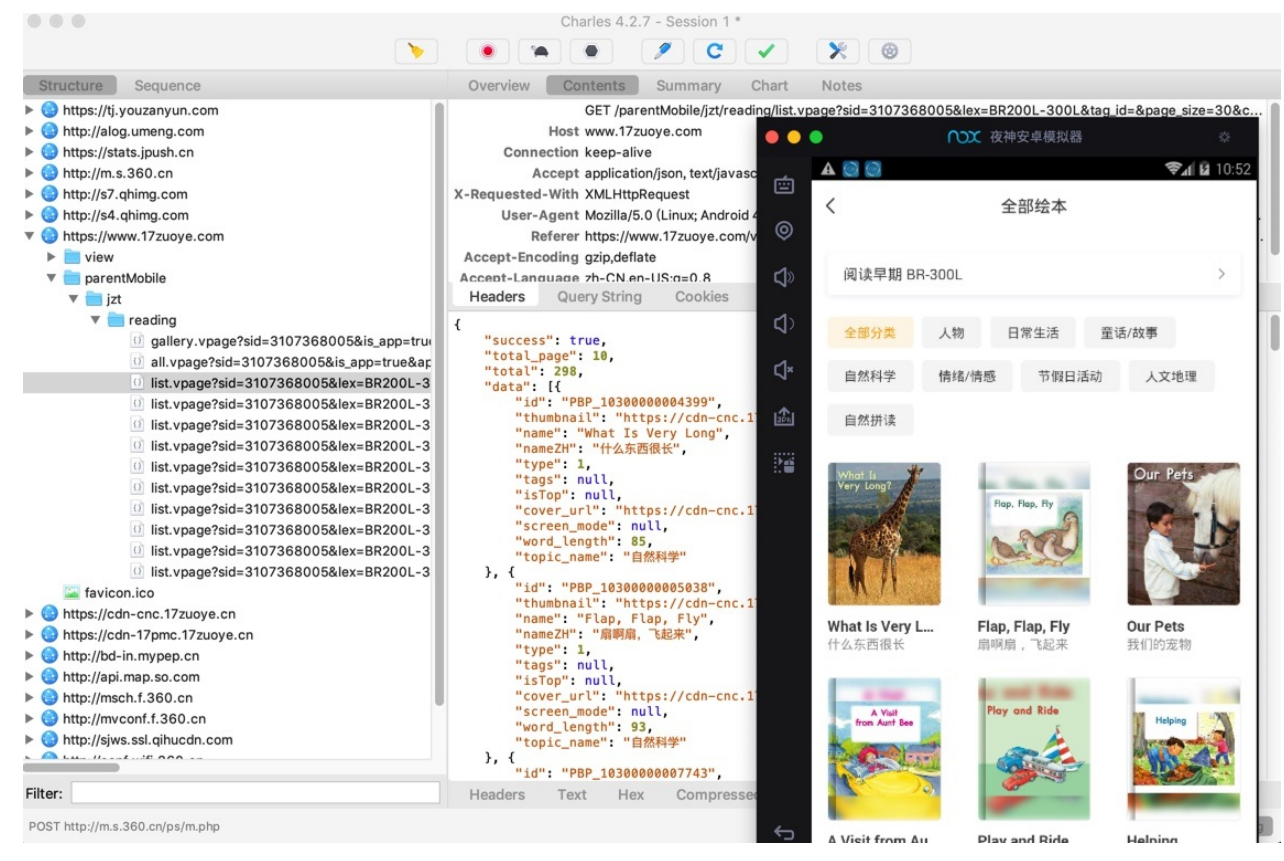

crifan.org, 使用署名4.0国际(CC BY 4.0)协议发布 all right reserved, powered by Gitbook最后更新: 2023-09-13 20:43:11

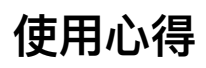

此处整理Nox使用心得。

### **偶尔启动卡死在99%**

偶尔会到,启动夜神安卓模拟器时,加载到99%,就卡死了:

### 且弹框提示:

系统启动失败,点此查看解决方式

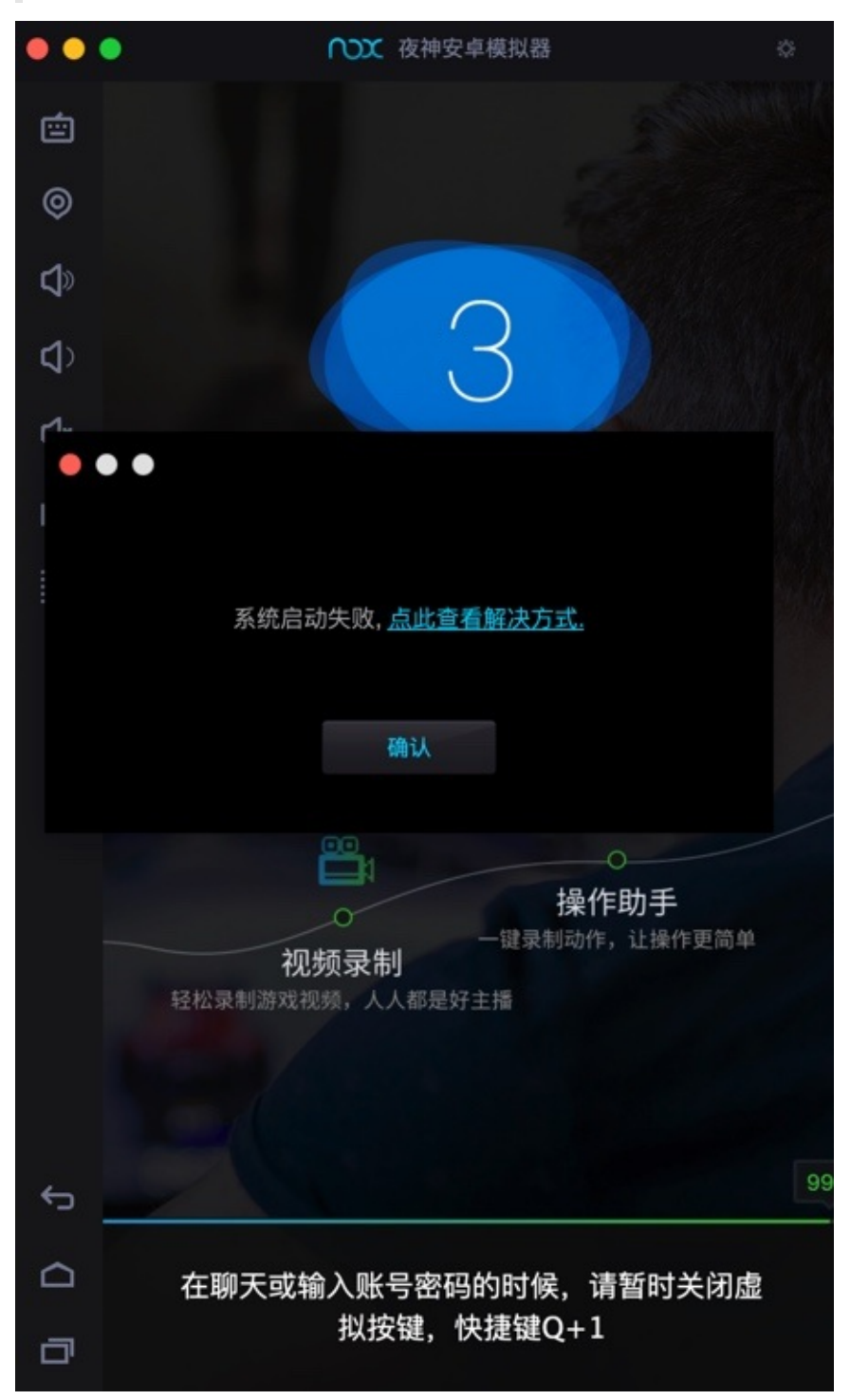

● 原因: 夜神模拟器底层依赖于虚拟机VirtualBox, 有时候由于一些未知原因, 会导致启动卡死

**解决办法**:重新安装最新版VirtualBox

**步骤**

先卸载旧版本VirtualBox:

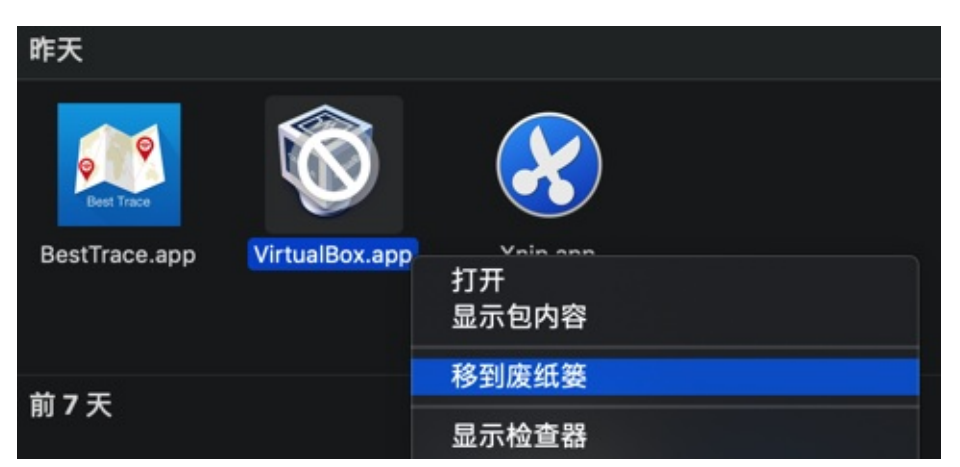

### 去官⽹下载最新版VirtualBox

Downloads – Oracle VM VirtualBox

比如此时的:

[https://download.virtualbox.org/virtu](https://www.virtualbox.org/wiki/Downloads)albox/6.0.4/VirtualBox-6.0.4-128413-OSX.dmg

下载安装后: VirtualBox 6.0.4

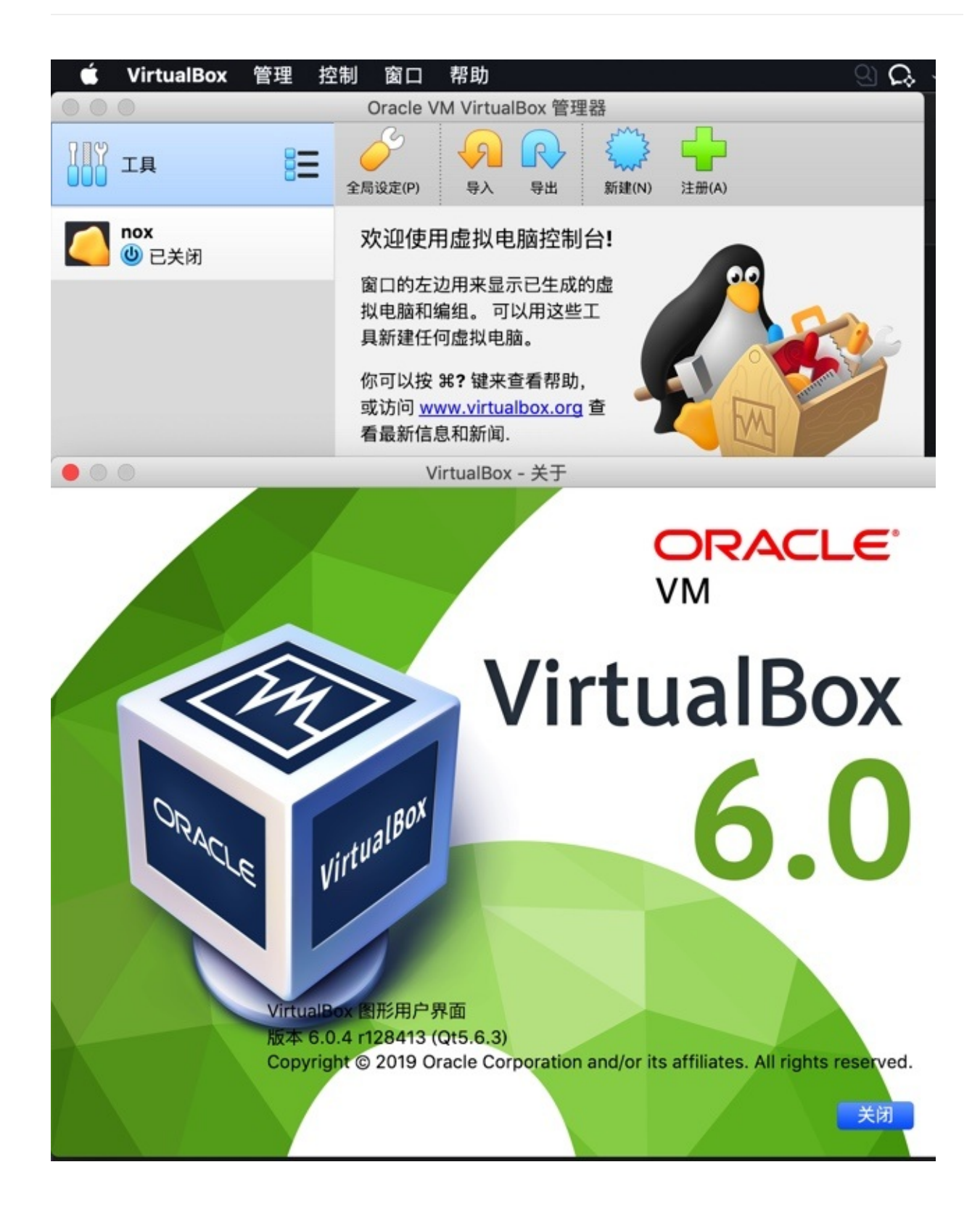

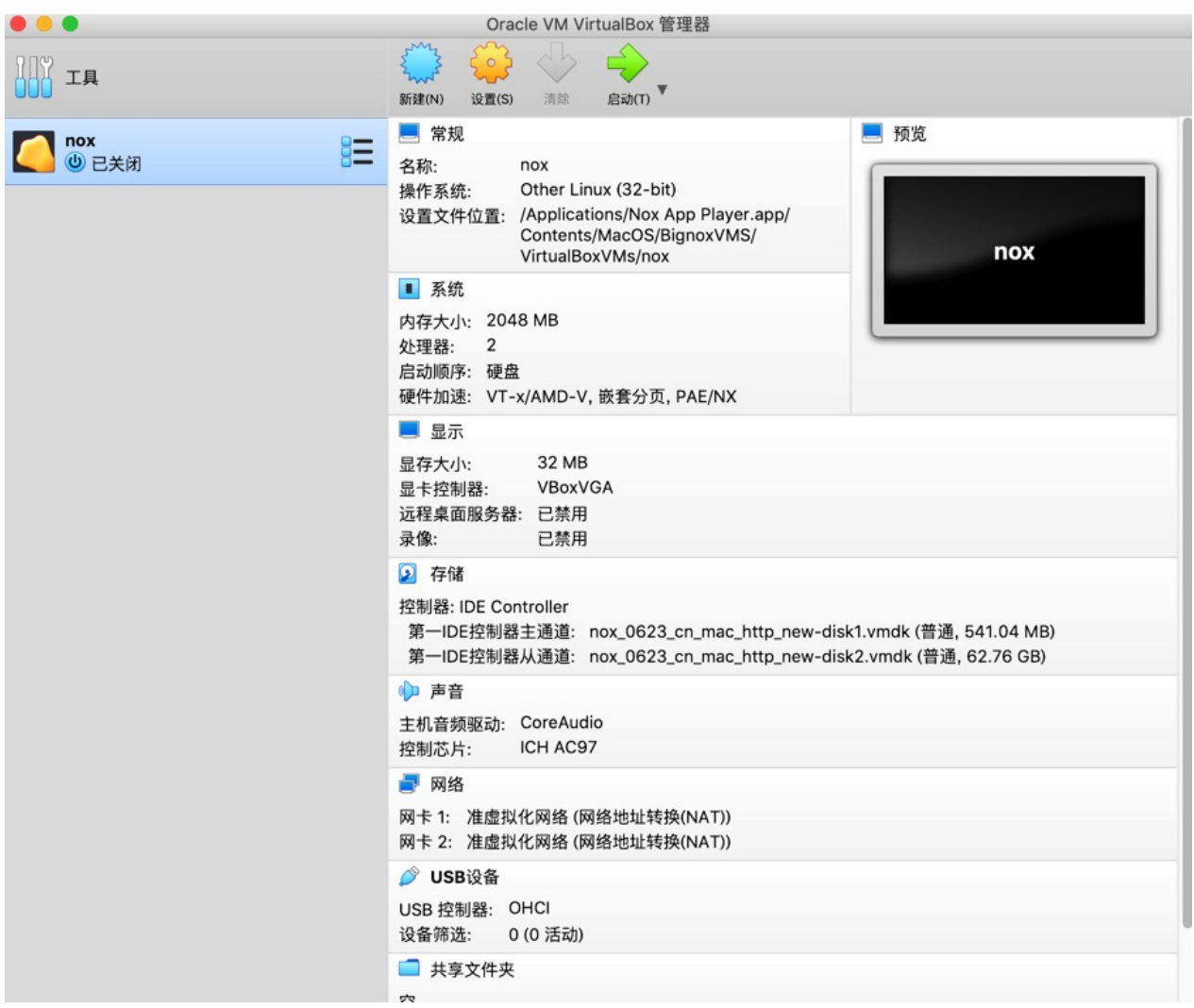

去重启夜神模拟器(其会自动关闭VirtualBox), 即可正常启动:

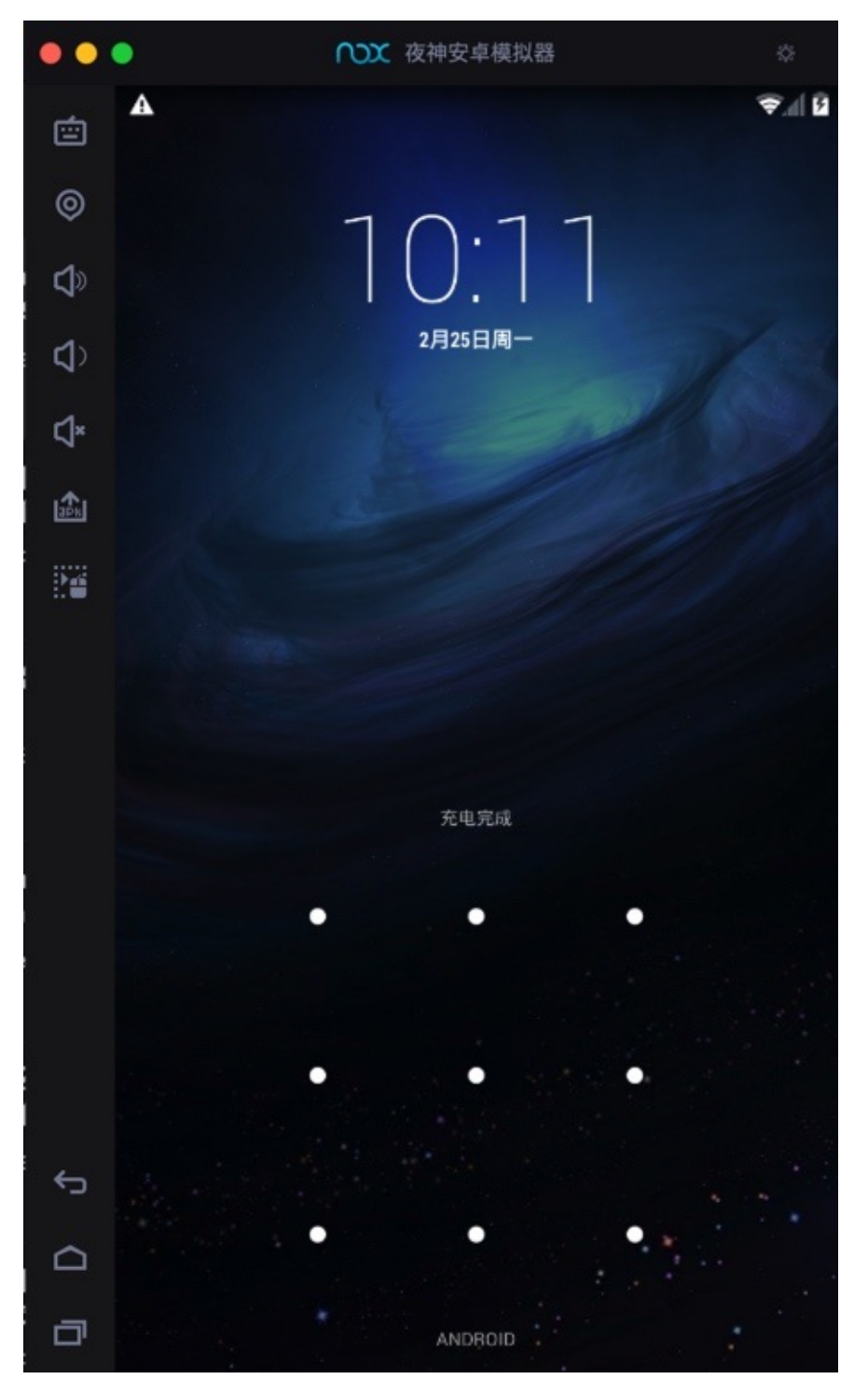

crifan.org,使用署名4.0国际(CC BY 4.0)协议发布 all right reserved, powered by Gitbook最后更新: 2023-09-13 20:43:11

# **有时CPU占⽤率太⾼**

之前

【或许解决】Mac中Charles抓包安卓模拟器中app时CPU占用率太高

遇到

当Charles抓包安卓模拟器中的app时, CPU占用率急剧升高, 非常高, 极其的高, 高到当前电脑已经卡死了

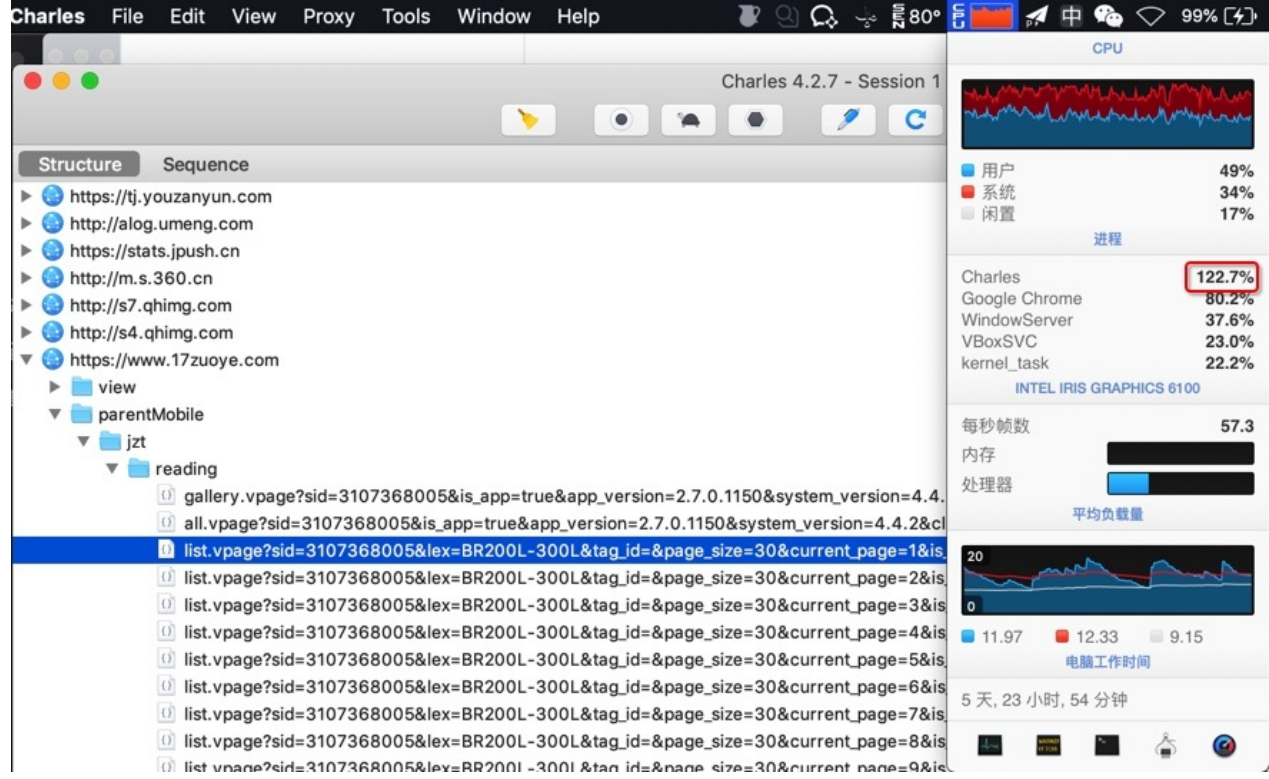

但是Challenge抓包普通安卓真机时, CPU占用率还行, 就没那么高。

后来去升级到最新版Charles,但是问题依旧。

期间也重启过Charles、重启过Nox。

再后来, 好像问题又消失了: CPU没那么高了:

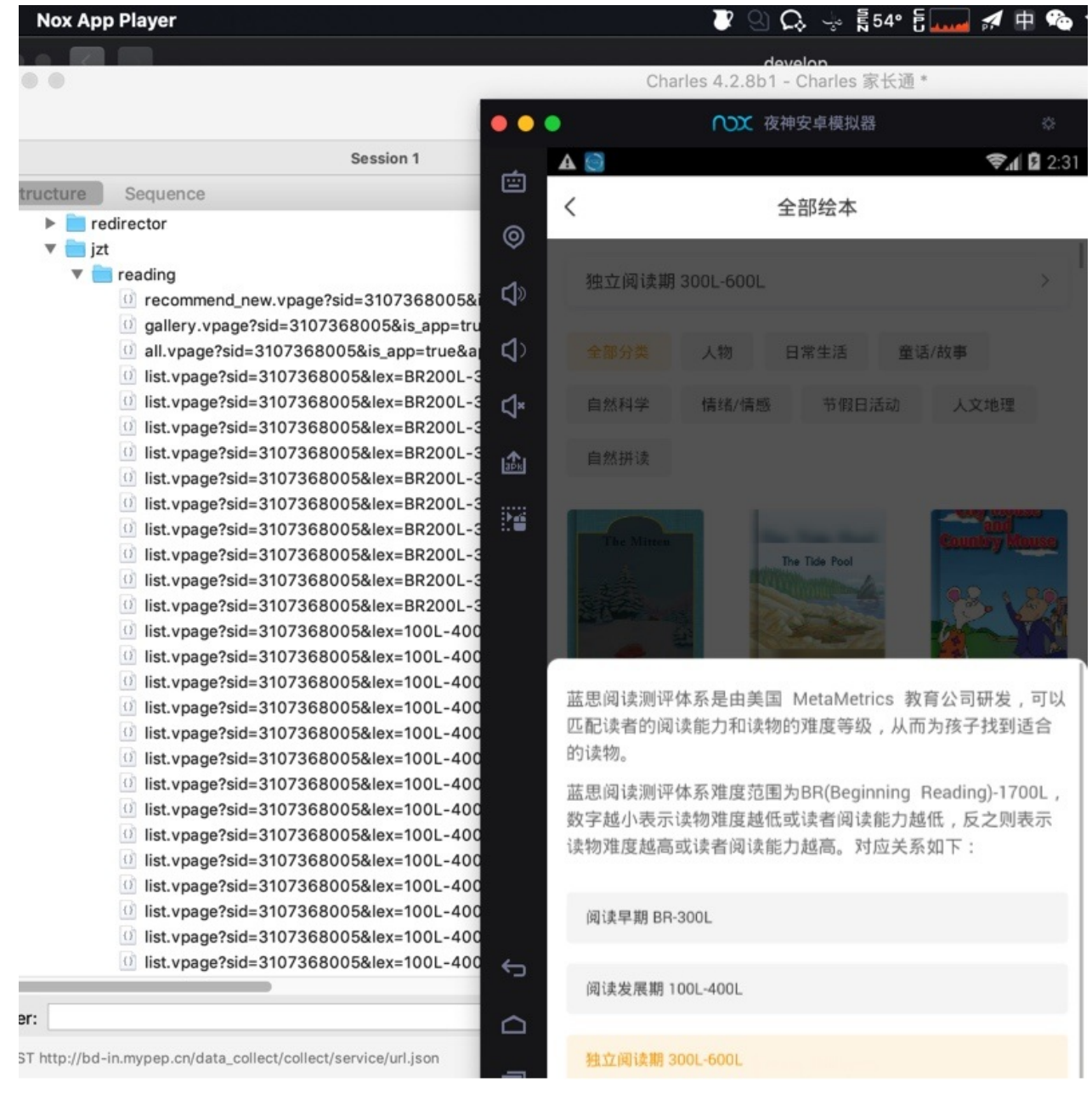

总之是,偶尔,有时候,用安卓模拟器,会导致(Charles抓包时),CPU占用率极其高。

## **⽆法登录最新版微信**

截⾄20190501 ⽆法运⾏最新版微信

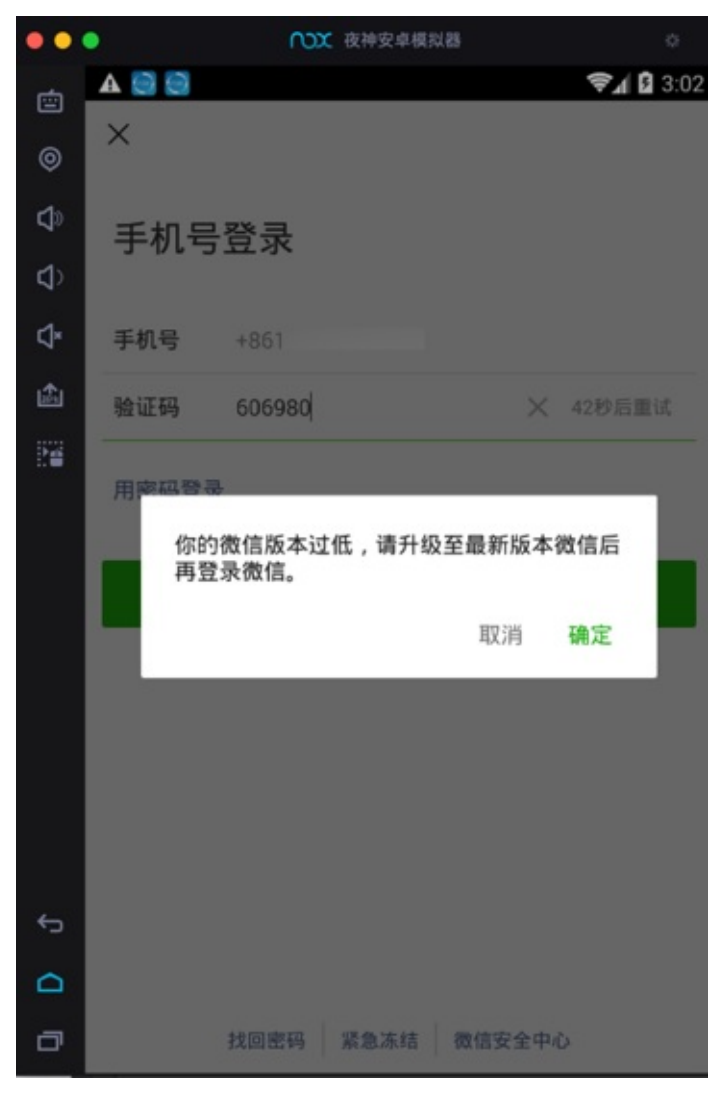

-》更无法使用小程序了

-》无法配合Charles去抓包微信和微信中的小程序了

详细原因解释:

Mac版 夜神模拟器, 此时20190506, 官网最新版是: 1.2.5, 只能模拟安卓 4.4.2

而网上找到了, 非官网的, 台湾版本的更新的 1.2.6 的夜神

但是安装后,还是模拟安卓 4.4.2,而不是希望的: 5.1.1

#### 所以结论是:**⽆法正常运⾏微信**

最新版微信 7.0.4

要求安卓 4.4.4 以上

- 旧版本微信 v6.6.7 v6.7.2
	- 。可以安装,但是无法使用
		- 因为登录登录时会强制升级到最新版才能继续用

# **Mac版⽆多开功能**

截止20190506, Mac版的夜神Nox, 没有多开功能, 没有 多开器 。

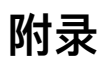

下⾯列出相关参考资料。

# **参考资料**

- 【记录】Mac中下载和安装1.2.5.0的夜神安卓模拟器
- 【已解决】寻找并下载1.2.6.0的Mac版的夜神安卓模拟器  $\bullet$
- 【已解决】Nox夜神安卓模拟器中安装微信
- 【已解决】Mac中安装和使用安卓模拟器
- 【记录】Mac中安装网易MuMu安卓模拟器安装和使用安卓app和配置系统
- 【未解决】Mac中用Charles抓包网易Mumu安卓模拟器中Android的app
- 【未解决】Mac中尝试网易MuMu安卓模拟器能否安装和使用太极Magisk+JustTrustMe
- 【已解决】网易MuMu安卓模拟器中安装太极Magisk
- 【已解决】网易MuMu中太极Magisk中安装微信
- 【未解决】网易MuMu中运行微信会闪退崩溃
- 【记录】网易MuMu中安装JustTrustMe和去太极Magisk中启用
- 【已解决】网易MuMu中安装Charles的ssl证书
- 【未解决】Mac版网易MuMu中用太极Magisk+JustTrustMe绕过某app的https请求看到明文
- 【已解决】网易MuMu中安装和运行最新版微信
- 【未解决】Mac版网易MuMu中微信打开小程序会崩溃闪退
- 【已解决】网易MuMu中安装VirtualXposed
- 【未解决】网易MuMu中VirtualXposed中安装和使用JustTrustMe
- 【未解决】Mac中尝试用Andy安卓模拟器去供Charles抓包Android中app的数据
- 【未解决】Mac中安装和使用安卓天天模拟器
- 【已解决】Mac中安装和配置夜神安卓模拟器
- 【记录】从安卓的apk中解压出各种项目文件
- 【记录】Mac中用Charles去抓包Android中的app家长通中的绘本
- 【已解决】Mac中用Charles抓包夜神安卓模拟器中Android的app的数据
- 【已解决】从不同版本的小花生apk中反编译出包含业务逻辑代码的dex和jar包源码
- 【已解决】Mac中夜神安卓模拟器中安装Xposed框架
- 【已解决】小米4中重新安装Xposed Installer和激活Xposed框架
- 【已解决】Mac中夜神模拟器中安装Xposed模块: JustTrustMe
- 【已解决】Mac中夜神安卓模拟器中安装Charles证书
- 【已解决】找小花生app的旧版本apk并尝试能否安装使用
- 【部分解决】尝试破解安卓apk康美通去得到java源码
- 【已解决】用WrBug的DumpDex从app中hook导出dex文件
- 【已解决】mac中试用FDex2去hook导出安卓app的dex等文件
- 【已解决】Nox夜神安卓模拟器中/mnt/shared对应Mac的共享目录在哪里
- 【已解决】夜神安卓模拟器中导出文件到mac电脑
- 【已解决】Charles抓不到某些http的请求数据包
- 【已解决】用安卓模拟器看能否解决Charles丢失部分抓包的问题
- 【或许解决】Mac中Charles抓包安卓模拟器中app时CPU占用率太高
- 【已解决】Mac中Nox夜神安卓模拟器启动进度99%后提示: 系统启动失败
- 【未解决】夜神安卓模拟器安装新版微信并正常打开和使用微信  $\bullet$
- 
- 安卓逆向调试:XPosed框架
- 【记录】爬取小花生app中自主阅读馆和亲子阅读馆中的有音频的绘本数据
- 
- 夜神模拟器如何共享⽂件到电脑中 u014693509的博客 CSDN博客
- 模拟器与电脑文件互传教程2 夜神安卓模拟器新手帮助页
- Mac版模拟器可能无法启动(卡99%)的原因及解决方式 Mac模拟器 夜神游戏论坛
- Root开关功能 夜神安卓模拟器新手帮助页 (yeshen.com)
- 【新手指导】Root开关功能\_[夜神模拟器电脑版](https://blog.csdn.net/u014693509/article/details/82414926) [\(yeshen.c](https://www.yeshen.com/faqs/Hyh7MLdJb)om)
-